# Register your product and get support at www.philips.com/welcome

# PhotoFrame

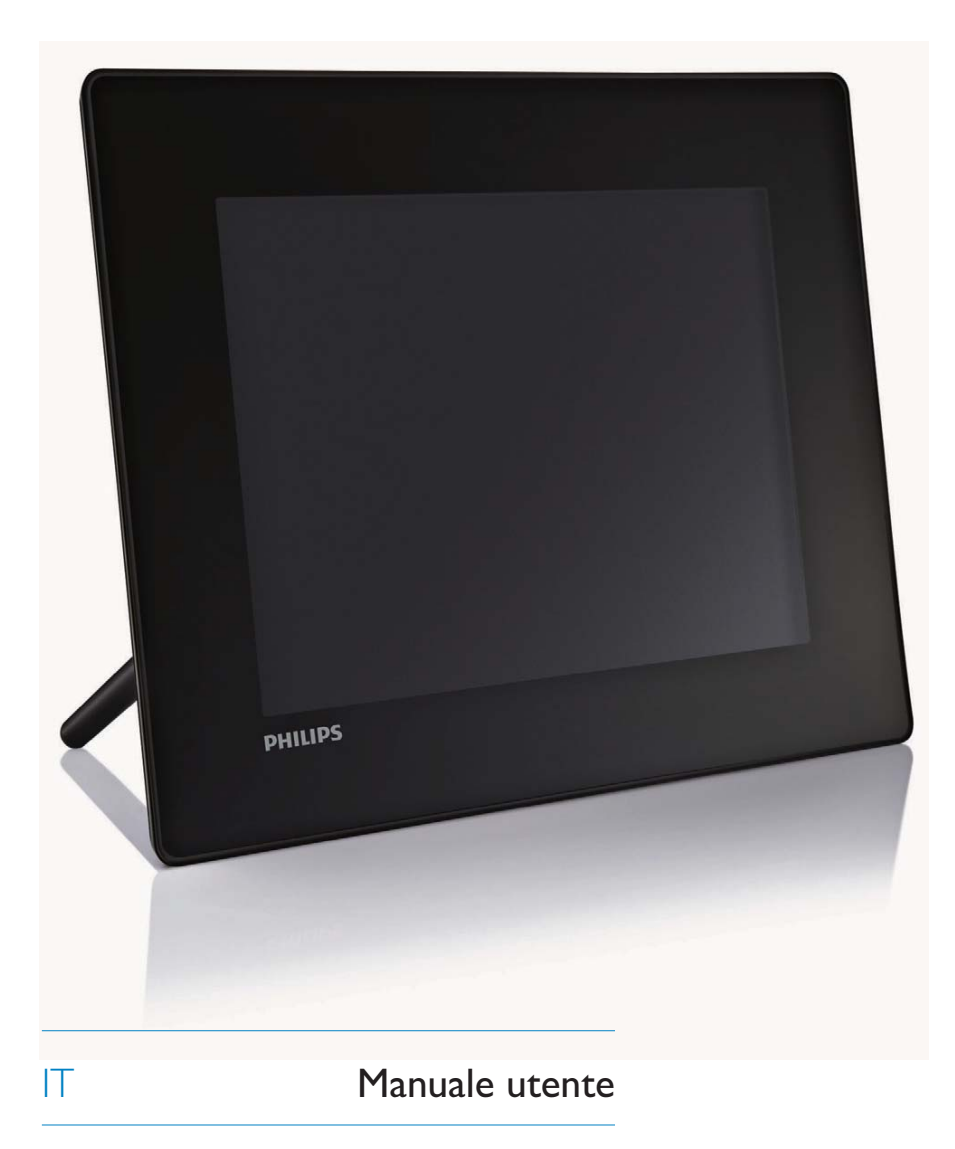

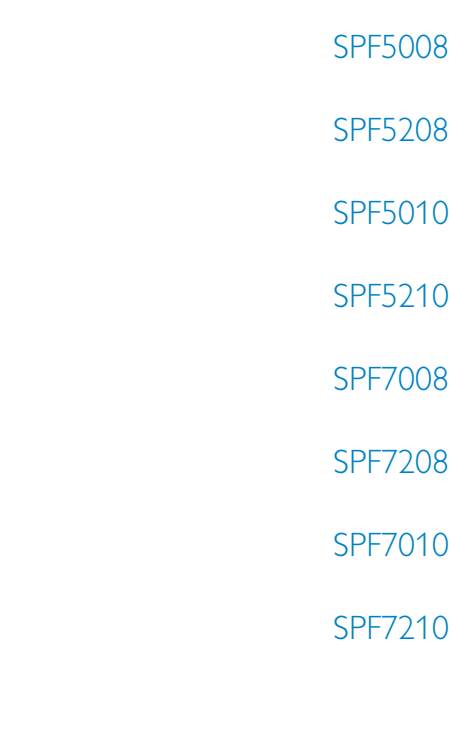

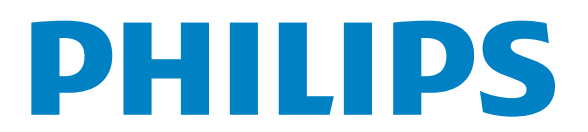

# Sommario

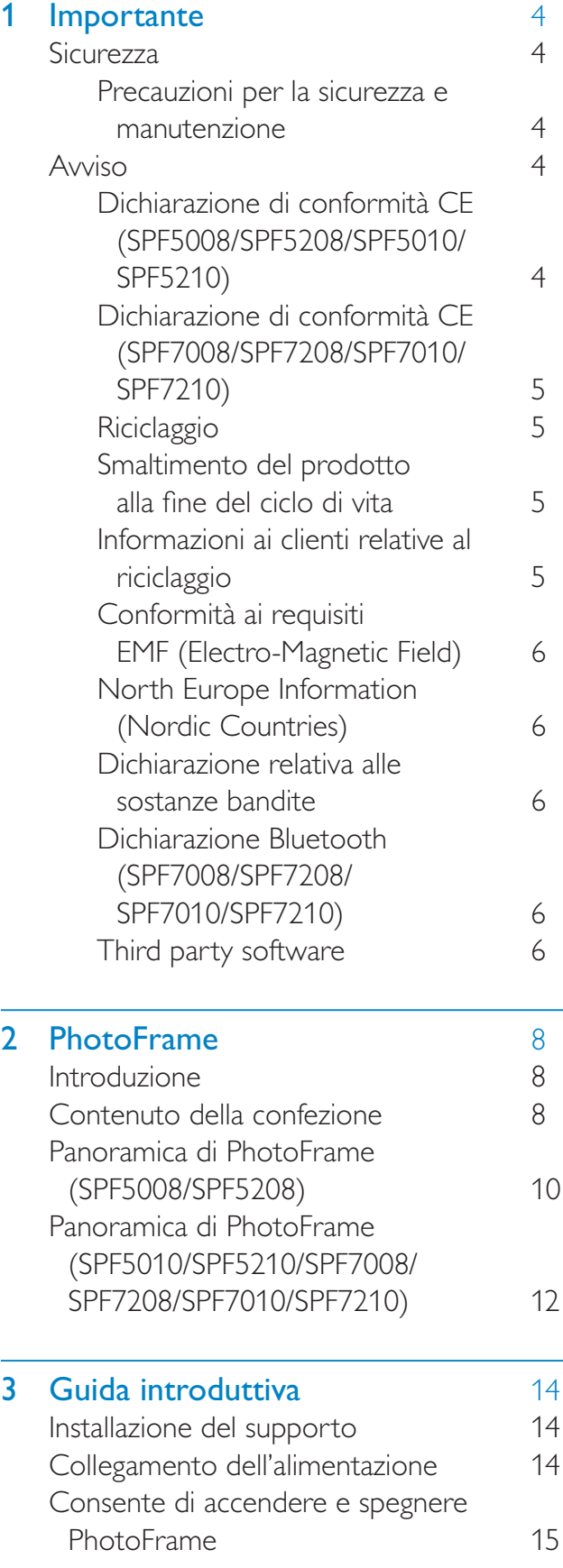

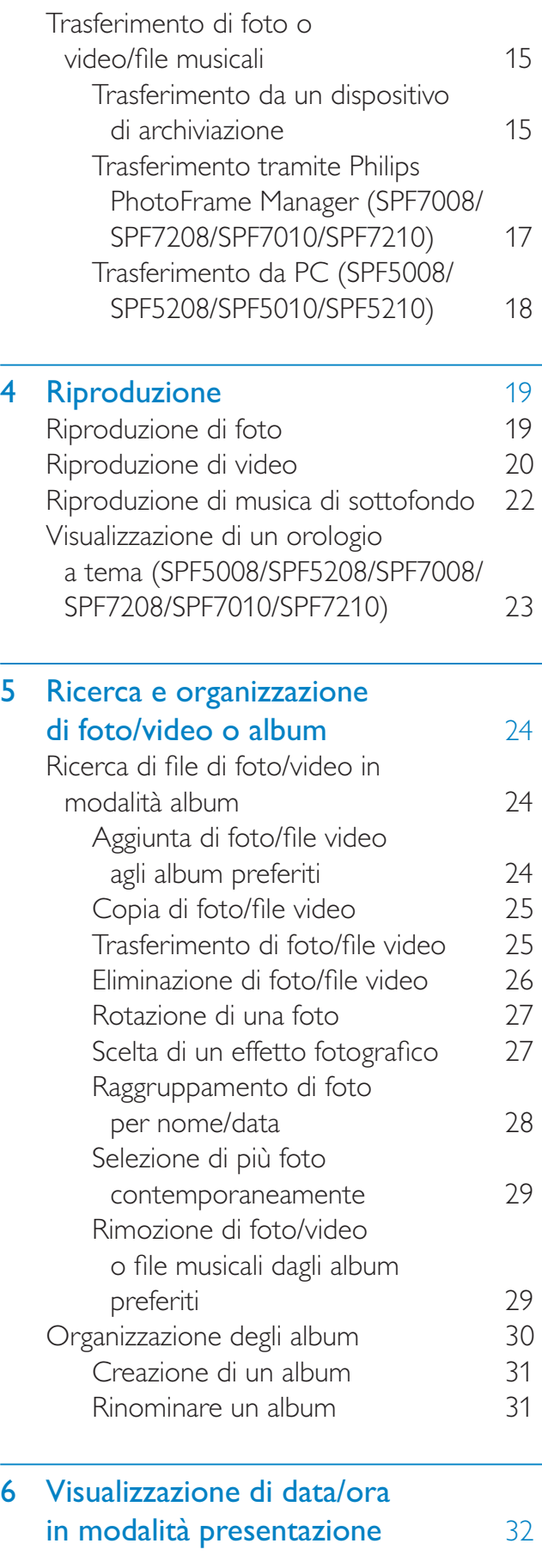

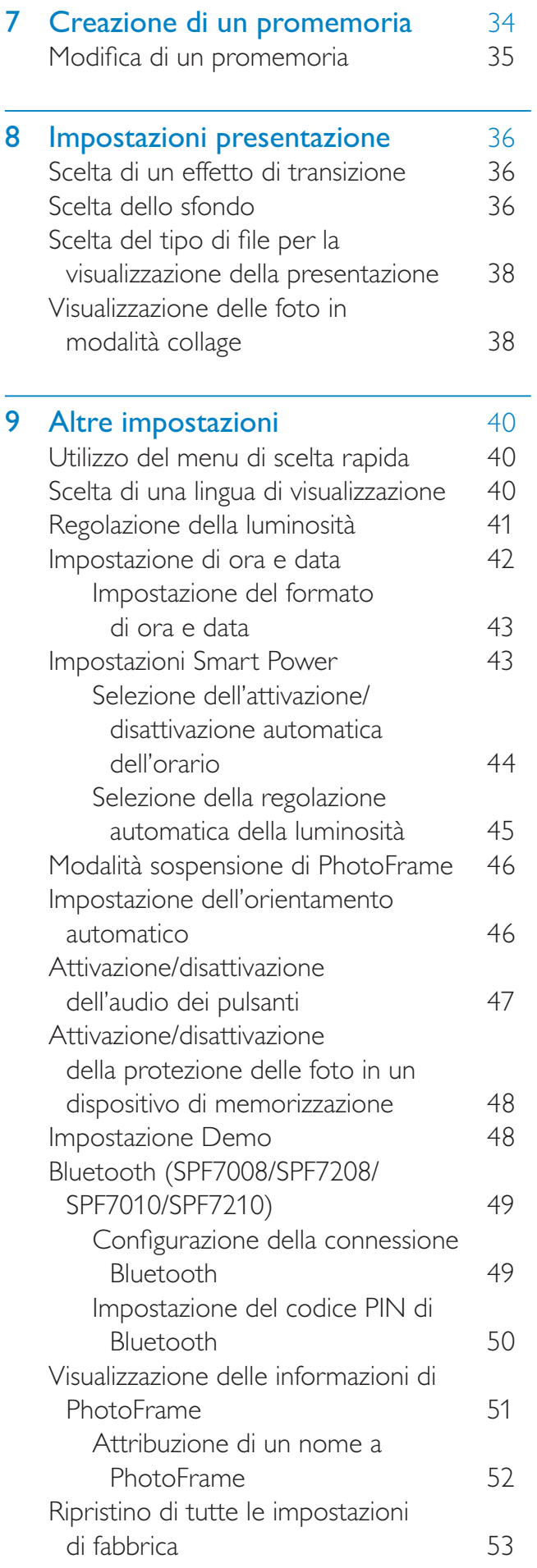

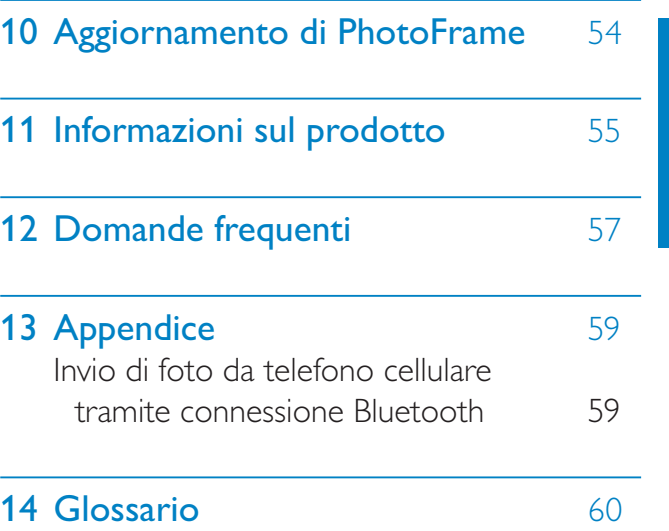

Italiano

Visitare il sito Web www.philips.com/welcome per accedere a una gamma completa di materiale di supporto che include manuali dell'utente, gli ultimi aggiornamenti software e le risposte alle domande frequenti.

# **Importante**

# **Sicurezza**

### Precauzioni per la sicurezza e manutenzione

- Non toccare, premere, strofinare o colpire lo schermo con oggetti duri poiché potrebbero provocare danni permanenti.
- Scollegare il prodotto dalla presa di corrente, se non lo si utilizza per lunghi periodi.
- Prima di pulire lo schermo, spegnere il dispositivo e scollegare il cavo di alimentazione. Utilizzare unicamente un panno morbido e inumidito con acqua. Non utilizzare alcol, sostanze chimiche o detergenti per la casa per pulire il prodotto.
- Non collocare il prodotto vicino a fiamme libere o altre fonti di calore, compresa la luce diretta del sole.
- Non esporre il prodotto a pioggia o acqua. Non collocare contenitori di liquidi, ad esempio vasi, accanto al prodotto.
- Non lasciar cadere il prodotto per evitare di danneggiarlo.
- Tenere il supporto lontano dai cavi.
- Installare e utilizzare servizi o software solo di fonti affidabili senza virus o applicazioni dannose.
- Questo prodotto è progettato esclusivamente per l'uso in ambienti interni
- Utilizzare solo l'adattatore di alimentazione fornito.

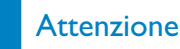

 (Per SPF7008/SPF7208/SPF7010/SPF7210) La connessione **Bluetooth** di PhotoFrame puo causare interferenze wireless, Interrompere la connessione **Bluetooth** o spegnere PhotoFrame in caso di utilizzo all'interno di un veicolo.

# Avviso

#### Garanzia

I componenti di questo prodotto non sono riparabili dall'utente. Non aprire né rimuovere i coperchi di protezione per accedere ai componenti interni del prodotto. Le riparazioni possono essere eseguite soltanto presso i centri di assistenza e di riparazione autorizzati Philips. Il mancato rispetto di questa condizione renderà nulle tutte le garanzie esplicite e implicite.

Eventuali operazioni espressamente vietate in questo manuale e procedure di regolazione o montaggio non consigliate o autorizzate nel presente manuale invalidano la garanzia.

## Dichiarazione di conformità CE (SPF5008/SPF5208/SPF5010/SPF5210)

Philips Consumer Lifestyle dichiara sotto la propria responsabilità che il prodotto è conforme ai seguenti standard: EN60950-1:2006 (Requisiti di sicurezza delle apparecchiature informatiche) EN55022:2006 (Requisiti di interferenza radio delle apparecchiature informatiche) EN55024:1998 (Requisiti di immunità delle apparecchiature informatiche) EN61000-3-2:2006 (Limiti per le emissioni di corrente armonica) EN61000-3-3:1995 (Limitazione delle fluttuazioni di tensione e del flicker): si applicano inoltre le seguenti disposizioni delle direttive: 73/23/EEC (Direttiva sulla bassa tensione) 2004/108/EC (Direttiva EMC)

Italiano

2006/95/EC (Modifica della direttiva EMC e della direttiva sulla bassa tensione) ed è prodotto da un'azienda che opera in conformità agli standard ISO9000.

## Dichiarazione di conformità CE (SPF7008/SPF7208/SPF7010/SPF7210)

Philips Consumer Lifestyle, P&A, dichiara che il presente PhotoFrame SPF7008/SPF7208/ SPF7010/SPF7210-/00-/05 digitale è conforme ai requisiti essenziali e ad altre disposizioni rilevanti della Direttiva 1999/5/EC.

#### Riciclaggio

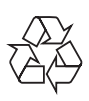

Il prodotto è stato progettato e assemblato con materiali e componenti di alta qualità che possono essere riciclati e riutilizzati. Quando su un prodotto si trova il simbolo del bidone dei rifiuti con una croce, significa che tale prodotto è soggetto alla Direttiva Europea 2002/96/CE:

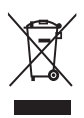

Non gettare mai il prodotto insieme ai normali rifiuti domestici. Informarsi sulle modalità di raccolta dei prodotti elettrici ed elettronici in vigore nella zona in cui si desidera smaltire il prodotto. Il corretto smaltimento dei prodotti non più utilizzabili previene potenziali conseguenze negative per l'ambiente e per la popolazione.

## Smaltimento del prodotto alla fine del ciclo di vita

- Il prodotto acquistato contiene materiali riciclabili e riutilizzabili. Vi sono apposite aziende specializzate nel riciclo dei prodotti in grado di massimizzare la quantità di materiali riutilizzabili e ridurre al minimo la quantità di quelli da smaltire.
- È possibile conoscere le normative locali in materia di smaltimento dei vecchi monitor presso il proprio rivenditore Philips.
- (Per i residenti in Canada e negli Stati Uniti) Smaltire il prodotto in conformità con le normative statali locali e federali. Per ulteriori informazioni sul riciclaggio, visitare il sito www.eia.org (iniziativa per

l'educazione del consumatore).

## Informazioni ai clienti relative al riciclaggio

Philips si prefigge obiettivi raggiungibili dal punto di vista tecnico ed economico per ottimizzare l'impatto ambientale dei propri prodotti, servizi e attività.

Dalla fase di progettazione a quella di produzione, Philips sottolinea l'importanza di realizzare prodotti facilmente riciclabili. Presso la nostra azienda, la gestione dello smaltimento implica soprattutto la partecipazione, ove possibile, a iniziative di recupero e programmi di riciclaggio a livello nazionale, preferibilmente in collaborazione con i concorrenti.

Attualmente è attivo un sistema di riciclaggio in alcuni Paesi europei, tra i quali Paesi Bassi, Belgio, Norvegia, Svezia e Danimarca. Negli Stati Uniti, la divisione nordamericana di Philips Consumer Lifestyle ha finanziato il progetto di riciclaggio dei prodotti elettronici della Electronic Industries Alliance (EIA) e allestisce iniziative di recupero dai privati delle apparecchiature elettroniche non più funzionanti, Inoltre, il Northeast Recycling Council (NERC), un'organizzazione no profit

interstatale che si occupa di promuovere lo sviluppo del riciclaggio nel mercato, sta per avviare un programma di recupero e riutilizzo dei prodotti.

Nelle regioni dell'Asia Pacifico e a Taiwan, i prodotti possono essere ritirati dall'EPA (Environment Protection Administration) in conformità con il processo di riciclaggio dei prodotti IT (ulteriori dettagli sul sito Web www.epa.gov.tw).

## Conformità ai requisiti EMF (Electro-**Magnetic Field)**

Koninklijke Philips Electronics N.V. produce e commercializza numerosi prodotti per il mercato consumer che, come tutti gli apparecchi elettronici, possono emettere e ricevere segnali elettromagnetici.

Uno dei principali principi aziendali applicati da Philips prevede l'adozione di tutte le misure sanitarie e di sicurezza volte a rendere i propri prodotti conformi a tutte le regolamentazioni e a tutti gli standard EMF applicabili alla data di produzione dell'apparecchio.

In base a tale principio, Philips sviluppa, produce e commercializza prodotti che non hanno effetti negativi sulla salute. Garantisce pertanto che i propri prodotti, se utilizzati nelle modalità previste, sono da ritenersi sicuri in base ai dati scientifici attualmente disponibili.

Inoltre Philips collabora attivamente all'elaborazione degli standard internazionali EMF e di sicurezza ed è in grado di anticipare evoluzioni future degli stessi e di implementarle nei propri prodotti.

## **North Europe Information (Nordic Countries**)

### **VARNING:**

FÖRSÄKRA DIG OM ATT HUVUDBRYTARF OCH UTTAG ÄR LÄTÅTKOMLIGA, NÄR DU STÄLLER DIN UTRUSTNING PÅPLATS. Placering/Ventilation **ADVARSEL:** 

SØRG VED PLACERINGEN FOR. AT NETLEDNINGENS STIK OG STIKKONTAKT FR NEMT TILGÆNGELIGE. Paikka/Ilmankierto

#### **VAROITUS:**

SIJOITA LAITE SITEN, ETTÄ VERKKOJOHTO **VOIDAAN TARVITTAESSA HELPOSTI IRROTTAA PISTORASIASTA.** Plassering/Ventilasjon

#### **ADVARSEL:**

NÅR DETTE UTSTYRET PLASSERES. MÅ DU PASSE PÅ AT KONTAKTENE FOR STØMTII FØRSFI. FR I FTTF Å NÅ.

### Dichiarazione relativa alle sostanze **bandite**

Il presente prodotto è conforme alla direttiva RoHS e alla dichiarazione BSD (AR17-G04-5010-010) di Philips.

## Dichiarazione Bluetooth (SPF7008/ SPF7208/SPF7010/SPF7210)

# **& Bluetooth**®

Il marchio e i loghi Bluetooth<sup>®</sup> sono marchi registrati di proprietà di Bluetooth SIG, Inc., pertanto l'utilizzo di tali marchi da parte di Philips è consentito su licenza.

## Third party software

This product contains wpa\_supplicant software that is licensed subject to the following conditions: Copyright © 2006, Jouni Malinen <jkmaline@cc.hut.fi> All rights reserved. Redistribution and use in source and binary

forms, with or without modification, are permitted provided that the following conditions are met:

Redistributions of source code must retain the above copyright notice, this list of conditions and the following disclaimer.

- Redistributions in binary form must reproduce the above copyright notice, this list of conditions and the following disclaimer in the documentation and/or other materials provided with the distribution.
- Neither the name of the <ORGANIZATION> nor the names of its contributors may be used to endorse or promote products derived from this software without specific prior written permission.

THIS SOFTWARE IS PROVIDED BY THE COPYRIGHT HOI DERS AND CONTRIBUTORS "AS IS" AND ANY EXPRESS OR IMPLIED WARRANTIES, **INCLUDING, BUT NOT LIMITED** TO, THE IMPLIED WARRANTIES OF MERCHANTABILITY AND FITNESS FOR A PARTICULAR PURPOSE ARE DISCLAIMED. IN NO EVENT SHALL THE COPYRIGHT OWNER OR CONTRIBUTORS BE LIABLE FOR ANY DIRECT, INDIRECT, INCIDENTAL, SPECIAL, EXEMPLARY, OR CONSEQUENTIAL DAMAGES (INCLUDING, BUT NOT LIMITED TO, PROCUREMENT OF SUBSTITUTE GOODS OR SERVICES: LOSS OF USE, DATA, OR PROFITS: OR BUSINESS INTERRUPTION) HOWEVER CAUSED AND ON ANY THEORY OF LIABILITY, WHETHER IN CONTRACT, STRICT LIABILITY, OR TORT (INCLUDING NEGLIGENCE OR OTHERWISE) ARISING IN ANY WAY OUT OF THE USE OF THIS SOFTWARE, EVEN IF ADVISED OF THE POSSIBILITY OF SUCH DAMAGE.

#### Simbolo dell'apparecchiatura Classe II

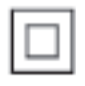

Il simbolo indica che il prodotto dispone di un doppio sistema di isolamento.

### Be responsible **Respect copyrights**

La copia non autorizzata di materiale protetto da copia, inclusi programmi per computer, file, trasmissioni e registrazioni audio, può rappresentare una violazione della legge sul copyright e costituire un reato penale. Questo apparecchio non deve essere utilizzato a tale scopo.

## PhotoFrame  $\mathbf 2$

Congratulazioni per l'acquisto e benvenuti in Philips! Per trarre il massimo vantaggio dall'assistenza fornita da Philips, registrare il proprio prodotto sul sito: www.philips.com/ welcome.

# Introduzione

PhotoFrame consente di:

- visualizzare foto digitali
- video amatoriali
- ascoltare musica in formato MP3 di sottofondo
- Orologio a tema (SPF5008/SPF5208/ SPF7008/SPF7208/SPF7010/SPF7210)

PhotoFrame può essere posizionato su una superficie piana o appeso ad una parete consentendo la riproduzione continua.

Per i modelli SPF5008/SPF5208/SPF5010/ SPF5020

Dopo aver collegato PhotoFrame ad un PC, è possibile trasferire in maniera facile file dal computer al sistema stesso.

Per SPE7008/SPE7208/SPE7010/SPE7210  $\bullet$ Per trasferire foto o video/file musicali è possibile utilizzare Philips PhotoFrame Manager, un'applicazione software per PC, che consente di passare contenuti da un computer a PhotoFrame in maniera molto semplice. È possibile utilizzare questo software per organizzare foto e album su PhotoFrame. Per ulteriori dettagli, fare riferimento a Philips PhotoFrame Manager all'interno del CD-ROM in dotazione. Grazie alla connessione Bluetooth disponibile su PhotoFrame, è possibile impostare un collegamento wireless tra PhotoFrame e un dispositivo compatibile come ad esempio un telefono cellulare.

# Contenuto della confezione

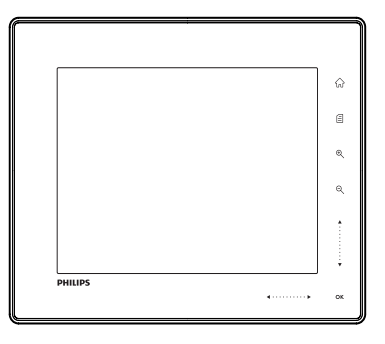

Philips Digital PhotoFrame

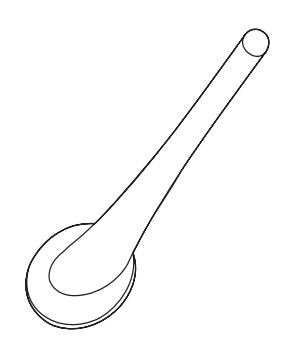

Piedistallo

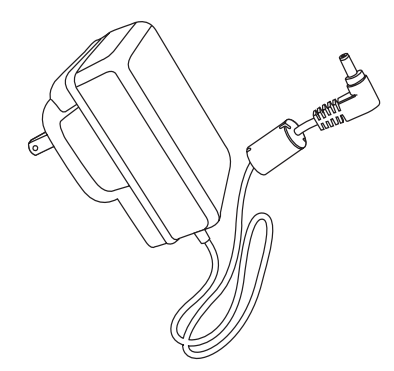

Adattatore di alimentazione CA-CC

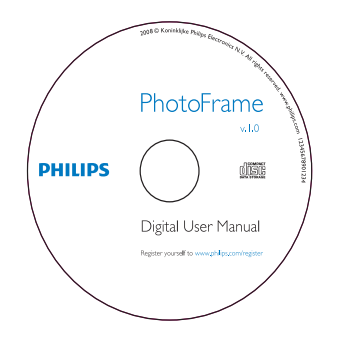

- CD-ROM contenente
	- Manuale dell'utente in formato  $\bullet$ elettronico
	- (SPF7008/SPF7208/SPF7010/  $\bullet$ SPF7210) Philips PhotoFrame Manager (software e manuale dell'utente)

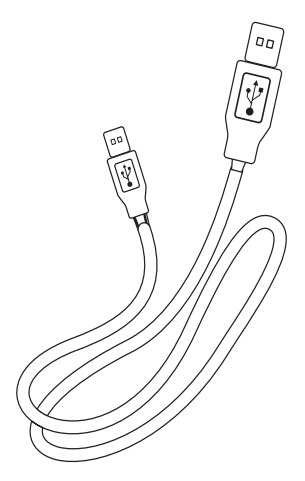

 $\bullet$ 

Cavo USB (non fornito per SPF5010/ SPF5210)

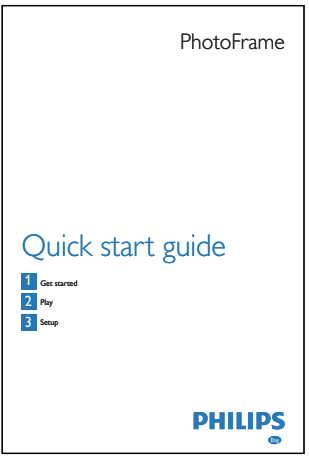

Guida di avvio rapido

# Panoramica di PhotoFrame (SPF5008/SPF5208)

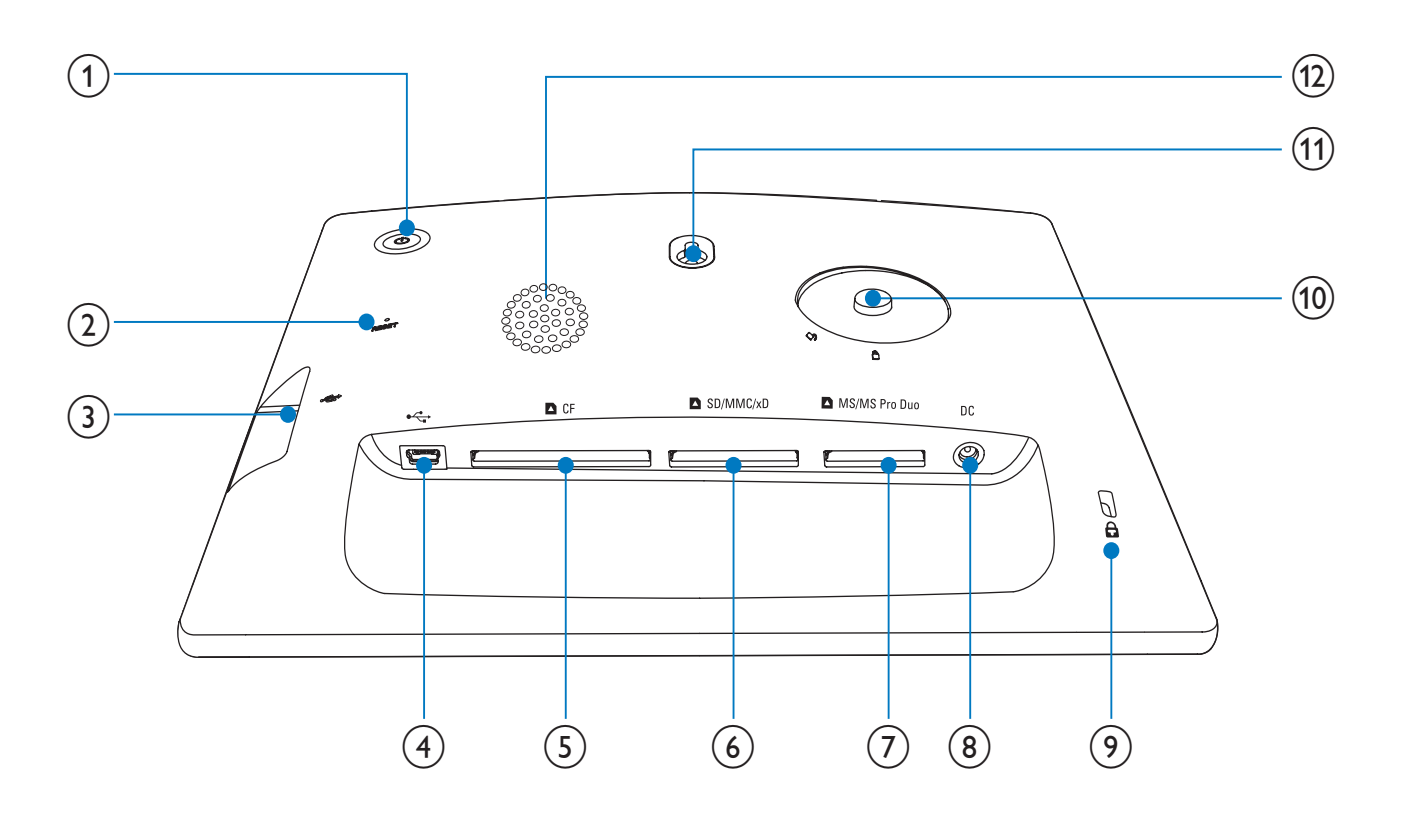

#### $\bigcirc$

Consente di accendere e spegnere PhotoFrame

#### $(2)$  RESET

- Ripristino del sistema  $\bullet$
- $(3) \leftrightarrow$ 
	- Slot per unità flash USB  $\bullet$
- $(4)$  +  $\leftrightarrow$ 
	- Slot per cavo USB per il collegamento al PC

#### $(5)$  **n** CF

Slot per scheda CF

- **BSD/MMC/xD**  $(6)$ 
	- Slot per scheda SD/MMC/xD
- $(7)$  MS/MS Pro Duo
	- Slot per scheda MS/MS Pro Duo
- $(8)$  DC
	- Presa per adattatore di alimentazione CA-CC
- (9) a Blocco Kensington
- (10) Foro per il supporto
- (11) Foro per il montaggio a parete
- (12) Altoparlante

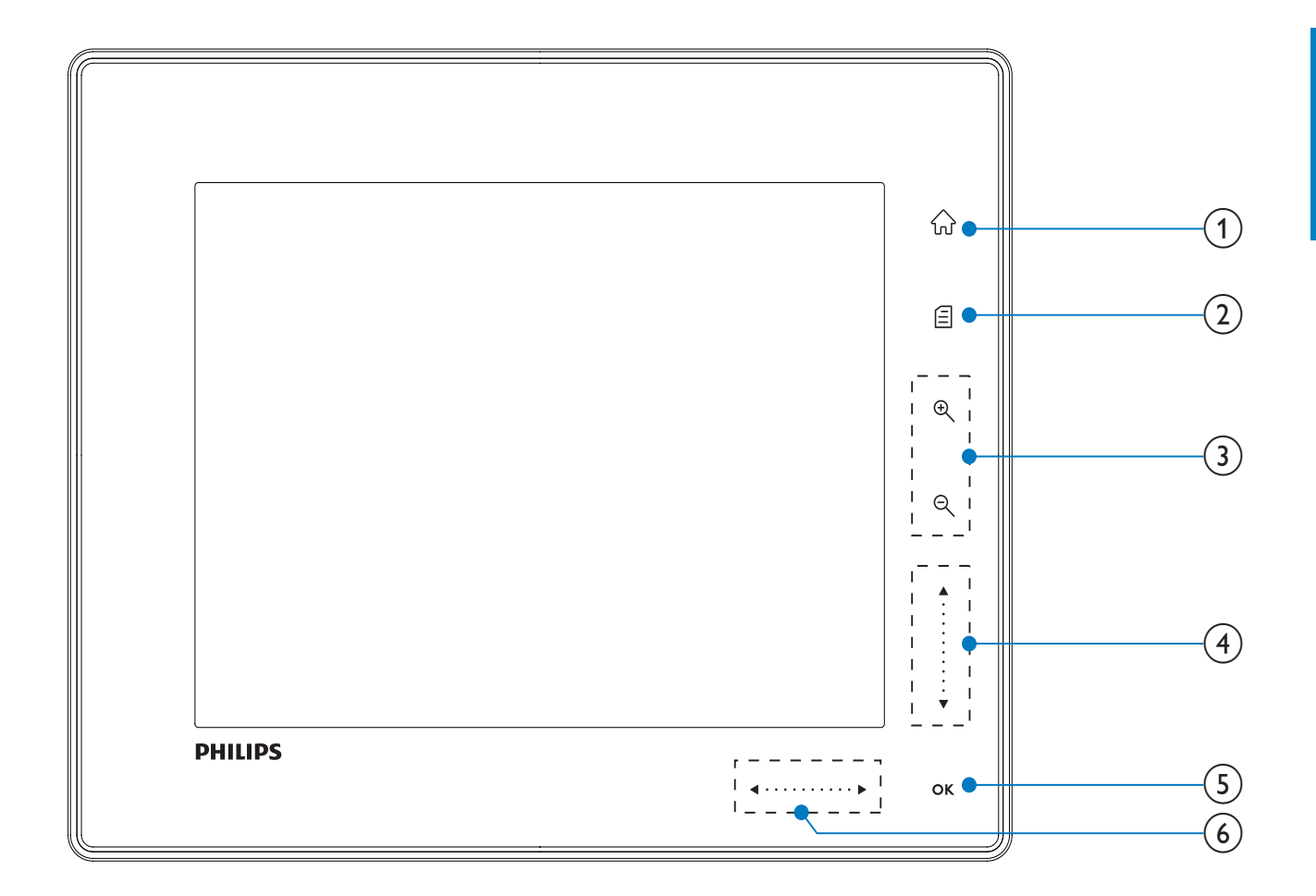

#### 命

Consente di accedere alla schermata principale

#### $(2)$ 目

- Consente di accedere al menu rapido
- Consente di accedere al menu delle opzioni
- (3) Zoom avanti/indietro
	- $\odot$

Consente di ingrandire un'immagine Modalità di commutazione: modalità album → modalità miniature  $\rightarrow$  modalità presentazione  $\rightarrow$ ingrandimento (2 volte)  $\rightarrow$ 

ingrandimento (4 volte)

 $\Theta$ 

Consente di ridurre un'immagine Modalità di commutazione: modalità album  $\leftarrow$  modalità miniature  $\leftarrow$ modalità presentazione ← riduzione  $(2 \text{ volte}) \leftarrow$  riduzione (4 volte)

## $(4)$  Cursore su/giù

Consente di scorrere su/giù a velocità elevata

Consente di selezionare la voce superiore Consente di aumentare il volume

- Consente di selezionare la voce inferiore Consente di diminuire il volume
- $(5)$  OK
	- Consente di visualizzare una presentazione
	- Consente di riprodurre/mettere in pausa una presentazione/video
	- Conferma della selezione
- $(6)$ Cursore sinistra/destra

. . . . . . . . . . .

Consente di scorrere a sinistra/destra a velocità elevata

- - Consente di selezionare la voce a sinistra
		- Consente di selezionare la voce a destra

# Panoramica di PhotoFrame (SPF5010/SPF5210/SPF7008/ SPF7208/SPF7010/SPF7210)

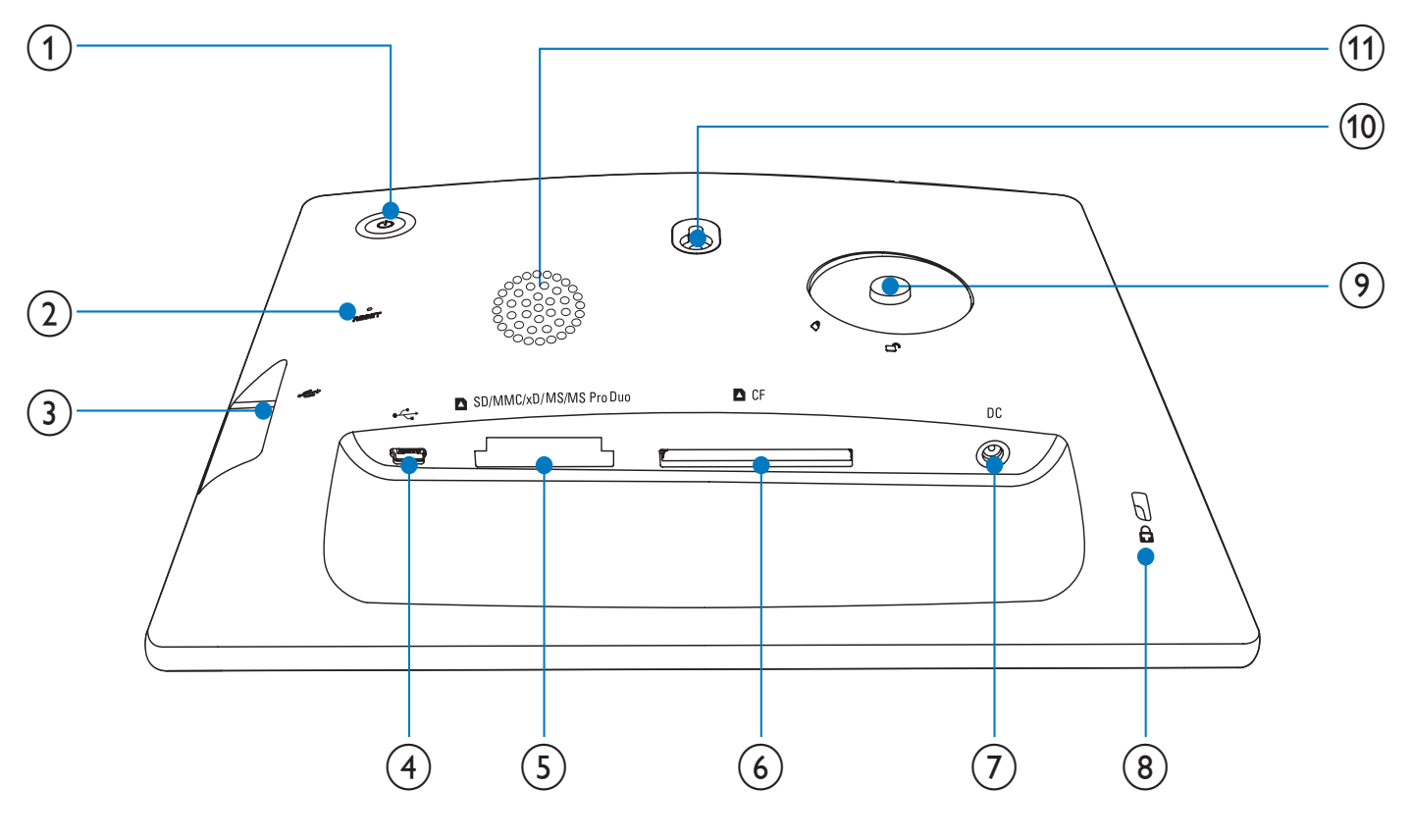

### $\bigcirc$

Consente di accendere e spegnere PhotoFrame

#### $(2)$  RESET

- Ripristino del sistema  $\bullet$
- $(3)$  $\overrightarrow{C}$ 
	- Slot per unità flash USB  $\bullet$
- $(4)$  +
	- Slot per cavo USB per il collegamento al PC

### (5) BSD/MMC/xD/MS/MS Pro Duo

Slot per scheda SD/MMC/xD/MS/MS Pro Duo

#### $(6)$  **n** CF

- Slot per scheda CF
- $(7)$  DC
	- Presa per adattatore di alimentazione CA-CC
- (8) A Blocco Kensington
- (9) Foro per il supporto
- (10) Foro per il montaggio a parete
- (11) Altoparlante

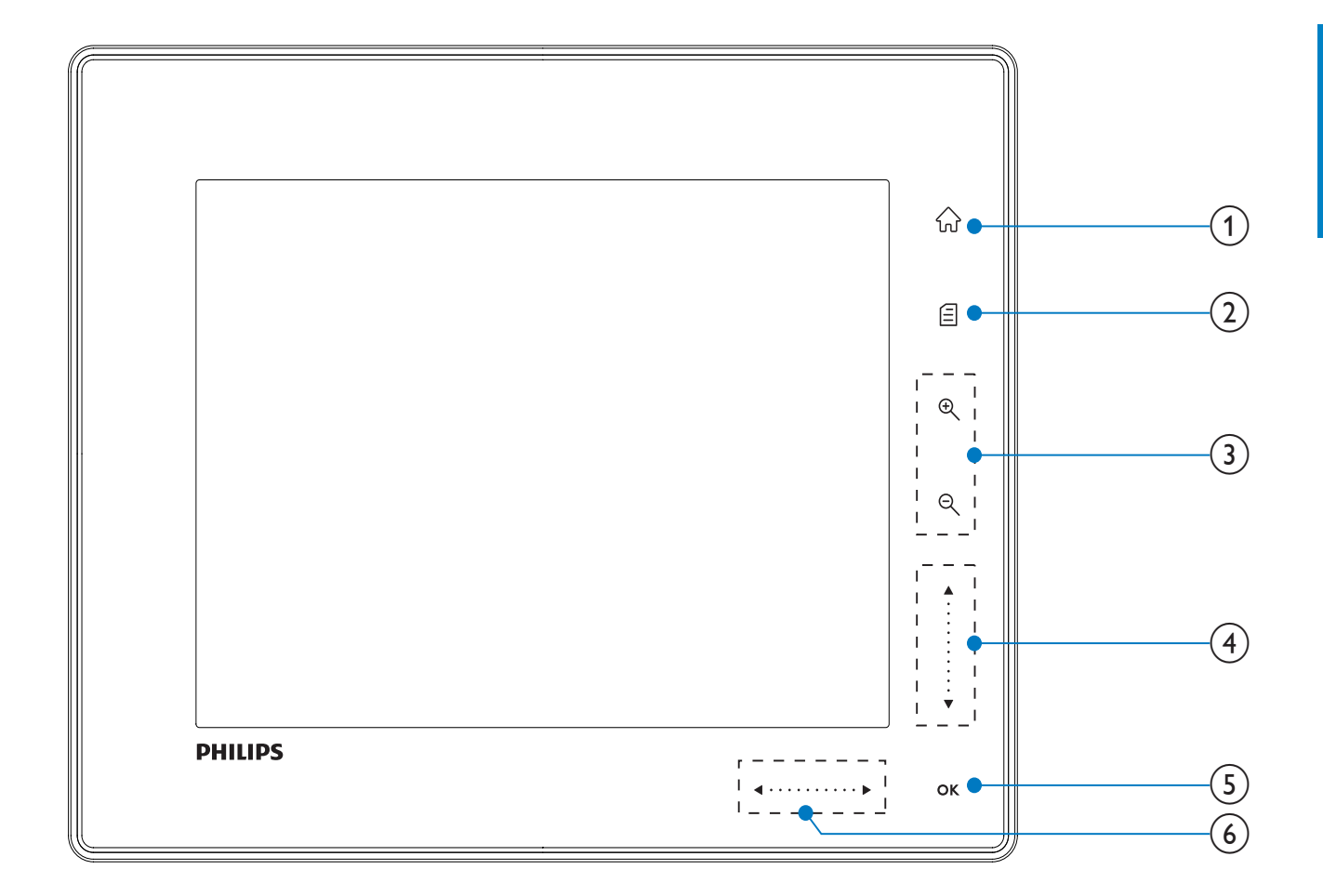

#### 命

Consente di accedere alla schermata principale

#### $(2)$ 目

- Consente di accedere al menu rapido
- Consente di accedere al menu delle opzioni

#### (3) Zoom avanti/indietro

 $\mathop{\mathsf{R}}$ 

Consente di ingrandire un'immagine Modalità di commutazione: modalità album  $\rightarrow$  modalità miniature

 $\rightarrow$  modalità presentazione  $\rightarrow$ ingrandimento (2 volte)  $\rightarrow$ ingrandimento (4 volte)

 $\Theta$ 

Consente di ridurre un'immagine Modalità di commutazione: modalità album  $\leftarrow$  modalità miniature  $\leftarrow$ modalità presentazione ← riduzione  $(2 \text{ volte}) \leftarrow$  riduzione  $(4 \text{ volte})$ 

### $(4)$  Cursore su/giù

Consente di scorrere su/giù a velocità elevata

Consente di selezionare la voce superiore Consente di aumentare il volume

Consente di selezionare la voce inferiore Consente di diminuire il volume

### $(5)$  OK

- Consente di visualizzare una presentazione
- Consente di riprodurre/mettere in pausa una presentazione/video
- Conferma della selezione
- $(6)$ Cursore sinistra/destra

#### . . . . . . . . . **.**

Consente di scorrere a sinistra/destra a velocità elevata

- - Consente di selezionare la voce a sinistra
		- Consente di selezionare la voce a destra

# Guida 3 introduttiva

#### **Attenzione**

Utilizzare i comandi solo come indicato dal presente manuale dell'utente.

Seguire sempre le istruzioni di questo capitolo in sequenza.

Quando si contatta Philips, verrà richiesto il numero del modello e il numero di serie dell'apparecchio. Il numero di modello e il numero di serie si trovano sul retro dell'apparecchio. Annotare i numeri qui: 

 $N^{\circ}$  di serie

# Installazione del supporto

Per posizionare PhotoFrame su una superficie piana, collegare il supporto in dotazione alla parte posteriore dell'unità.

- 1 Inserire il supporto in PhotoFrame.
- $\overline{2}$ Spostare l'indicatore sul supporto nella posizione c<sup>o</sup>.
- 3 (SPF5008/SPF5208) Ruotare il supporto in senso antiorario di 45 gradi fino alla posizione A e fissarlo saldamente a PhotoFrame.

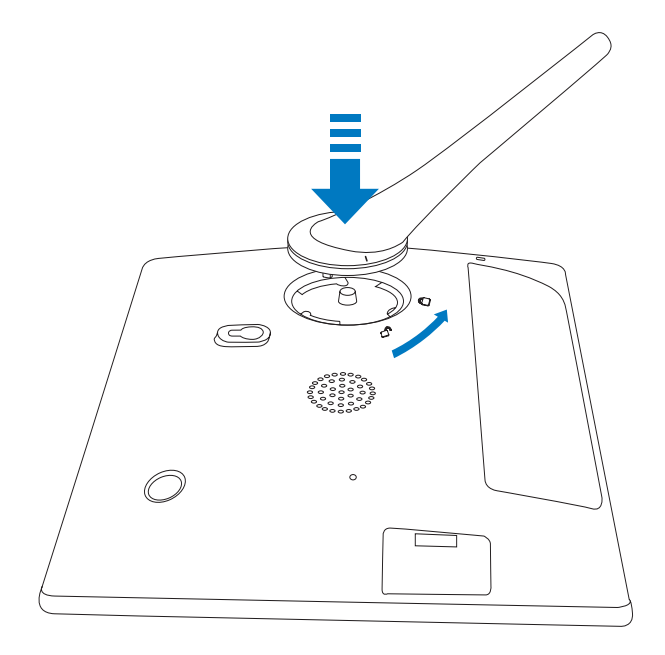

(SPF5010/SPF5210/SPF7008/SPF7208/ SPF7010/SPF7210) Ruotare il supporto in senso orario di 45 gradi fino alla posizione A e fissarlo saldamente a PhotoFrame.

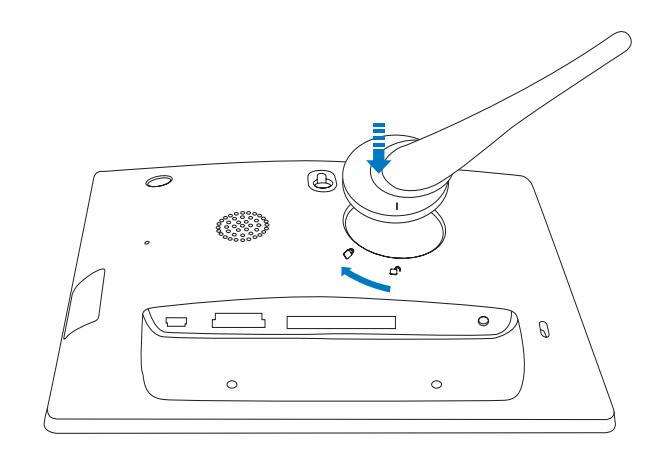

# Collegamento dell'alimentazione

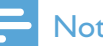

#### **Nota**

- Quando si posiziona PhotoFrame, assicurarsi che la presa di corrente sia facilmente accessibile.
- 1 Collegare il cavo di alimentazione fornito in dotazione alla presa DC di PhotoFrame.

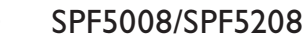

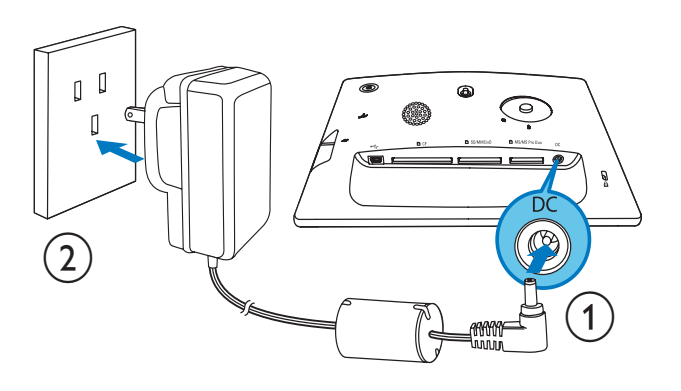

SPF5010/SPF5210/SPF7008/ SPF7208/SPF7010/SPF7210

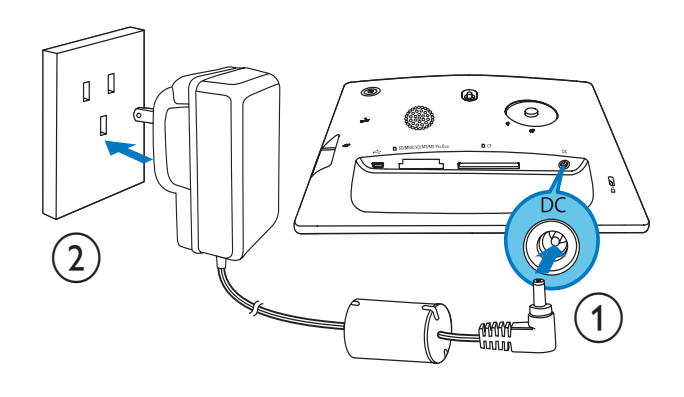

2 Collegare il cavo di alimentazione a una presa di corrente.

# Consente di accendere e spegnere PhotoFrame

### **Nota**

• È possibile spegnere PhotoFrame solo dopo che tutte le operazioni di copia e salvataggio siano terminate.

#### Primo utilizzo

- 1 Tenere premuto  $\Phi$  per più di 1 secondo.
	- Wiene visualizzato il menu di scelta della lingua.
- $2$  Selezionare una lingua, quindi premere OK per confermare.
	- $\rightarrow$  Viene visualizzata la schermata principale.

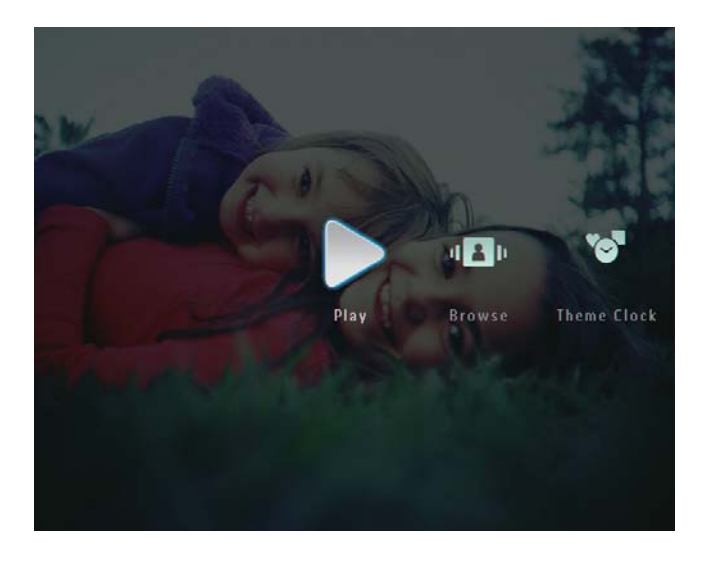

Per le volte successive in cui viene selezionata una lingua

- 1 Tenere premuto  $\Phi$  per più di 1 secondo.
	- → Viene visualizzata la schermata principale.
- Per spegnere PhotoFrame, tenere premuto  $\Phi$  per circa 2 secondi.

# Trasferimento di foto o video/file musicali

### Trasferimento da un dispositivo di archiviazione

### **Attenzione**

• Non rimuovere alcun dispositivo di archiviazione da PhotoFrame durante il trasferimento di file da o verso il dispositivo stesso.

 $\hat{E}$  possibile riprodurre foto o file musicali/video contenuti in uno dei seguenti dispositivi di archiviazione:

- Compact Flash tipo I
- Secure Digital (SD)
- Secure Digital (SDHC)
- Scheda multimediale
- Multimedia+ Card
- $x\Box$
- Memory Stick
- Memory Stick Pro
- Memory Stick Duo
- Memory Stick Pro Duo
- Unità flash USB Non è garantita la funzionalità per tutte le schede di memoria

## Nota

• Per i modelli SPE5008/SPE5208, le schede Memory Stick/Memory Stick Pro/Memory Stick Duo/Memory Stick Pro Duo devono essere utilizzate con un adattatore.

Inserire saldamente un dispositivo di archiviazione all'interno di PhotoFrame.

SPF5008/SPF5208

 $\mathbf 1$ 

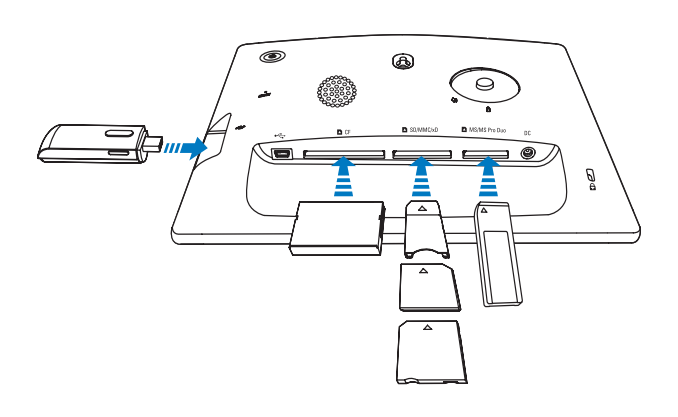

SPF5010/SPF5210/SPF7008/ SPF7208/SPF7010/SPF7210

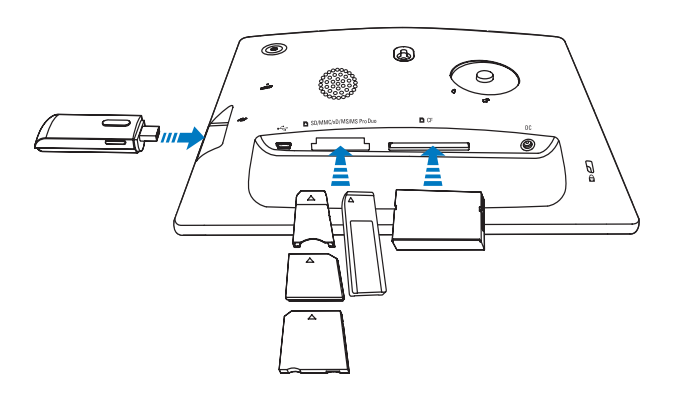

Viene visualizzato un menu delle opzioni.

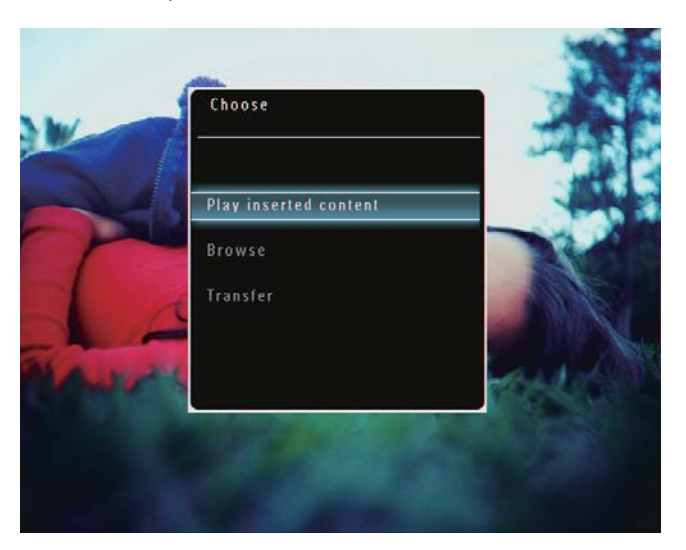

 $\overline{2}$ Selezionare [Trasferisci], quindi toccare OK per confermare.

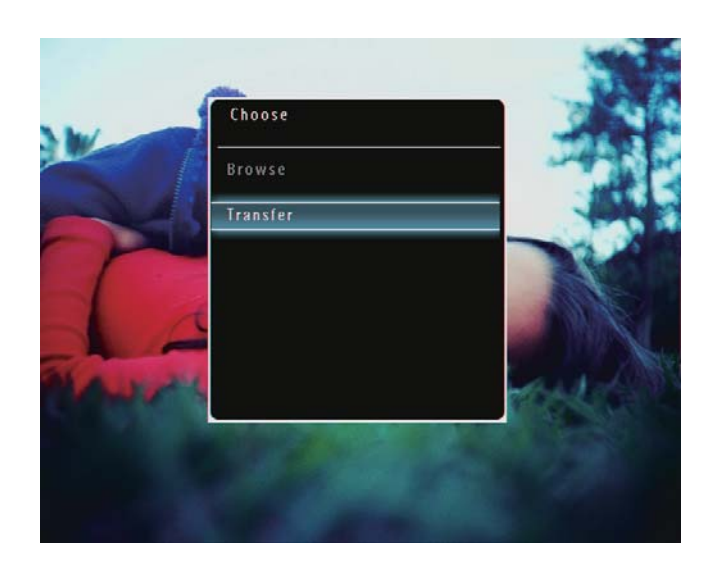

→ Viene visualizzato un messaggio di conferma.

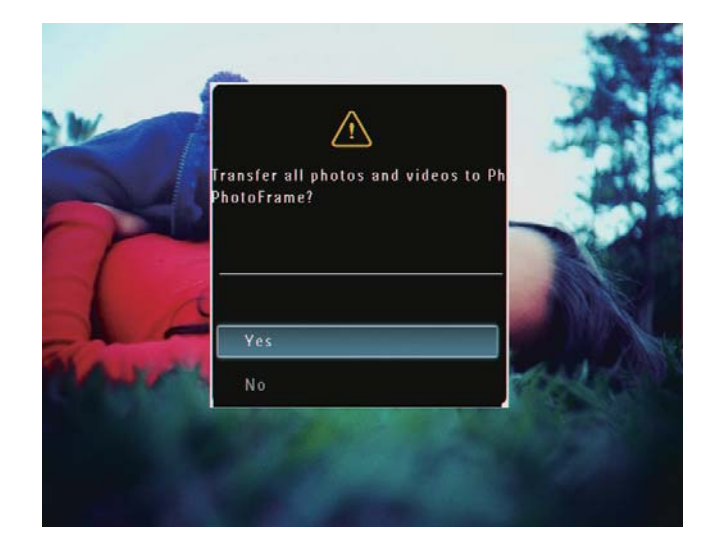

- 3 Per selezionare tutte le foto o i file video/ musicali, selezionare [Si], quindi toccare OK per confermare.
	- Per selezionare alcune foto o file video/musicali, selezionare [No], quindi toccare OK per confermare. Toccare ▲ / ▼ / ◀ / e OK per selezionare le foto o i file video/musicali, quindi toccare ■ per continuare l'operazione di trasferimento
- 4 Selezionare un album di destinazione su PhotoFrame, quindi toccare OK per confermare.
	- → I file vengono trasferiti su PhotoFrame.
- Per rimuovere un dispositivo di archiviazione estrarlo da PhotoFrame

## Trasferimento tramite Philips PhotoFrame Manager (SPF7008/ SPF7208/SPF7010/SPF7210)

Modalità consigliata per i modelli SPF7008/ SPF7208/SPF7010/SPF7210.

#### **Attenzione**

• Non scollegare PhotoFrame dal PC quando è in corso il trasferimento di file tra le due unità.

## **Nota**

- Assicurarsi di aver installato Philips PhotoFrame Manager sul PC.
- 1 Collegare il cavo USB in dotazione a PhotoFrame e al PC.

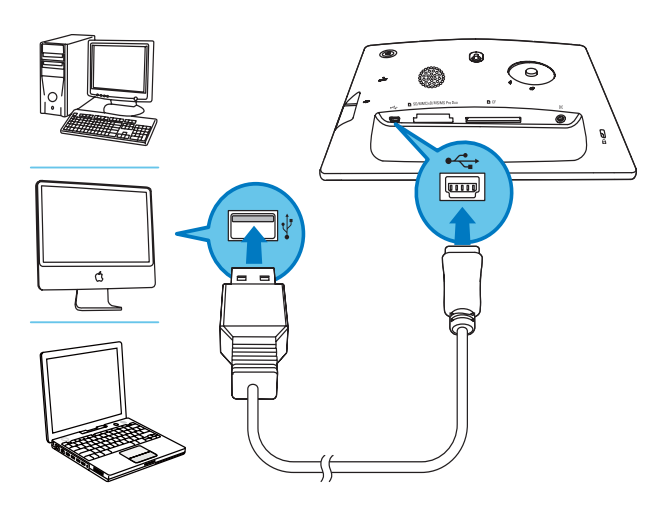

- → Philips PhotoFrame Manager viene avviato automaticamente.
- 2 Selezionare [Transfer Photos] / [Tranfer Music] / [Transfer Video].

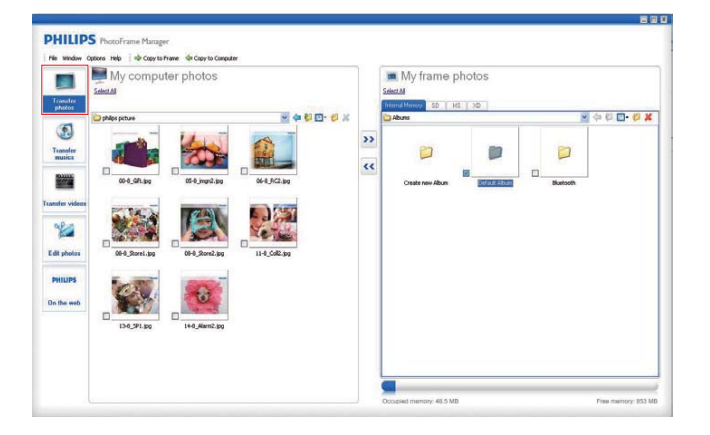

**3** In [My frame photos] / [My frame music] / [My frame videos], selezionare un album/ cartella di destinazione.

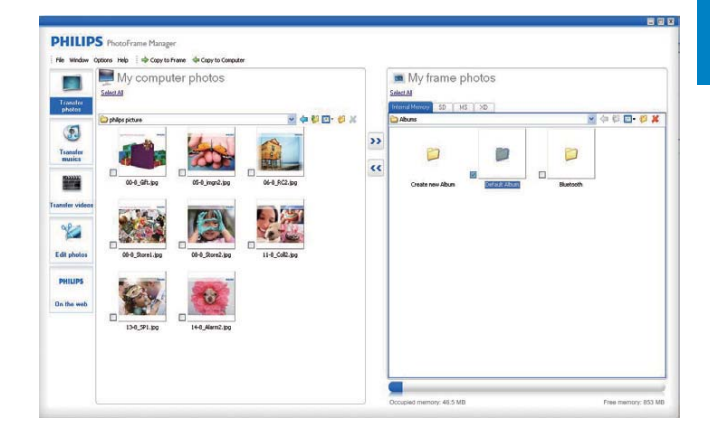

4 In  $[My$  computer photos] /  $[My]$ computer music] / [My computer videos], selezionare le foto o i file video/musicali.

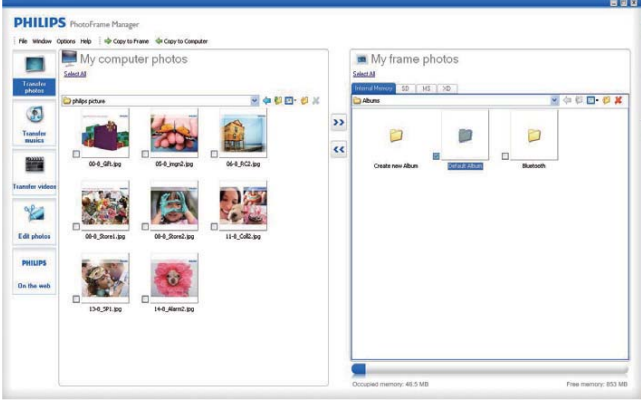

- **5** Fare clic sull'icona  $\geq$  per avviare il trasferimento.
- $6$  Una volta terminate tutte le operazioni di trasferimento, scollegare il cavo USB dal PC e da PhotoFrame.

## Suggerimento

- Se Philips PhotoFrame Manager non viene avviato automaticamente, è possibile fare doppio clic sull'icona corrispondente situata sul desktop del PC per avviarlo.
- È. inoltre, possibile trascinare le foto da PhotoFrame al PC

## Trasferimento da PC (SPF5008/ SPF5208/SPF5010/SPF5210)

#### **Attenzione**

- · Non scollegare PhotoFrame dal PC quando è in corso il trasferimento di file tra le due unità.
- 1 Collegare un cavo USB a PhotoFrame e al PC.

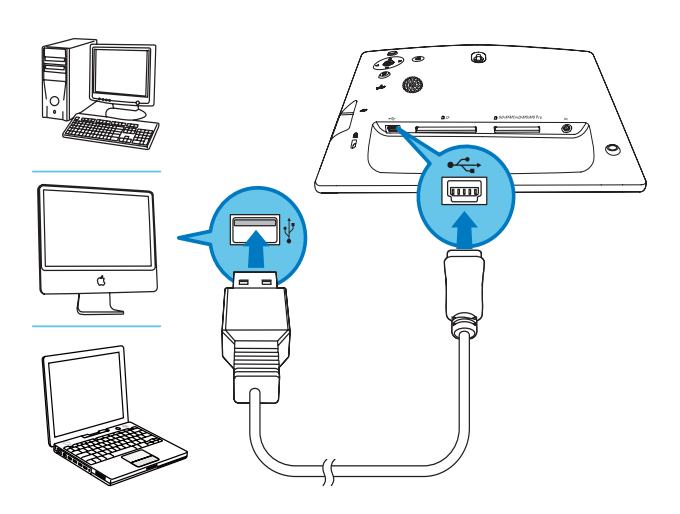

- → È possibile trasferire foto o file video/ musicali dal PC ad un album su PhotoFrame.
- 2 Una volta terminate tutte le operazioni di trasferimento, scollegare il cavo USB dal PC e da PhotoFrame.

### Riproduzione 4

# Riproduzione di foto

### **Nota**

- Su PhotoFrame, è possibile riprodurre foto in formato JPEG o JPEG progressivo.
- 1 Nella schermata principale, selezionare [Riproduci], quindi toccare OK per confermare.

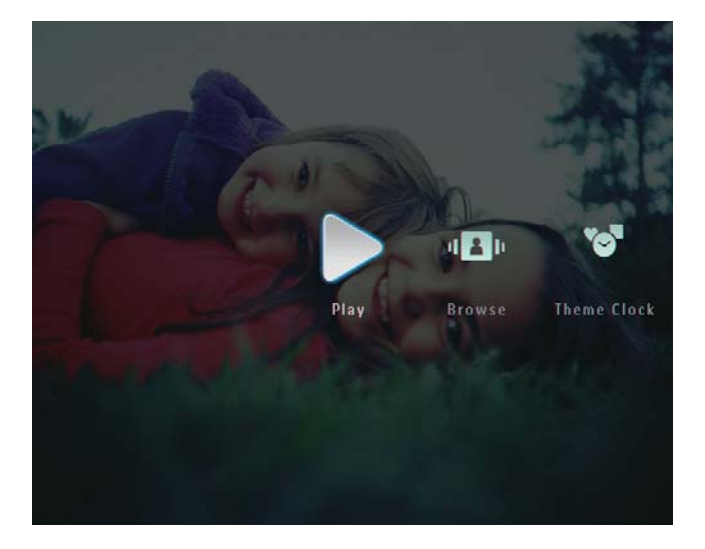

- → I file di foto/video vengono visualizzati in modalità presentazione.
- Se sono presenti file musicali, le foto vengono riprodotte per impostazione predefinita con la musica in sottofondo.

#### In modalità presentazione:

Per visualizzare le foto/file video in modalità miniatura toccare  $\mathcal{R}$ .

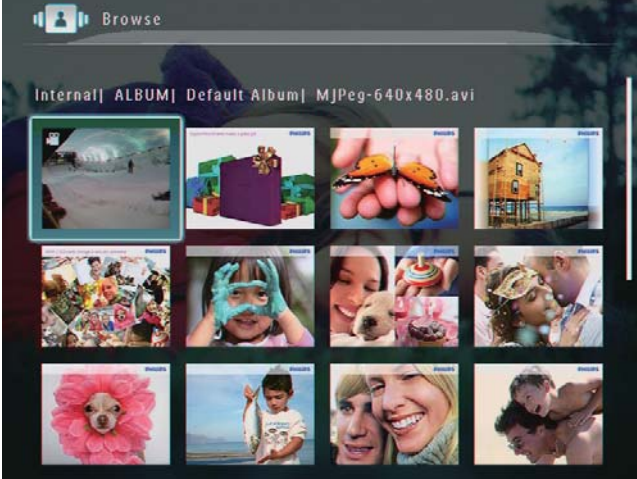

Per visualizzare le foto/file video in modalità album, toccare due volte Q.

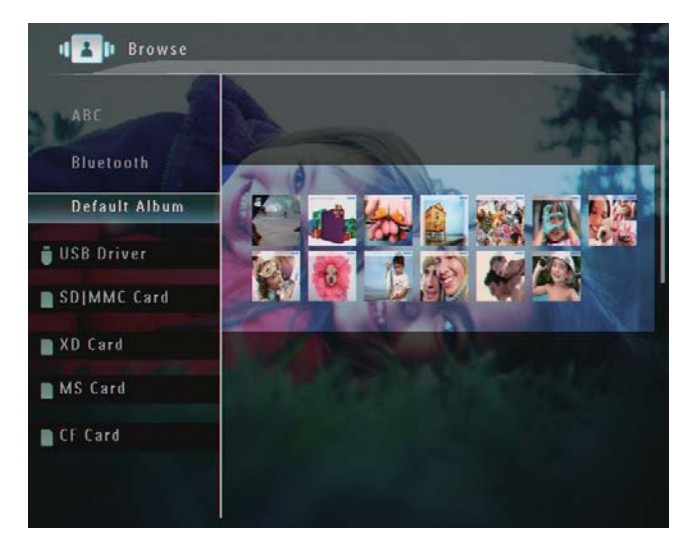

- Per ingrandire un'immagine, toccare  $\bigoplus$
- Per diminuire le dimensioni di un'immagine, toccare Q.
- Per selezionare la foto precedente/ successiva, toccare  $\blacktriangleleft$  / $\blacktriangleright$ .
- Per mettere in pausa, toccare OK.
- Per riprendere, toccare di nuovo  $\bigcap K$
- Per visualizzare le foto in modalità carrellata, far scorrere velocemente verso destra il cursore sinistra/ destra.

Italiano

#### In modalità carrellata:

Per riprendere la presentazione, toccare OK.

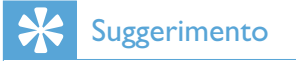

1

· In modalità carrellata: se per 15 secondi non viene effettuata alcuna operazione, la modalità carrellata viene disattivata e la foto selezionata viene visualizzata a schermo intero.

In modalità presentazione è anche possibile organizzare la visualizzazione delle foto.

- In modalità presentazione, toccare **a**.
	- → Viene visualizzato un menu delle opzioni.

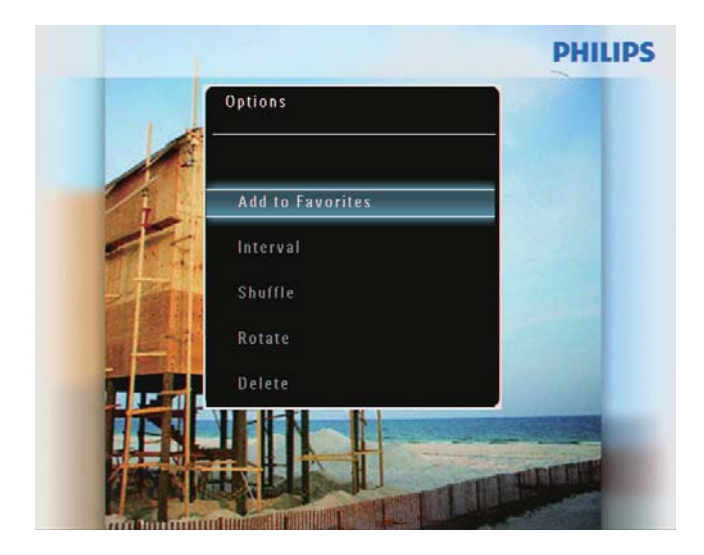

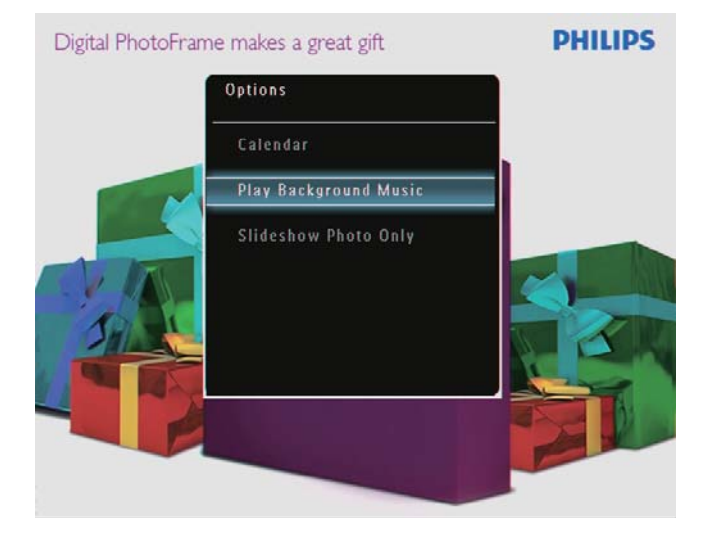

2 Selezionare un'opzione, quindi toccare OK per confermare.

### Suggerimento

· Se l'opzione [Solo foto pres.] è attiva, i file video non vengono riprodotti in modalità presentazione.

# Riproduzione di video

# **Nota**

- PhotoFrame è in grado di riprodurre la maggior parte dei video clip di una fotocamera digitale in formato M-JPEG (\*.avi/\*.mov), MPEG-1 (\*.mpg), MPEG-4 (\*.avi/\*.mov/\*.mp4), H.263 (\* avi/\* mov). Alcuni video clip possono avere problemi di compatibilità quando vengono riprodotti su PhotoFrame. Prima della riproduzione, assicurarsi che i video clip siano compatibili con il sistema.
- Alcuni video clip in formati non totalmente compatibili con PhotoFrame, come \*.3gp/\*.3g2 e altri, possono essere riprodotti senza audio. Quando un video clip viene riprodotto senza audio, viene visualizzata l'icona **N** sullo schermo
- · In modalità album/miniatura/carrellata, un file video viene visualizzato con l'icona  $\blacktriangledown$ nell'angolo superiore sinistro.
- 1 Nella schermata principale, selezionare [Riproduci], quindi toccare OK per confermare.

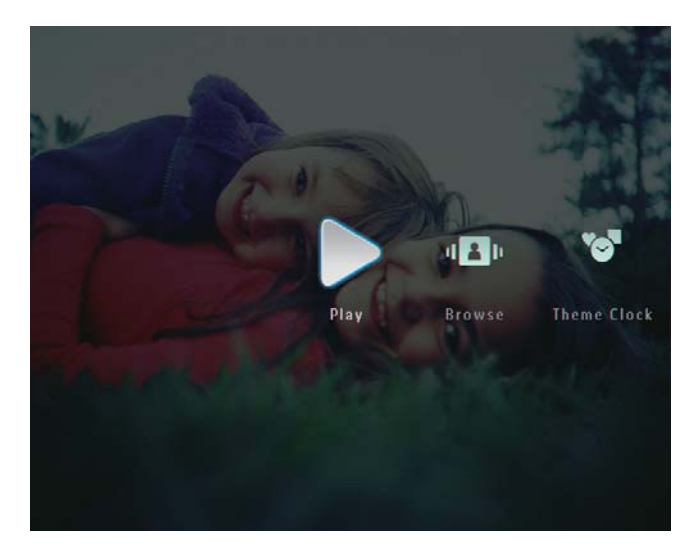

 $\mathcal{P}$ Far scorrere velocemente verso destra il cursore sinistra/destra.

 $\rightarrow$  I file di foto/video vengono visualizzati in modalità carrellata.

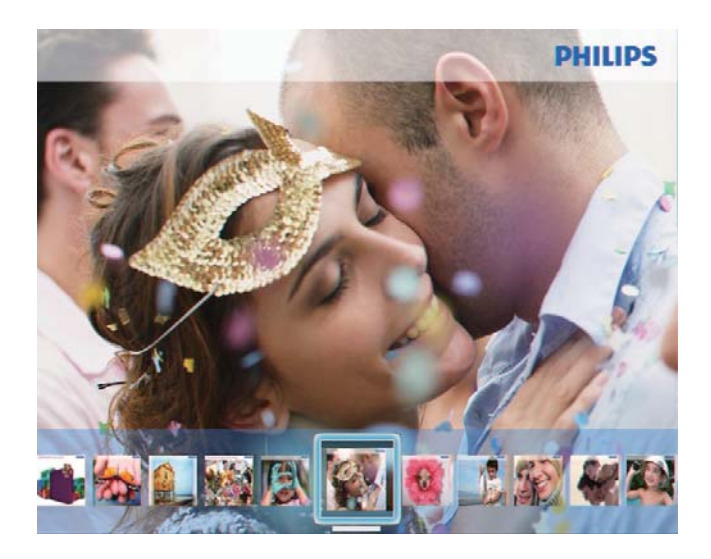

 $3$  Selezionare un file video, quindi toccare OK per confermare.

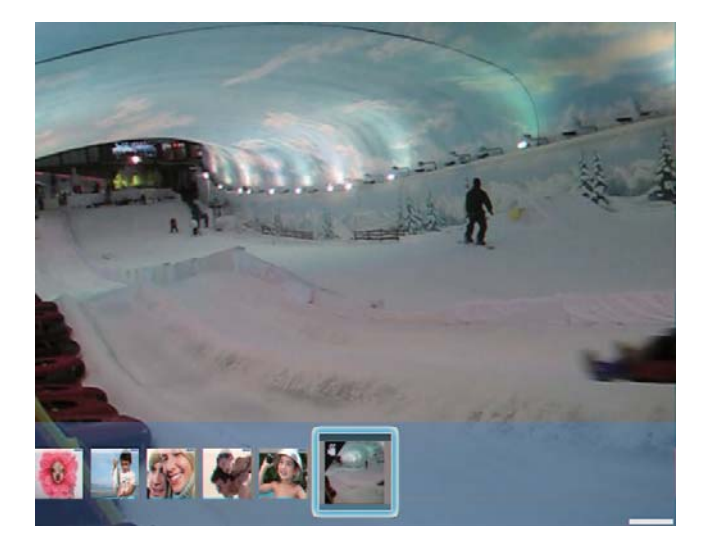

#### Durante la riproduzione video

- Per visualizzare l'album in cui è stato salvato il video in modalità presentazione, toccare due volte  $\mathcal{R}$ .
- Per regolare il volume, toccare  $\blacktriangle / \blacktriangledown$ .
- Per mettere in pausa/riprendere la riproduzione, toccare OK.
- Per riprodurre il file precedente/ successivo, toccare  $\blacktriangleleft/\blacktriangleright$ .
- Per andare avanti veloce, far scorrere velocemente verso destra il cursore sinistra/destra

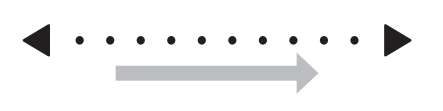

- 1 volta: velocità 2X 2 volte: velocità 4X 3 volte: velocità normale
- Durante l'avanzamento veloce. toccare OK per riprendere la riproduzione normale.

#### Durante la riproduzione, è anche possibile organizzare il file video.

**1** Durante la riproduzione, toccare  $\blacksquare$ .  $\rightarrow$  Viene visualizzato un menu delle opzioni.

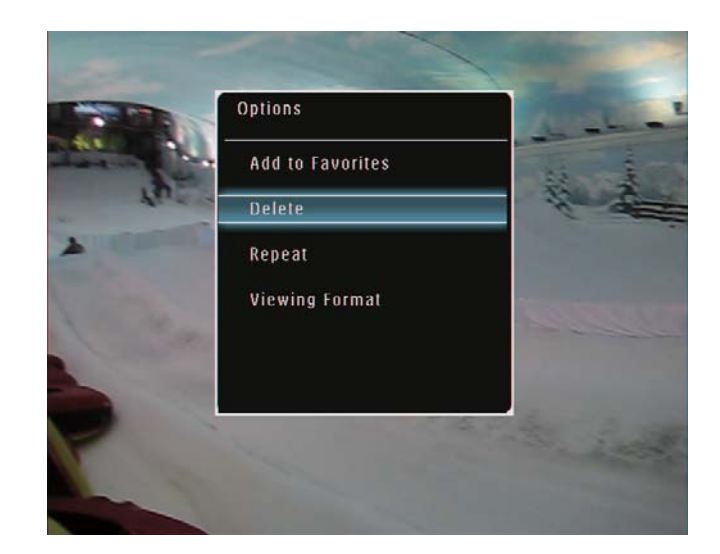

- 2 Selezionare un'opzione, quindi toccare OK per confermare.
	- [Ripeti] ([Riproduci in loop] riproduzione continua; [Riproduci 1 volta]: riproduzione una sola volta)
	- [Formato visual.] ([Schermo intero] riproduzione a schermo intero; [Originale]: riproduzione nel formato originale)

# Riproduzione di musica di sottofondo

#### **Nota**

- Su PhotoFrame, è possibile riprodurre solo file musicali MP3 (MPEG Audio Layer III).
- **1** Durante la visualizzazione di foto.  $premere$   $\blacksquare$ .
	- → Viene visualizzato un menu delle opzioni.
- 2 Premere  $\blacktriangledown$  ripetutamente per selezionare [Ripr. musica sott.], quindi premere OK per confermare.

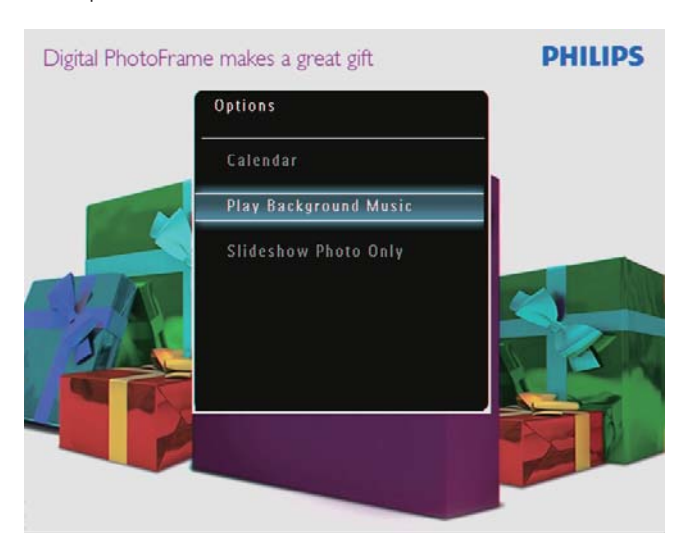

 $3$  Selezionare [Imposta musica], quindi toccare OK per confermare.

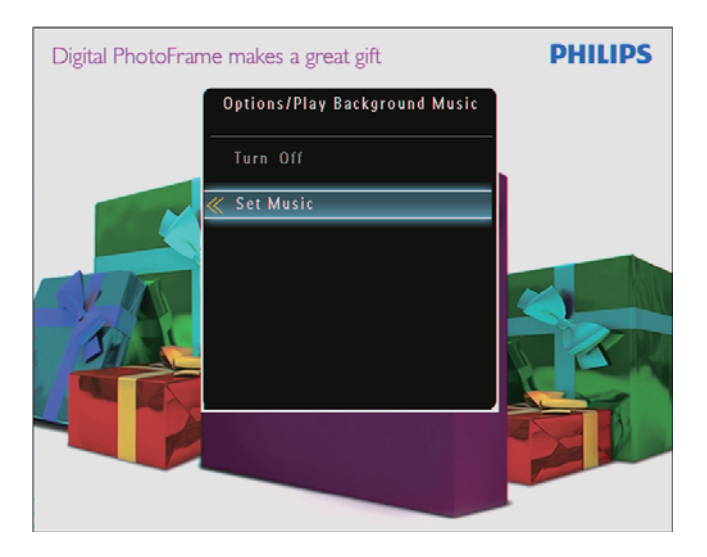

4 Selezionare una cartella.

- $5$  Per riprodurre tutti i file musicali nella cartella, toccare OK per confermare.
	- Per riprodurre un file musicale  $singolo, toccare$  > per accedere alla cartella, quindi selezionare un file e toccare OK per confermare.

#### Se si dispone di musica impostate in precedenza

Nel menu [Ripr. musica sott.], selezionare<sup>[Attiva]</sup>, quindi premereOK per confermare.

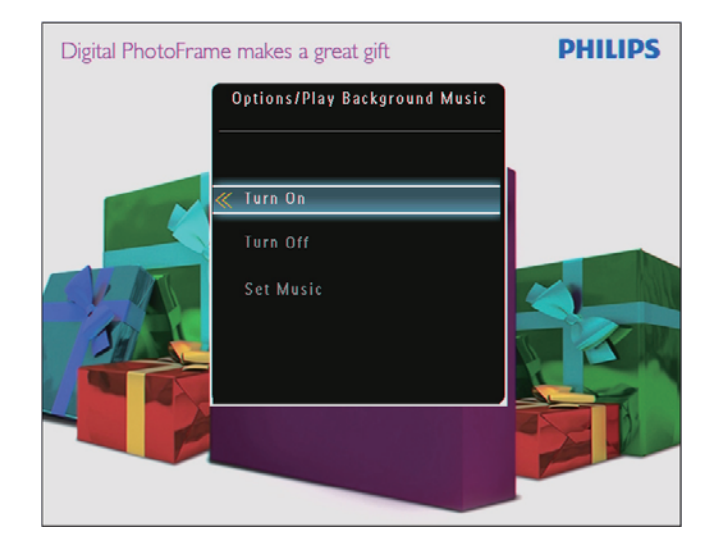

I file musicali selezionati vengono riprodotti.

#### Per interrompere la riproduzione di musica

Nel menu [Ripr. musica sott.], selezionare [Disattiva], quindi premere OK per confermare.

### Suggerimento

• Dopo aver selezionato un file musicale, è possibile premere **E** per accedere al menu delle opzioni e copiarlo/eliminarlo.

# Visualizzazione di un orologio a tema (SPF5008/SPF5208/ SPF7008/SPF7208/SPF7010/ SPF7210)

### **Nota**

- Verificare che in PhotoFrame sia installato l'orologio a tema.
- A breve, sarà possibile scaricare gli orologi a tema più recenti dal sito www.philips.com/ support.
- 1 Nella schermata principale, selezionare [Orologio a tema], quindi toccare OK per confermare.

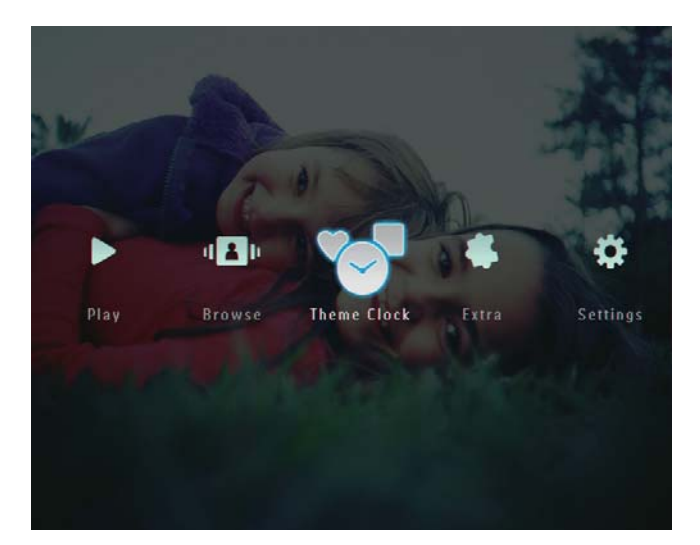

2 Selezionare [Mostra attuale], quindi toccare OK per confermare.

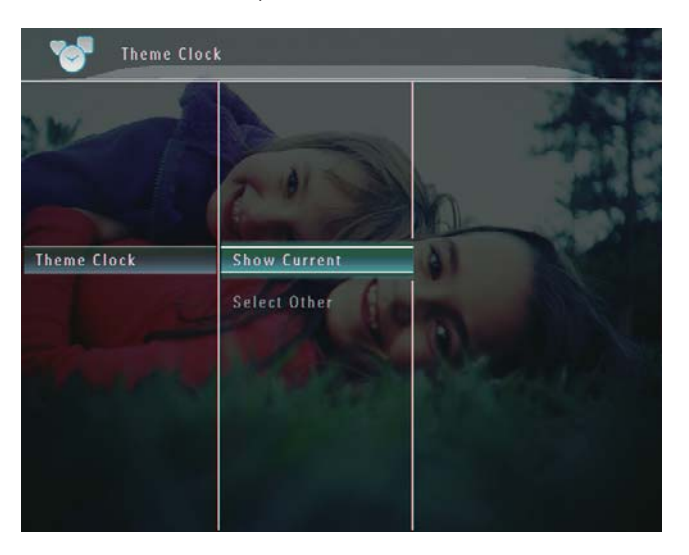

### Per selezionare e installare un altro orologio a tema

- 1 Prima di installarlo è possibile scaricare un orologio a tema e salvarlo su una scheda  $SD$
- 2 Inserire la scheda SD in PhotoFrame.<br>3 . Nel menu **[Orologio a tema]** selezio
- Nel menu **[Orologio a tema]**, selezionare [Seleziona altro], quindi premere OK per confermare.

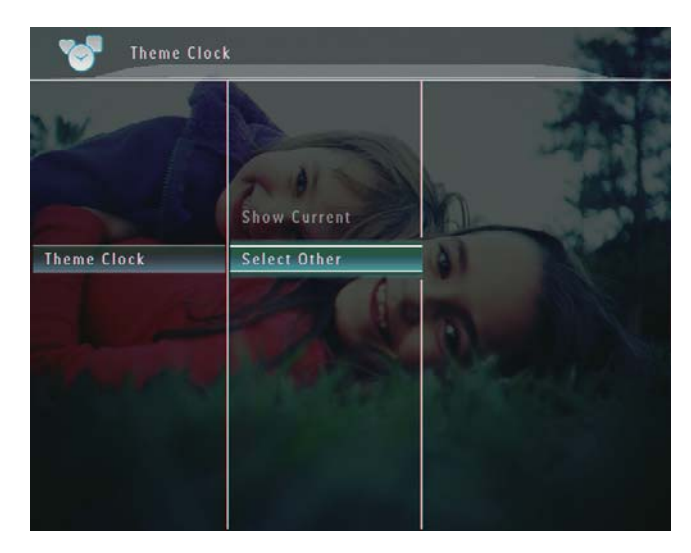

- 4 Selezionare un orologio a tema, quindi premere OK per confermare.
	- $\rightarrow$  Dopo l'installazione, l'orologio a tema viene visualizzato automaticamente.

# 5 Ricerca e organizzazione di foto/video o album

È possibile cercare e organizzare foto/file video o album in modalità album. È anche possibile cercare e organizzare foto in modalità miniatura.

# Ricerca di file di foto/video in modalità album

1 Nella schermata principale, selezionare [Sfoglia], quindi premere OK per confermare.

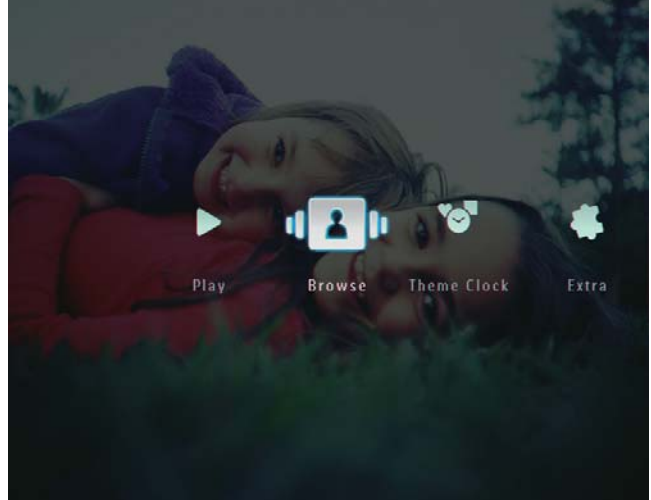

→ I file di foto/video vengono visualizzati in modalità album.

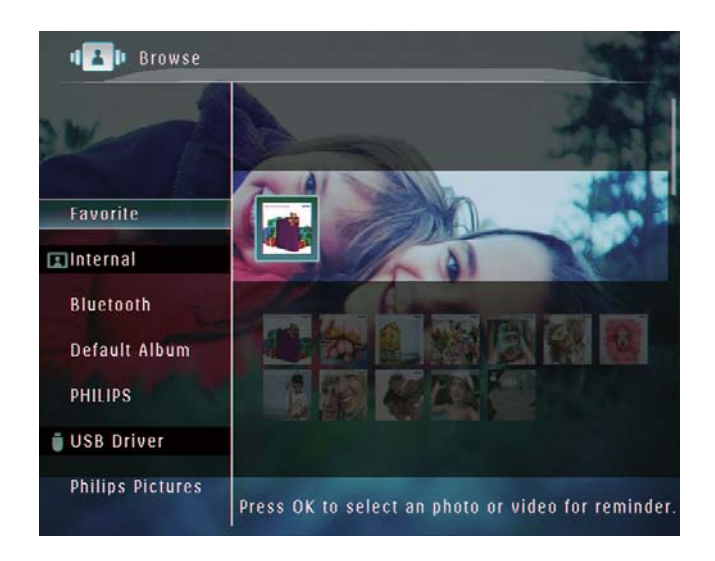

- $\mathcal{P}$ Selezionare un album, quindi premere ▶ per accedere all'album.
- $\overline{3}$ Premere ▲/▼/◀/▶ per scorrere i file di foto/video all'interno dell'album.

### Suggerimento

• Se si seleziona un album e si preme OK, i file di foto/video contenuti nell'album selezionato vengono visualizzati sotto forma di presentazione.

## Aggiunta di foto/file video agli album preferiti

- 1 In modalità album, selezionare una foto e toccare  $\blacksquare$ .
	- Viene visualizzato un menu delle opzioni.

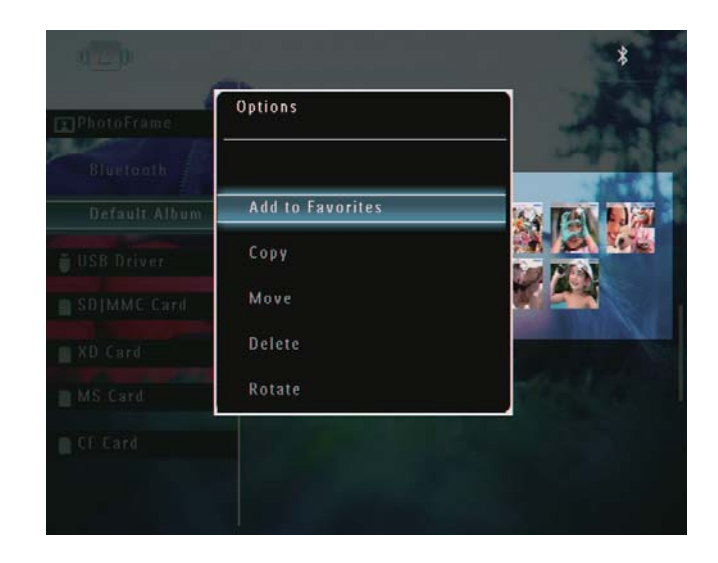

2 Selezionare [Agg. a Preferiti], quindi toccare OK per confermare.

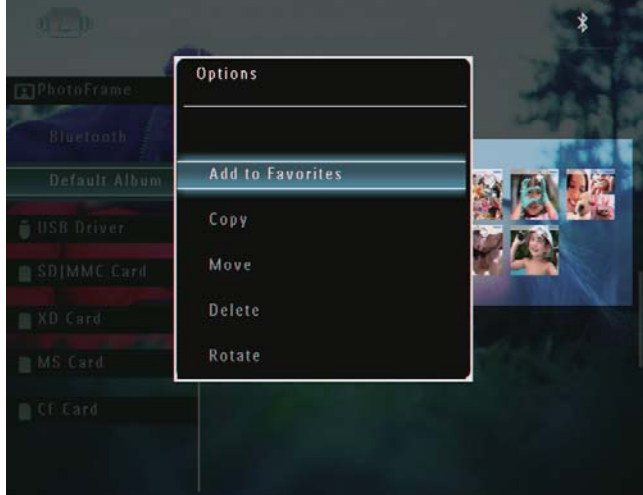

→ La foto viene aggiunta all'album [Preferiti]

## Copia di foto/file video

- 1 In modalità album, selezionare una foto e toccare  $\blacksquare$ .
	- $\rightarrow$  Viene visualizzato un menu delle opzioni.

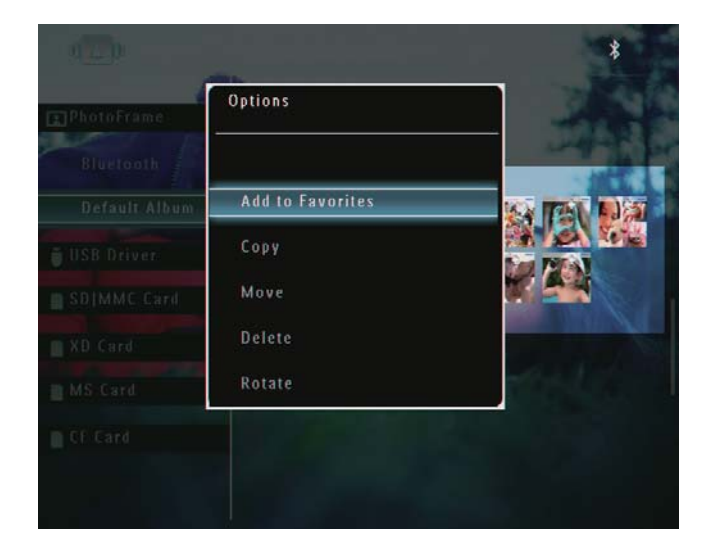

2 Selezionare [Copia], quindi toccare OK per confermare.

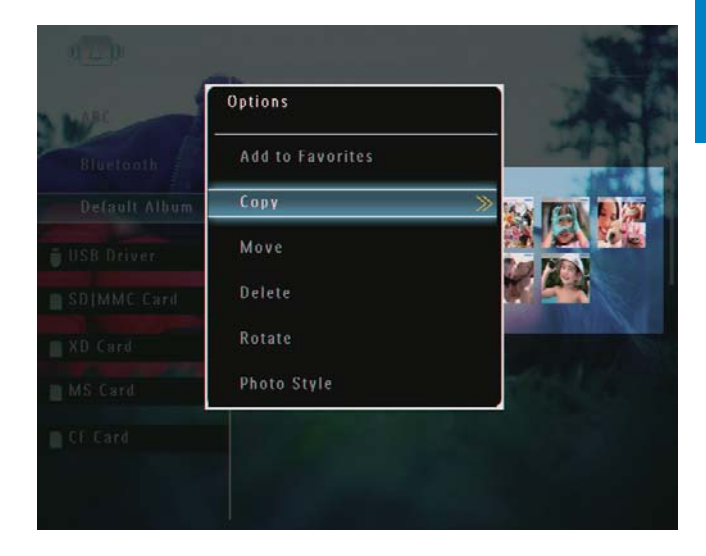

 $3$  Selezionare un dispositivo di archiviazione e un album di destinazione, quindi toccare OK per confermare.

### Trasferimento di foto/file video

- $1$  In modalità album, selezionare una foto e toccare  $\blacksquare$ .
	- $\rightarrow$  Viene visualizzato un menu delle opzioni.

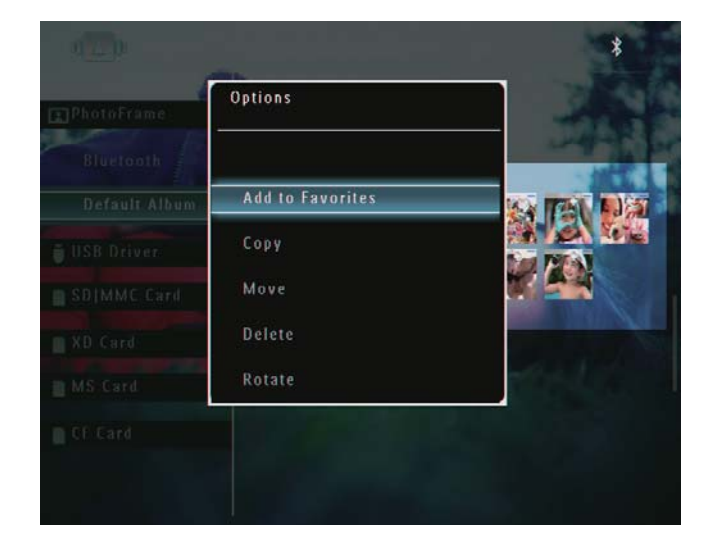

 $\overline{2}$ Selezionare [Sposta], quindi toccare OK per confermare.

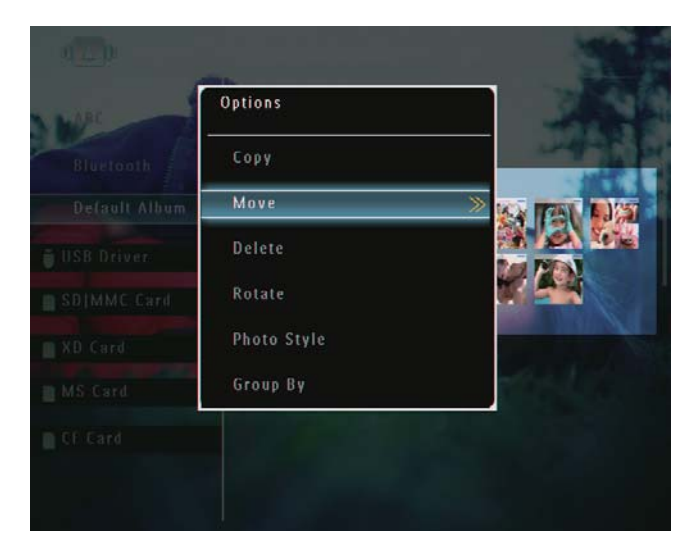

3 Selezionare un album di destinazione. quindi toccare OK per confermare.

### Eliminazione di foto/file video

- 1 In modalità album, selezionare una foto e toccare  $\blacksquare$ .
	- Viene visualizzato un menu delle opzioni.

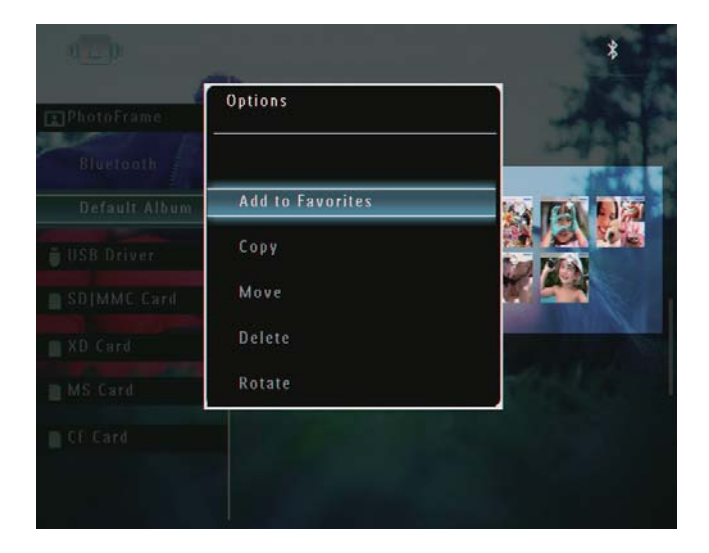

 $\overline{2}$ Selezionare [Elimina], quindi toccare OK per confermare.

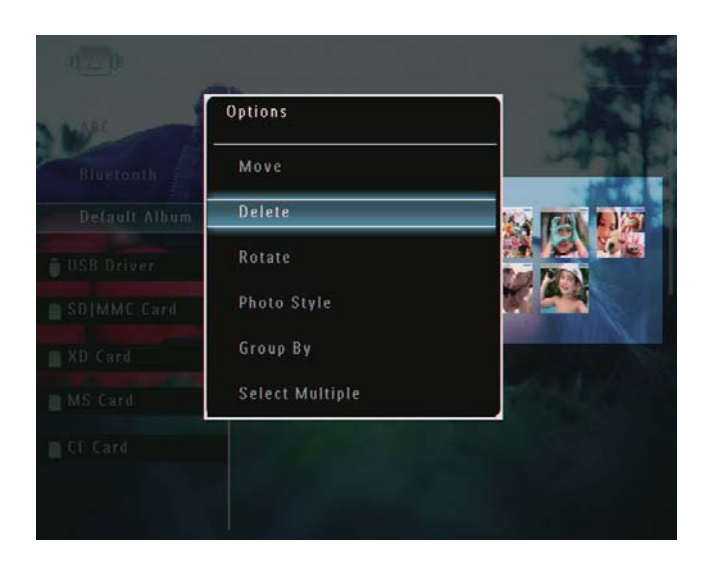

→ Viene visualizzato un messaggio di conferma.

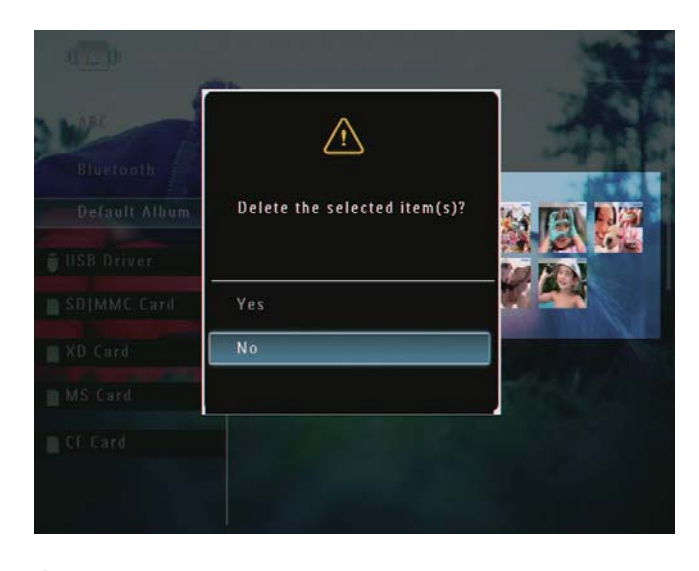

3 Selezionare [Si], quindi toccare OK per confermare.

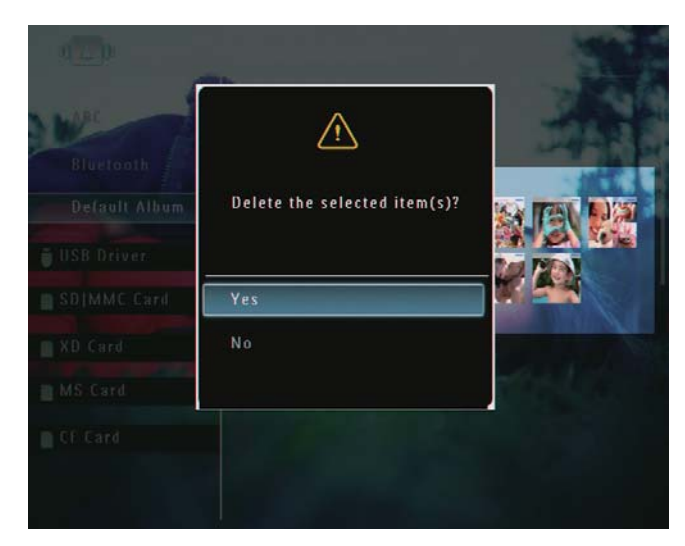

## Rotazione di una foto

- 1 In modalità album, selezionare una foto e toccare  $\blacksquare$ .
	- → Viene visualizzato un menu delle opzioni.

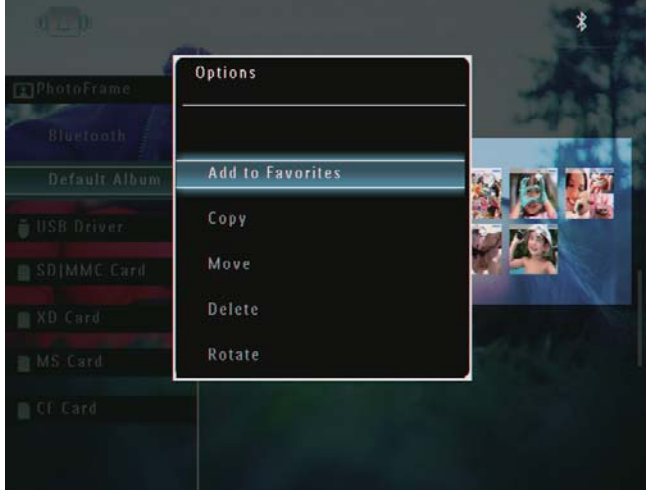

2 Selezionare [Ruota], quindi toccare OK per confermare.

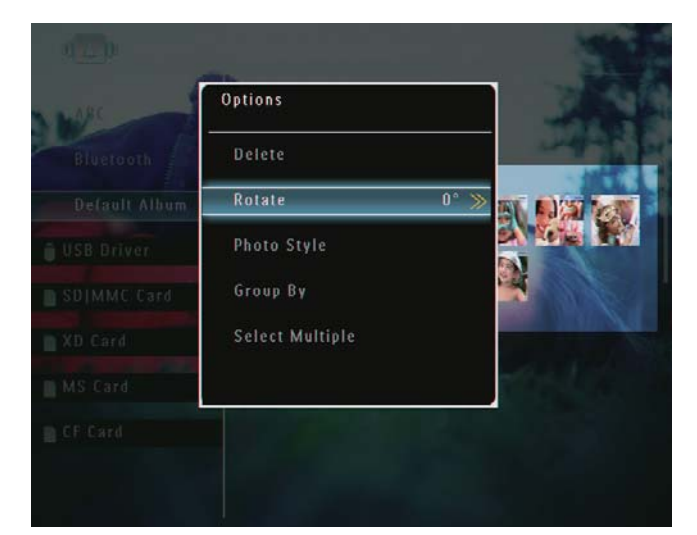

3 Selezionare un'opzione, quindi toccare OK per confermare.

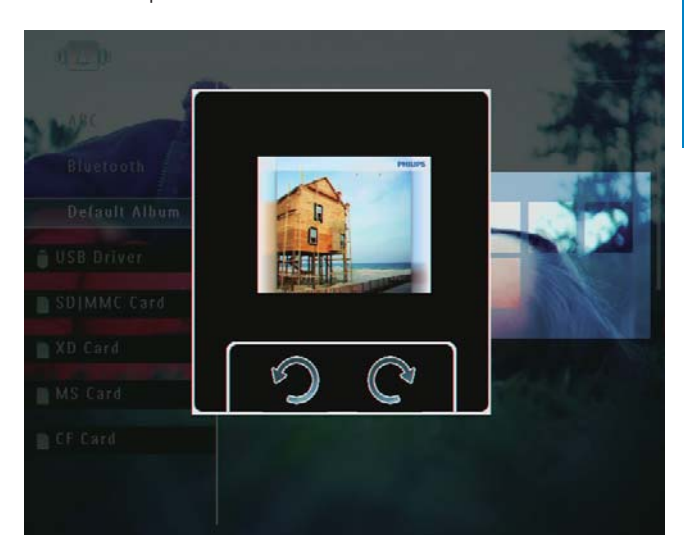

# Scelta di un effetto fotografico

- $1$  In modalità album, selezionare una foto e toccare  $\blacksquare$ .
	- $\rightarrow$  Viene visualizzato un menu delle opzioni.

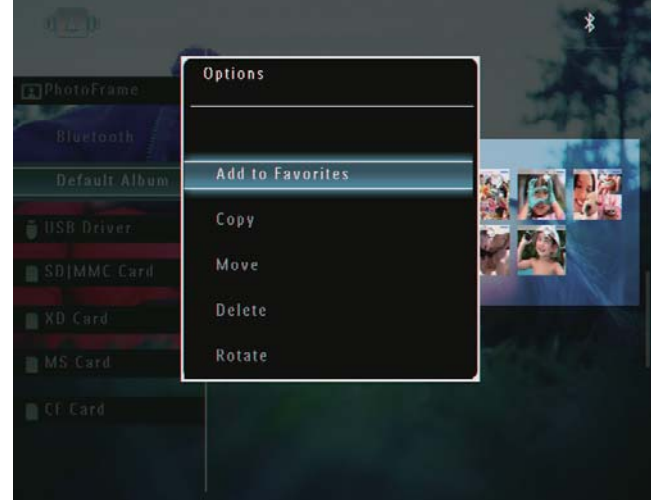

2 Selezionare [Stile foto], quindi toccare OK per confermare.

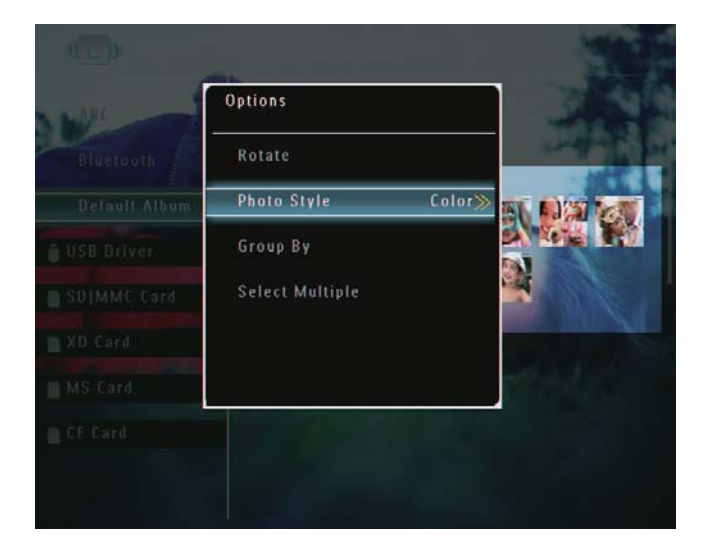

3 Selezionare un effetto, quindi toccare OK per confermare.

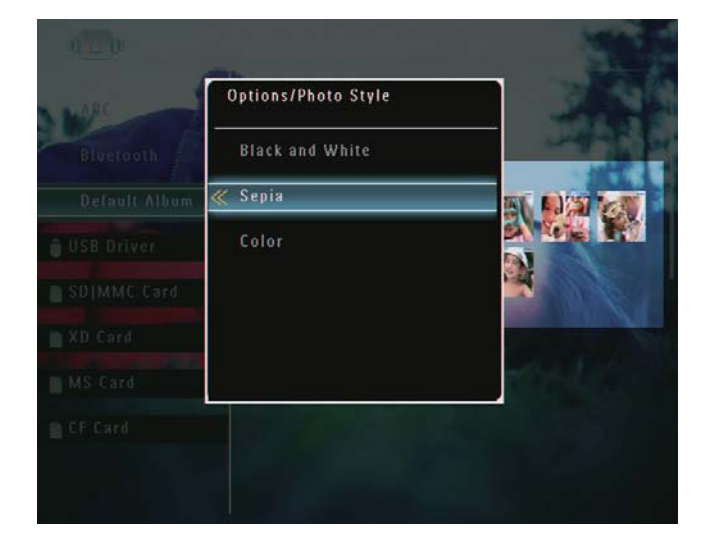

### Raggruppamento di foto per nome/ data

- 1 In modalità album, selezionare una foto e toccare **A** 
	- → Viene visualizzato un menu delle opzioni.

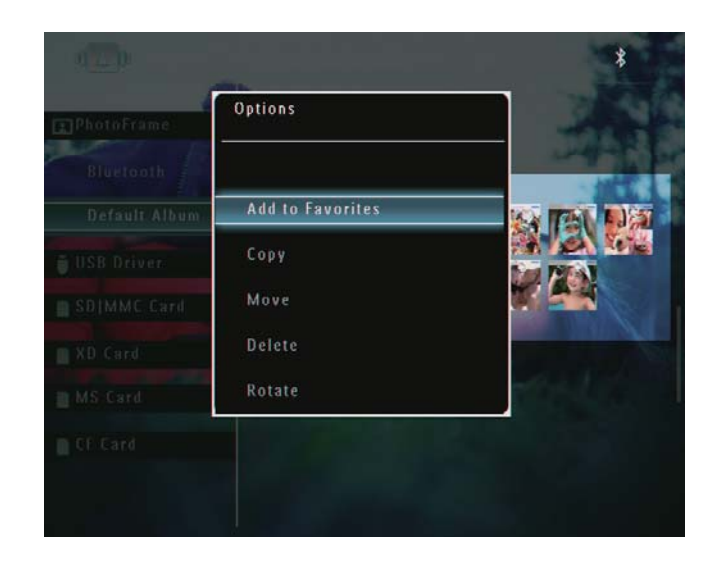

2 Selezionare [Raggruppa per], quindi toccare OK per confermare.

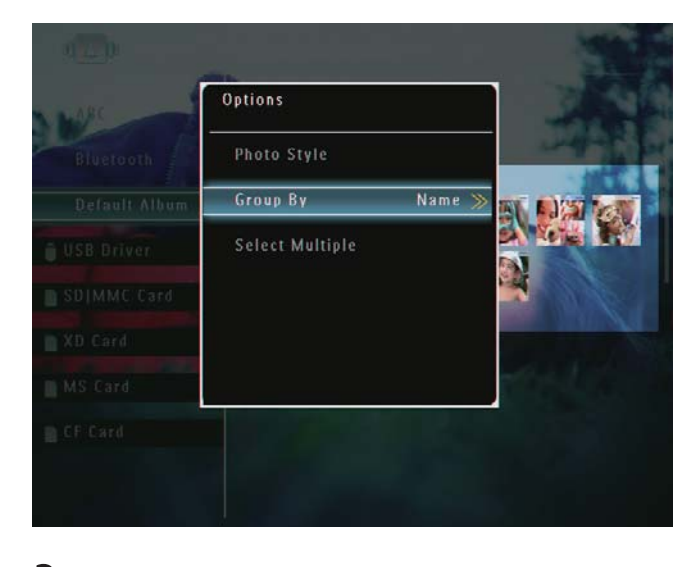

3 Selezionare [Nome] / [Data], quindi toccare OK per confermare.

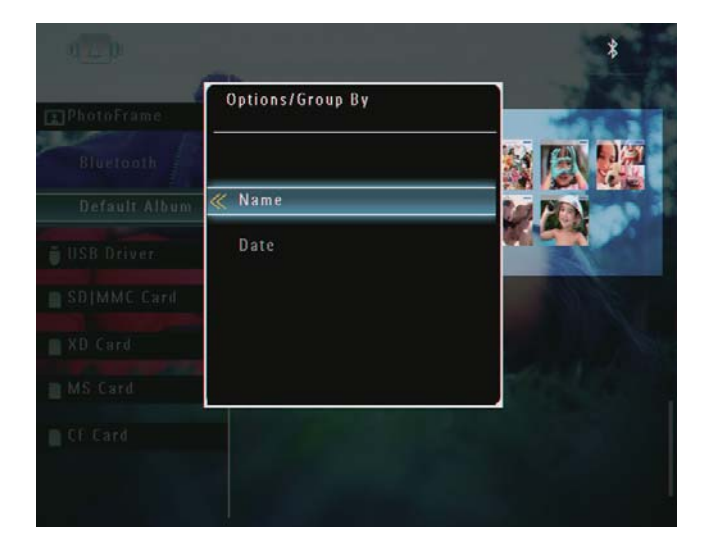

→ Se si raggruppano le foto per nome, queste vengono visualizzate in ordine

Italiano

alfabetico crescente, dalla parte superiore sinistra alla parte inferiore destra  $(1, 2, \ldots a, b, \ldots z)$ .

→ Se si raggruppano le foto per orario, queste vengono visualizzate in ordine cronologico decrescente, dalla parte superiore sinistra alla parte inferiore destra (da quella più recente in poi).

## Selezione di più foto contemporaneamente

- 1 In modalità album, selezionare una foto e toccare  $\blacksquare$ .
	- Wiene visualizzato un menu delle opzioni.

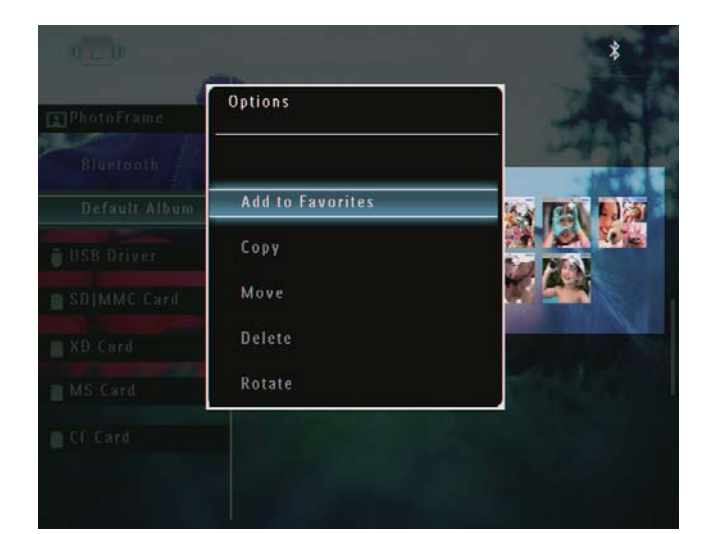

2 Selezionare [Seleziona più voci], quindi toccare OK per confermare.

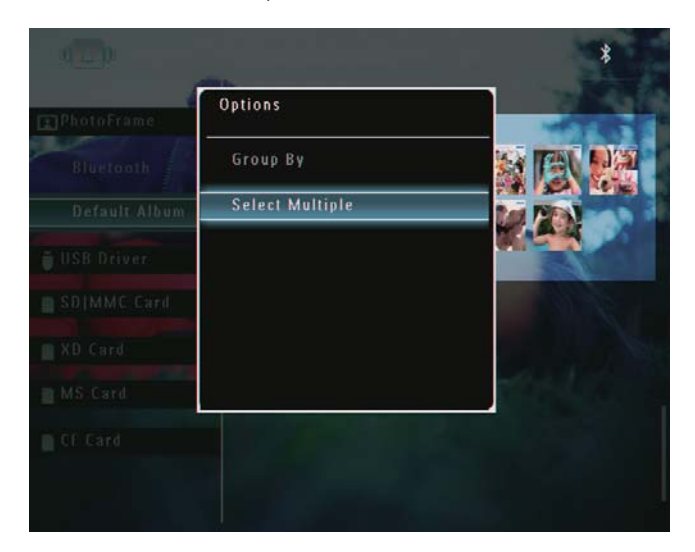

- 3 Toccare  $\triangle$ / $\blacktriangledown$ / $\triangleleft$ / $\blacktriangleright$  e OK per selezionare le foto.
- $4$  Toccare **f** per accedere al menu delle opzioni.

## Rimozione di foto/video o file musicali dagli album preferiti

1 In modalità album, selezionare l'album **[Preferiti]**, quindi toccare  $\blacktriangleright$  per confermare.

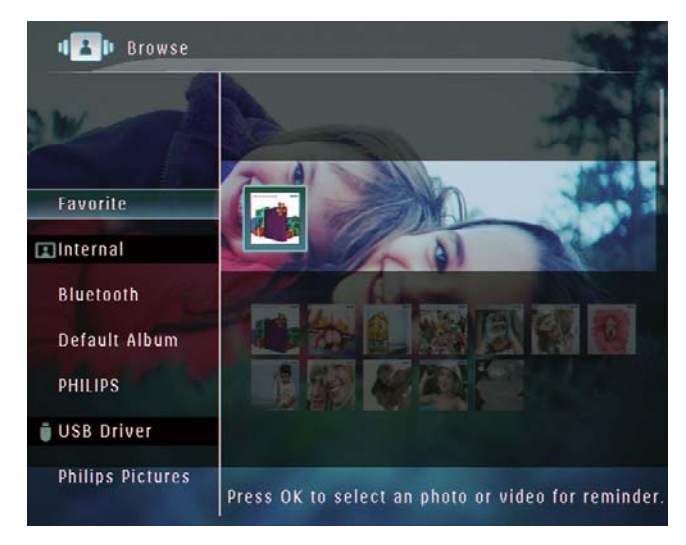

- 2 Selezionare le foto/i file da rimuovere, quindi toccare **E**.
	- $\rightarrow$  Viene visualizzato un menu delle opzioni.

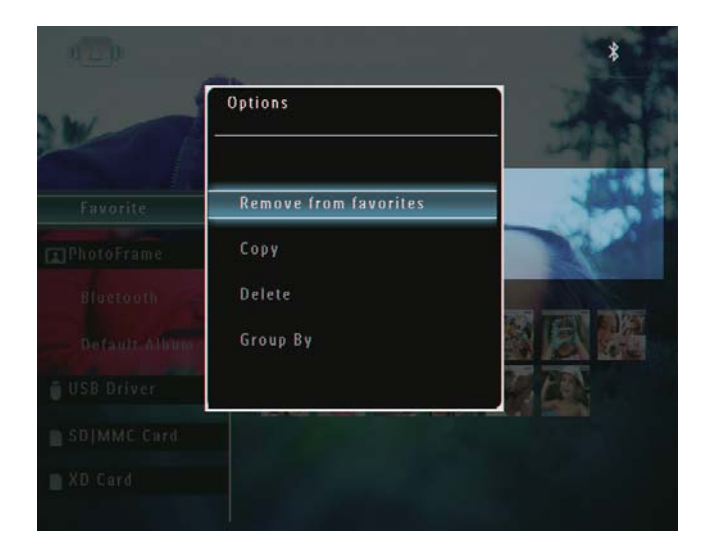

- 3 Nel menu delle opzioni, selezionare [Rimuovi da Prefer.], quindi toccare OK per confermare.
	- → Viene visualizzato un messaggio di conferma.

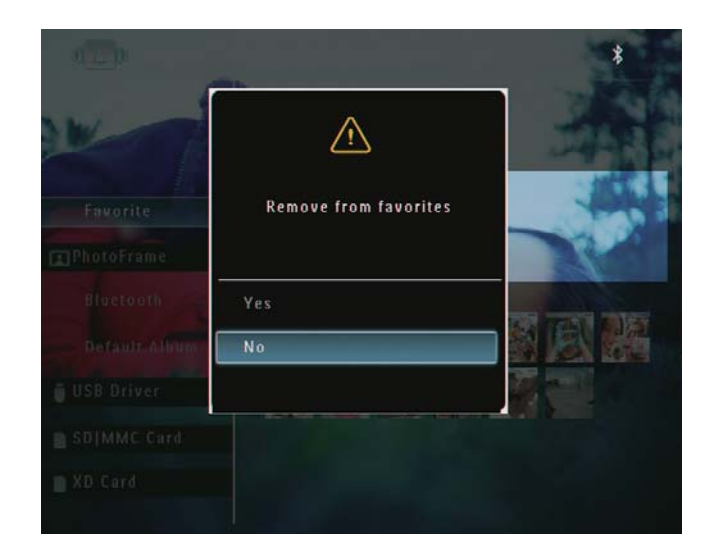

4 Selezionare [Sì], quindi toccare OK per confermare.

# Organizzazione degli album

- 1 Nella schermata principale, selezionare [Sfoglia], quindi toccare OK per confermare.
	- → Le foto vengono visualizzate in modalità album.

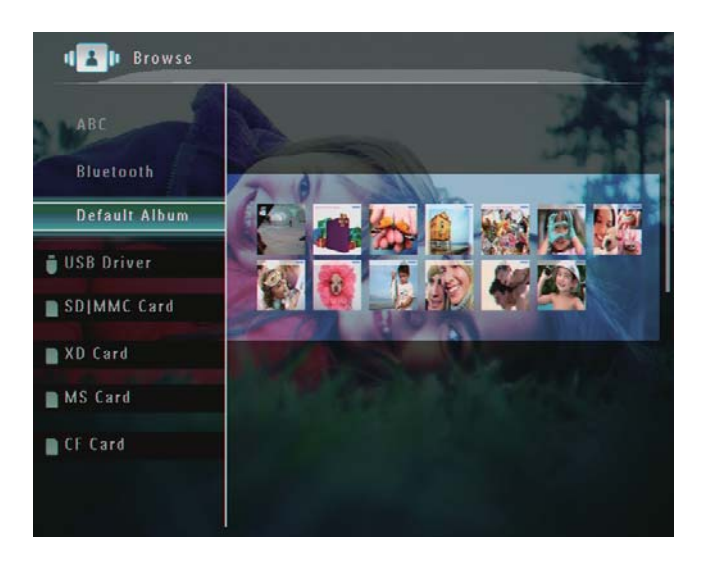

2 Selezionare un album, quindi toccare  $\blacksquare$ .

Wiene visualizzato un menu delle opzioni.

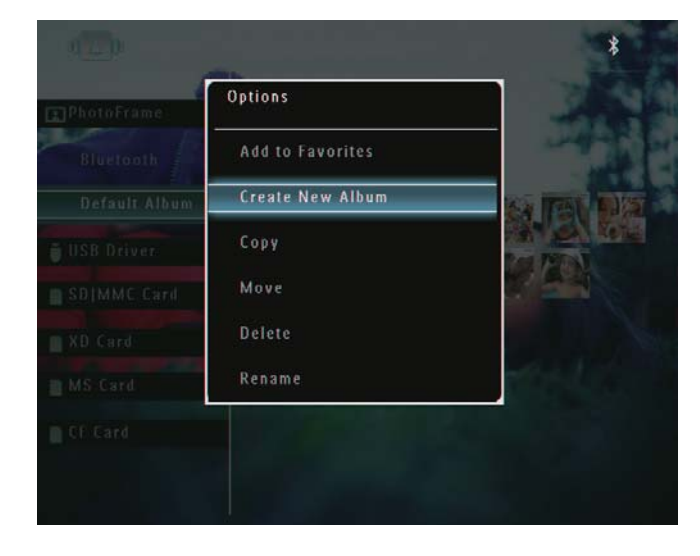

 $\rightarrow$  Se viene selezionato l'album [Preferiti], viene visualizzato un menu delle opzioni diverso.

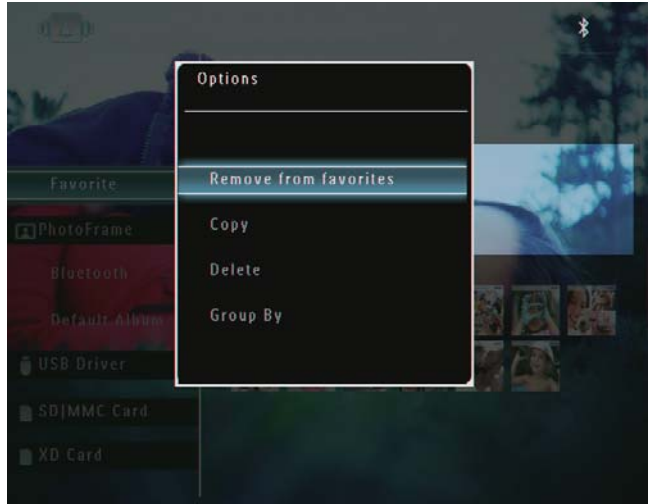

 $3$  Selezionare un'opzione, quindi toccare OK per confermare.

### Suggerimento

- Per gli album non di PhotoFrame, viene visualizzato [Crea nuova cartella] invece di [Crea nuovo album]
- Un album può essere organizzato in modo analogo alle foto.

### Creazione di un album

1 Nel menu delle opzioni, selezionare [Crea nuovo album], quindi toccare OK per confermare.

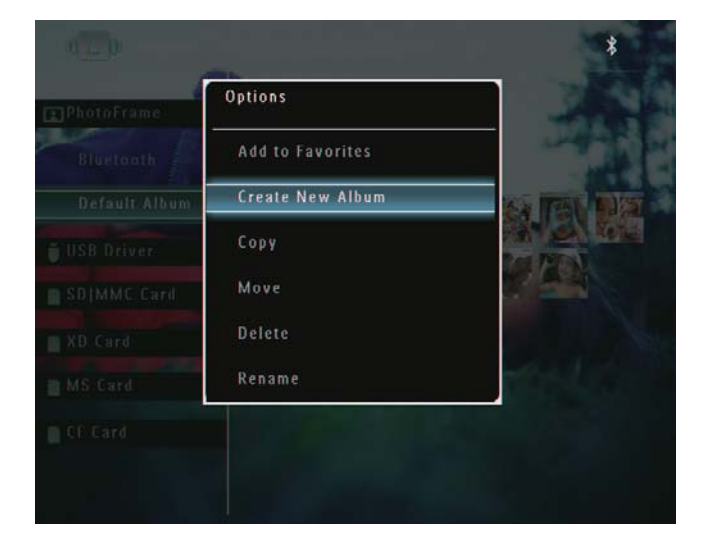

Wiene visualizzata una tastiera.

- 2 Per immettere il nome (composto da un massimo di 24 caratteri), selezionare una lettera/un numero, quindi toccare OK per confermare.
	- Per passare dalle lettere maiuscole alle minuscole e viceversa. selezionare [a/A] sul tastierino visualizzato, quindi toccare OK per confermare.
- $3$  Una volta completata l'immissione, selezionare [Enter], quindi toccare OK per confermare.

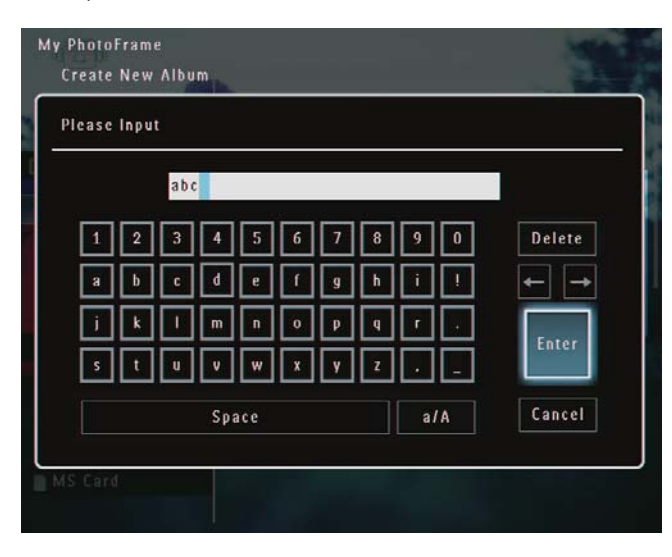

### Rinominare un album

### **Nota**

- Verificare che gli album siano raggruppati per nome.
- 1 Nel menu delle opzioni, selezionare [Rinomina], quindi toccare OK per confermare.

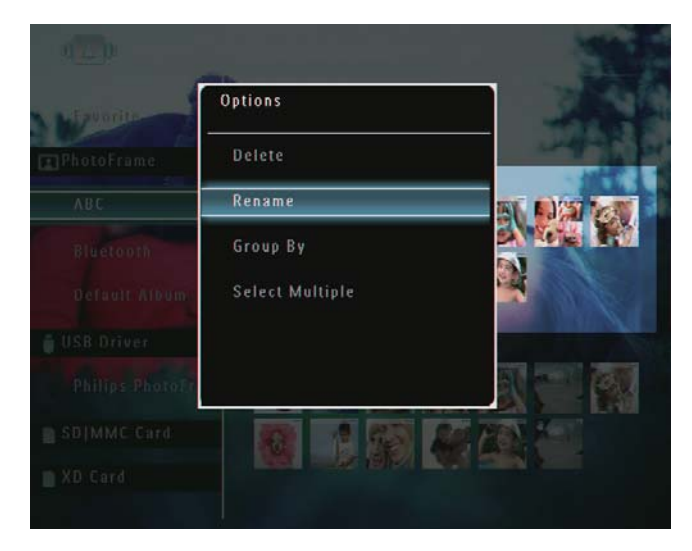

- $\rightarrow$  Viene visualizzata una tastiera.
- $2$  Per immettere il nome (composto da un massimo di 24 caratteri), selezionare una lettera/un numero, quindi toccare OK per confermare.
	- Per passare dalle lettere majuscole alle minuscole e viceversa. selezionare [a/A] sul tastierino visualizzato, quindi toccare OK per confermare.
- $3$  Una volta completata l'immissione, selezionare [Enter], quindi toccare OK per confermare.

### Suggerimento

• Se gli album sono raggruppati per data, non è possibile rinominarli.

# 6 Visualizzazione di data/ora in modalità presentazione

1 Nella schermata principale, selezionare [Extra], quindi toccare OK per confermare.

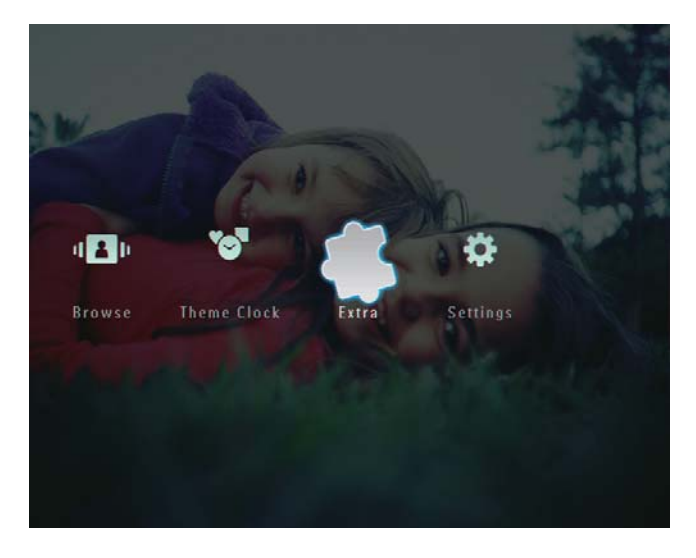

2 Selezionare [Calendario], quindi toccare OK per confermare.

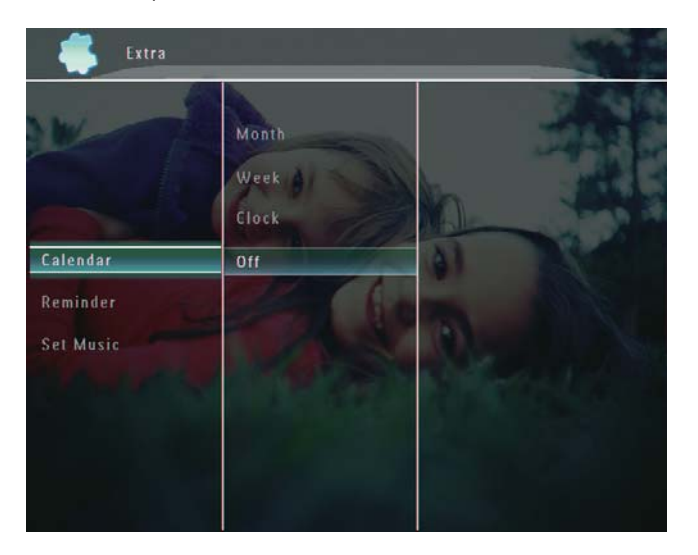

3 Selezionare [Mese] / [Settimana] / [Orologio], quindi toccare OK per confermare.

[Mese]

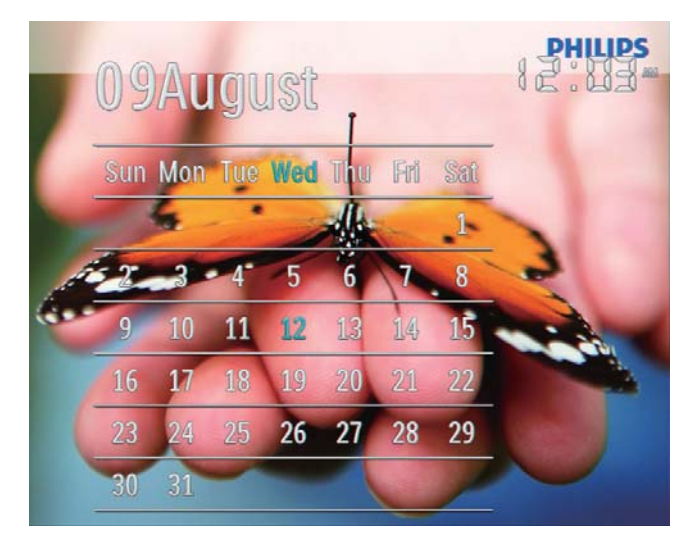

[Settimana]

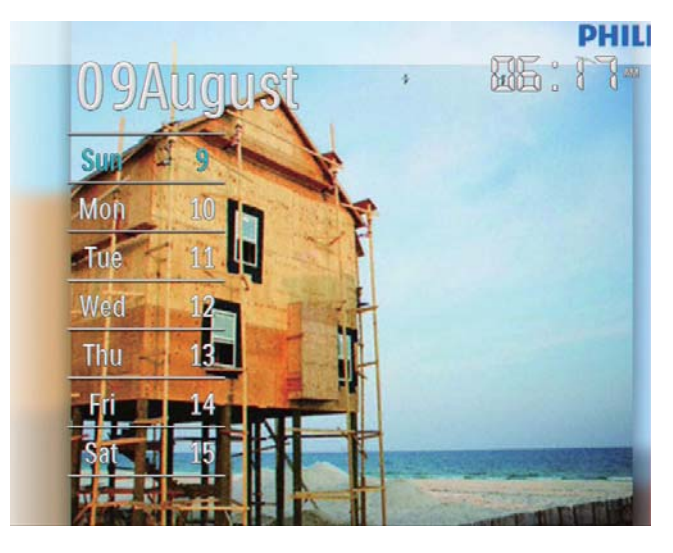

[Orologio]

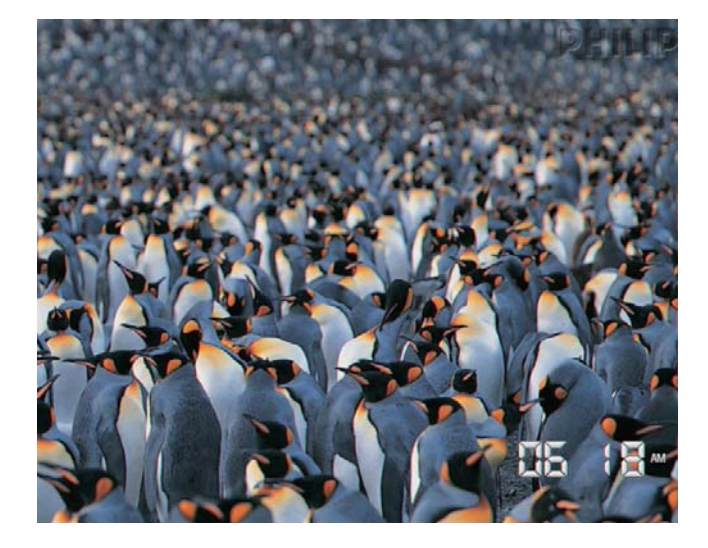

Per avviare la presentazione senza  $\bullet$ mostrare data/ora, selezionare [Disattiva] quindi toccare OK per confermare.

#### In modalità calendario:

Per accedere al menu delle opzioni  $\bullet$ per gestire la visualizzazione delle foto, è possibile toccare **a**.

# 7 Creazione di un promemoria

### **Nota**

- Assicurarsi di impostare correttamente ora e data su PhotoFrame.
- 1 Nella schermata principale, selezionare [Extra], quindi toccare OK per confermare.

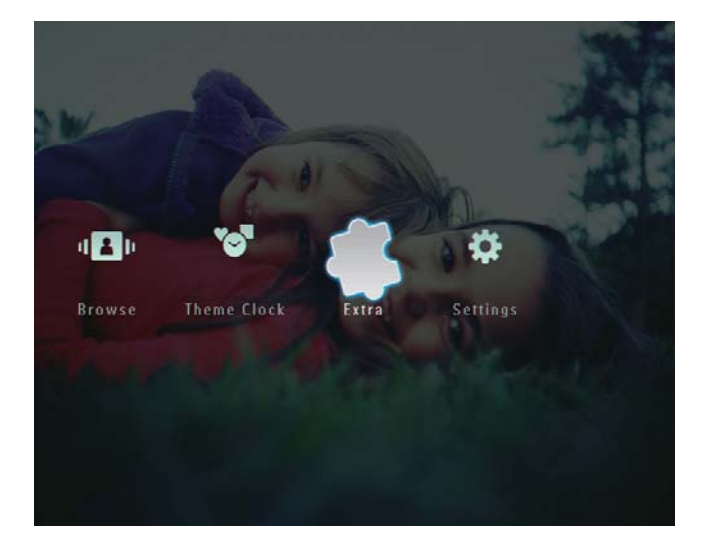

2 Selezionare [Promemoria], quindi toccare OK per confermare.

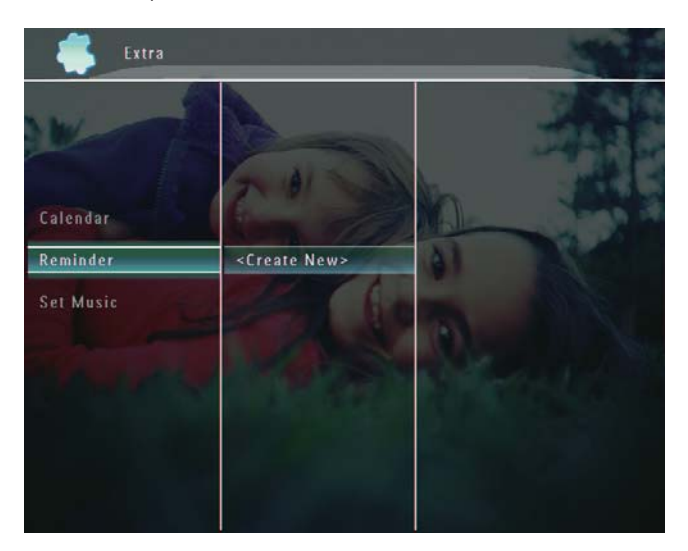

 $3$  Selezionare [<Crea nuovo>], quindi toccare OK per confermare.

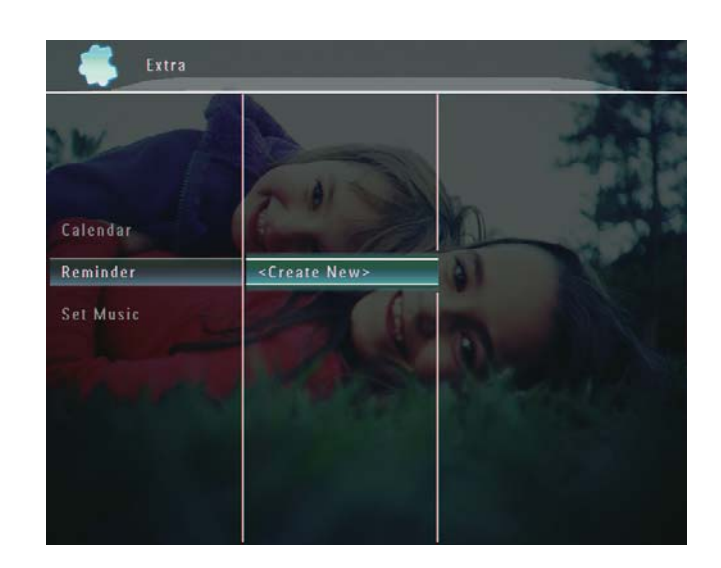

- $\overline{4}$  Toccare  $\triangle$  /  $\blacktriangledown$  /  $\triangle$  /  $\blacktriangleright$  per impostare la data e il mese del promemoria, quindi toccare OK per confermare.
	- $\rightarrow$  Viene visualizzato un tastierino.
- $5$  Per immettere il nome (composto da un massimo di 24 caratteri), selezionare una lettera/un numero, quindi toccare OK per confermare.
	- Per passare dalle lettere maiuscole alle minuscole e viceversa. selezionare [a/A] sul tastierino visualizzato, quindi toccare OK per confermare.
- **6** Una volta completata l'immissione, selezionare [Enter], quindi toccare OK per confermare.
	- → Viene visualizzato un messaggio di anteprima.

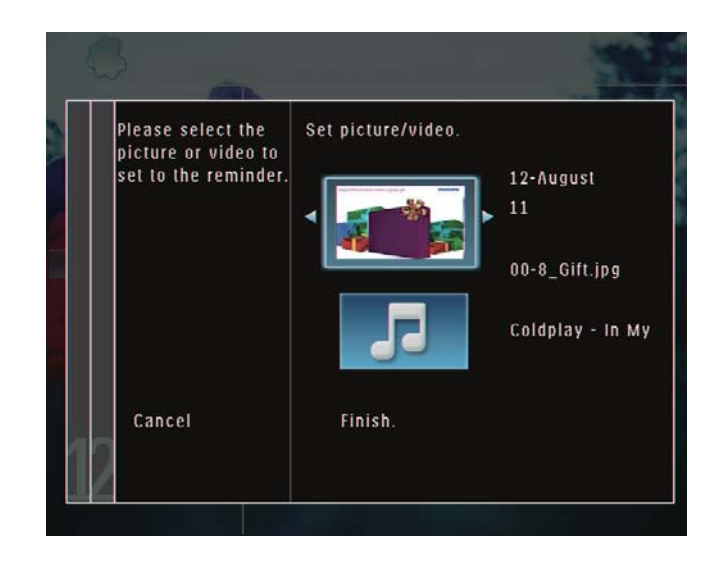

7 Toccare OK per confermare.

- → Le foto/i file video vengono visualizzati in modalità miniatura.
- **8** Selezionare una foto o un file video, quindi toccare OK per confermare.
	- → Viene visualizzato un messaggio di anteprima.

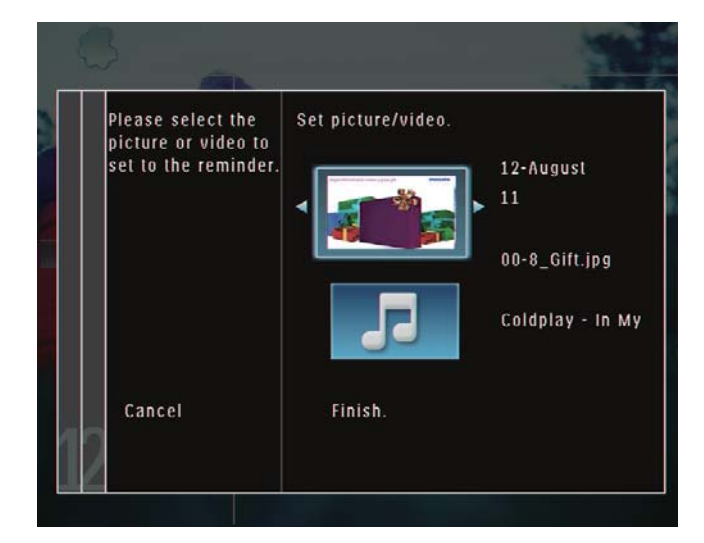

 $\rightarrow$  Per selezionare la musica di sottofondo per la foto promemoria, toccare  $\blacktriangledown$  per selezionare l'icona della musica, quindi toccare OK per confermare.

Selezionare un file musicale, quindi toccare OK per confermare.

**9** Selezionare [Fine.], quindi toccare OK per confermare.

# Modifica di un promemoria

1 Nella schermata principale, selezionare [Extra], quindi toccare OK per confermare.

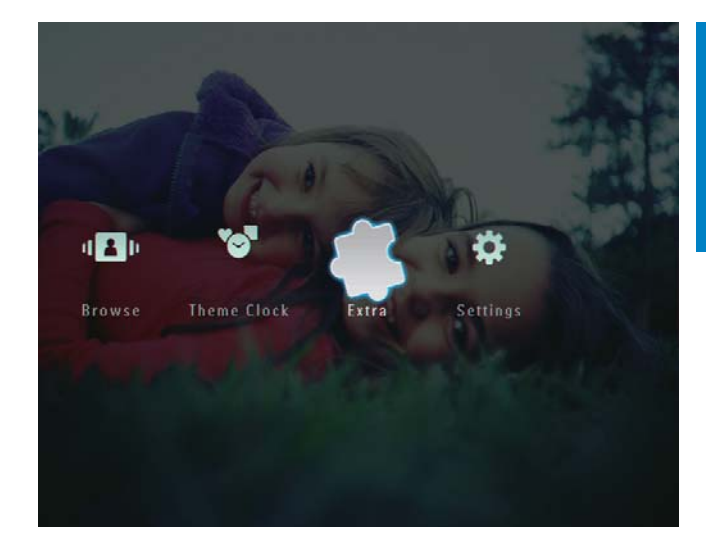

2 Selezionare [Promemoria], quindi toccare OK per confermare.

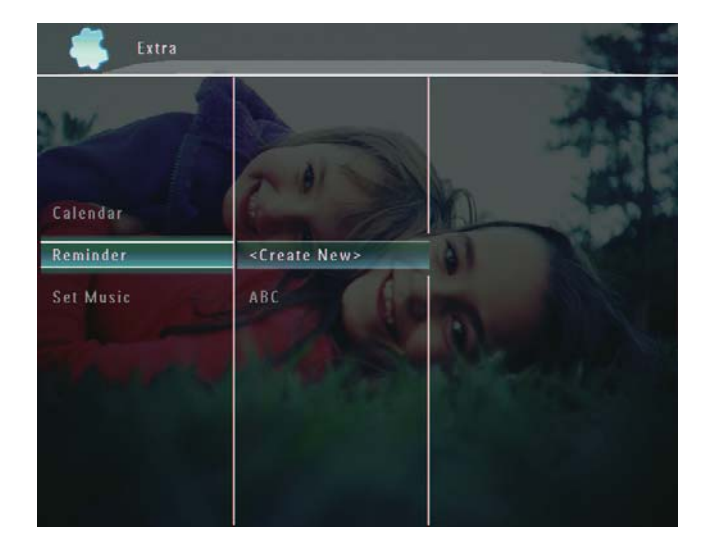

- $3$  Selezionare un promemoria, quindi  $premere$   $\blacksquare$ 
	- → Viene visualizzato un menu delle opzioni.

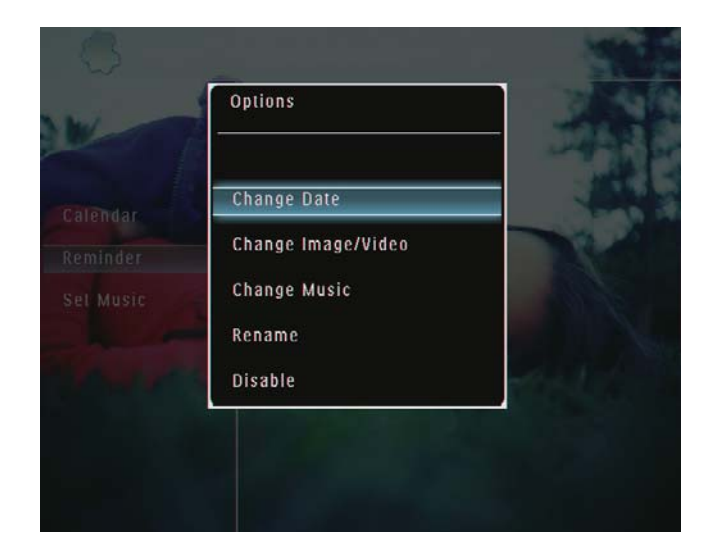

# 8 Impostazioni presentazione

# Scelta di un effetto di transizione

1 Nella schermata principale, selezionare [Impostazioni], quindi toccare OK per confermare.

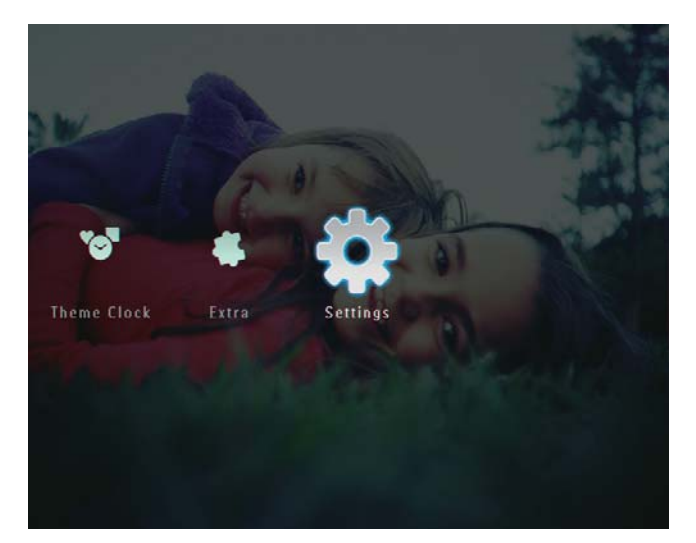

2 Selezionare [Presentazione], quindi toccare OK per confermare.

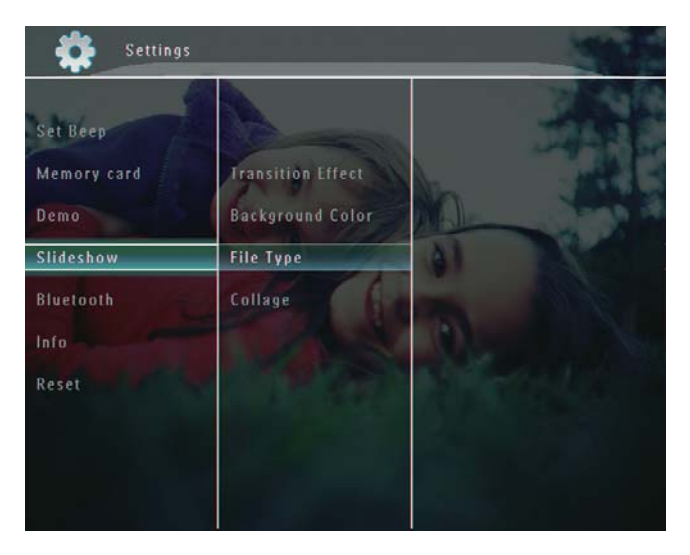

 $3$  Selezionare [Effetto transiz.], quindi toccare OK per confermare.

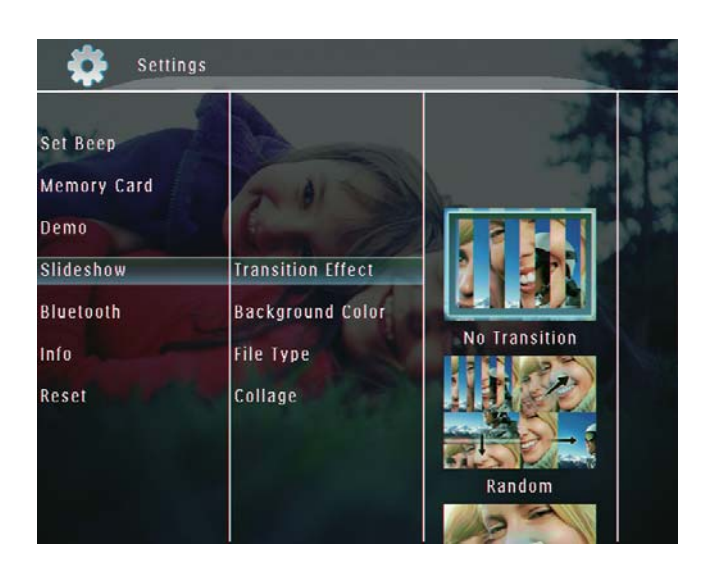

4 Selezionare un effetto per la presentazione, quindi toccare OK per confermare.

# Scelta dello sfondo

È possibile selezionare il colore dello sfondo per le foto di dimensioni inferiori allo schermo di PhotoFrame.

1 Nella schermata principale, selezionare [Impostazioni], quindi toccare OK per confermare.

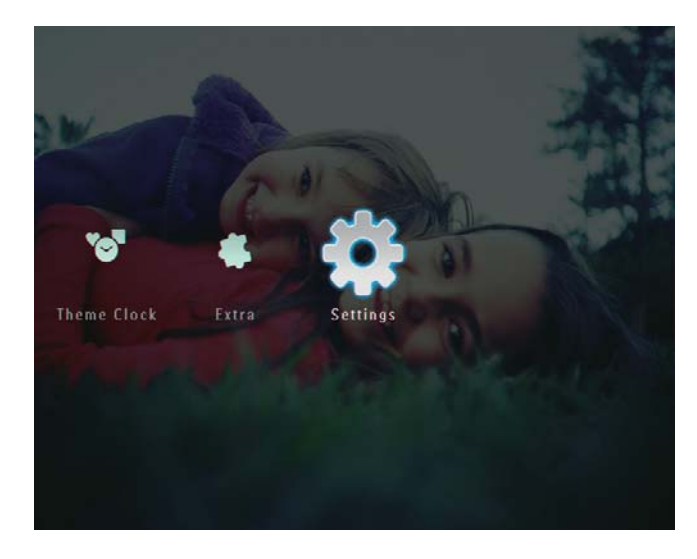

2 Selezionare [Presentazione], quindi toccare OK per confermare.

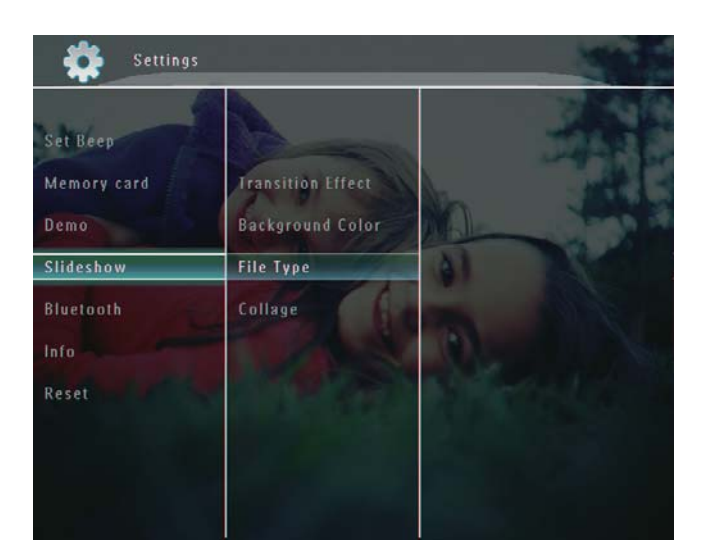

3 Selezionare [Colore sfondo], quindi toccare OK per confermare.

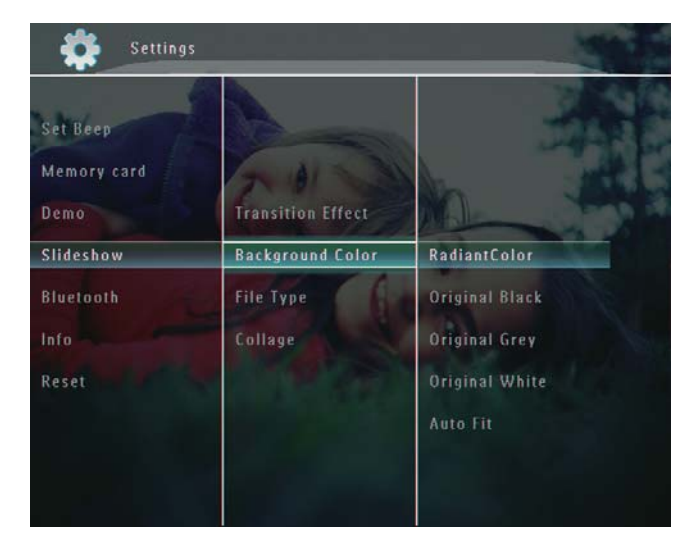

- 4 Selezionare [Colore radiante] / un colore per lo sfondo / [Adatta a schermo], quindi toccare OK per confermare.
	- $\rightarrow$  Se si seleziona **[Colore radiante]**. PhotoFrame estende il colore dei bordi delle foto più piccole rispetto alla larghezza dello schermo in modo da riempirlo senza barre nere o distorsioni di formato.

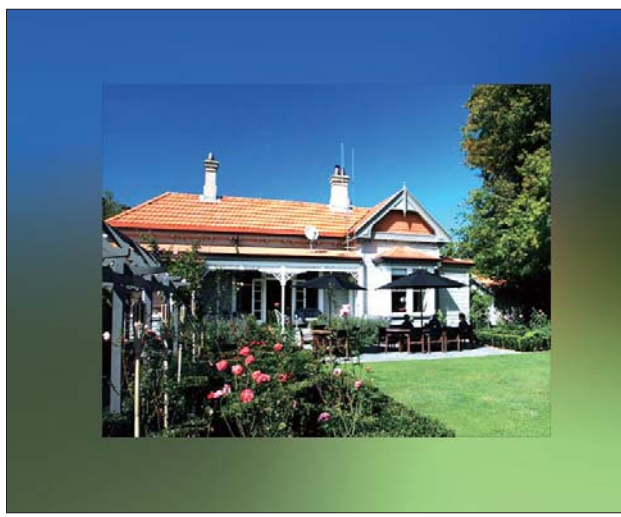

 $\rightarrow$  Se si seleziona un colore per lo sfondo, PhotoFrame mostra una foto con un colore di sfondo.

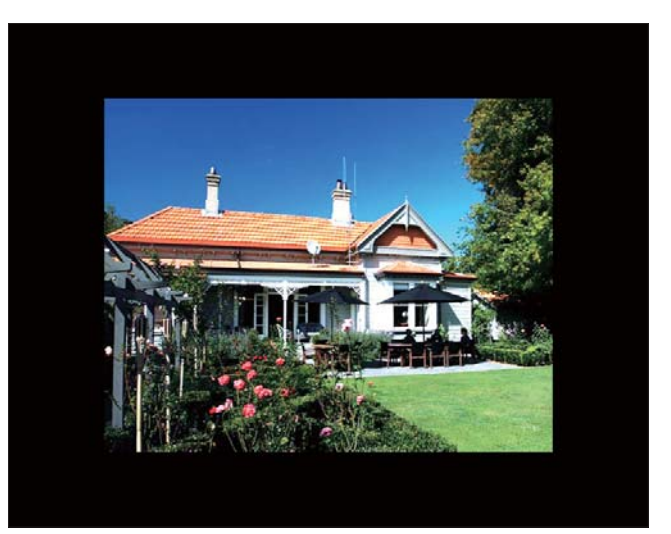

 $\rightarrow$  Se si seleziona [Adatta a schermo], PhotoFrame ridimensiona la foto in modo da riempire lo schermo; in questo caso l'immagine viene distorta.

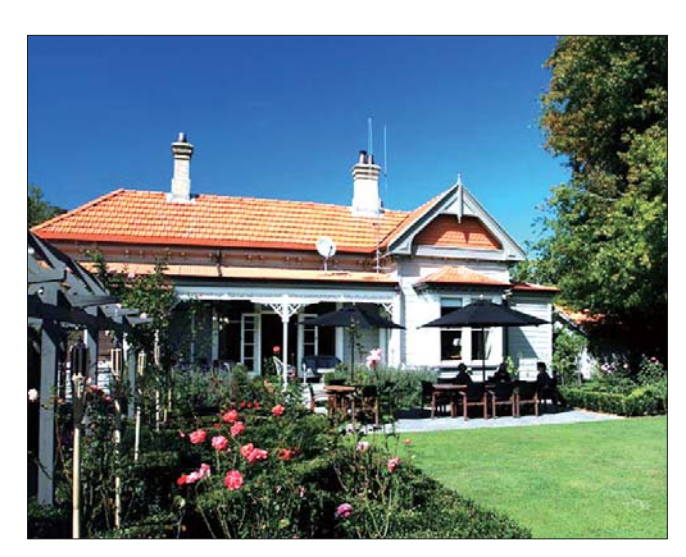

# Scelta del tipo di file per la visualizzazione della presentazione

È possibile selezionare il tipo di file da visualizzare in modalità presentazione.

1 Nella schermata principale, selezionare [Impostazioni], quindi toccare OK per confermare.

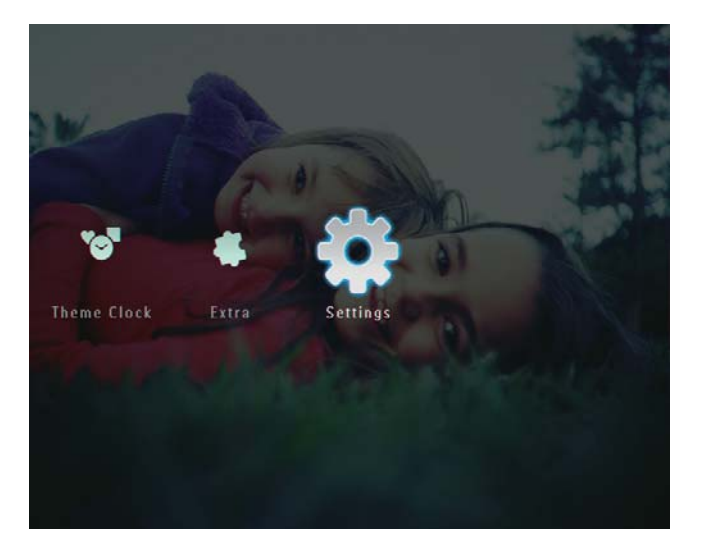

2 Selezionare [Presentazione], quindi toccare OK per confermare.

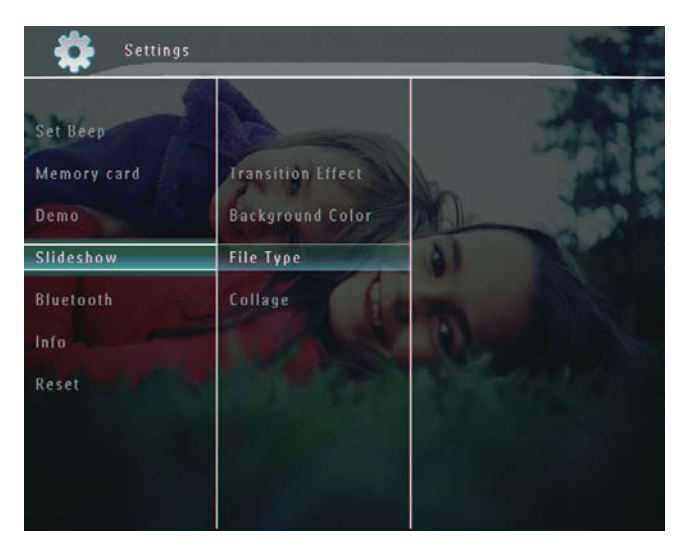

- 3 Selezionare [Tipo file], quindi toccare OK ner confermare.
- $4$  Per visualizzare le foto e i video in modalità presentazione, selezionare [Foto + Video] e toccare OK per confermare.

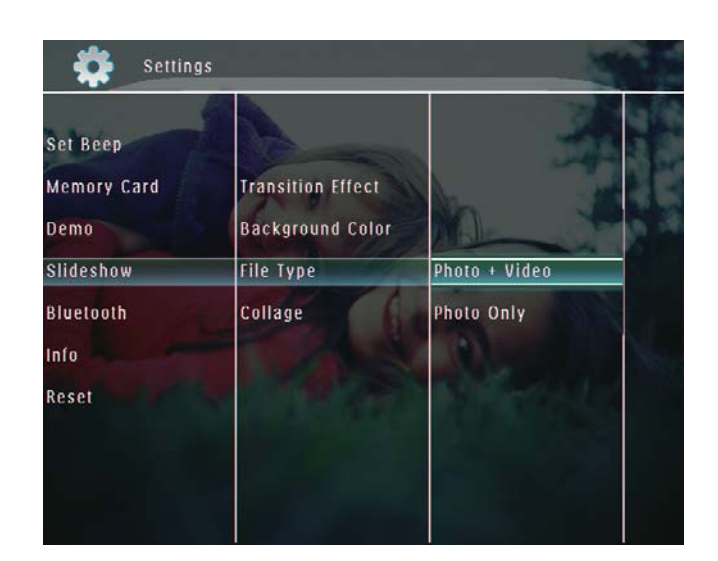

Per visualizzare solo le foto in modalità presentazione, selezionare [Solo foto] e toccare OK per confermare.

# Visualizzazione delle foto in modalità collage

1 Nella schermata principale, selezionare [Impostazioni], quindi toccare OK per confermare.

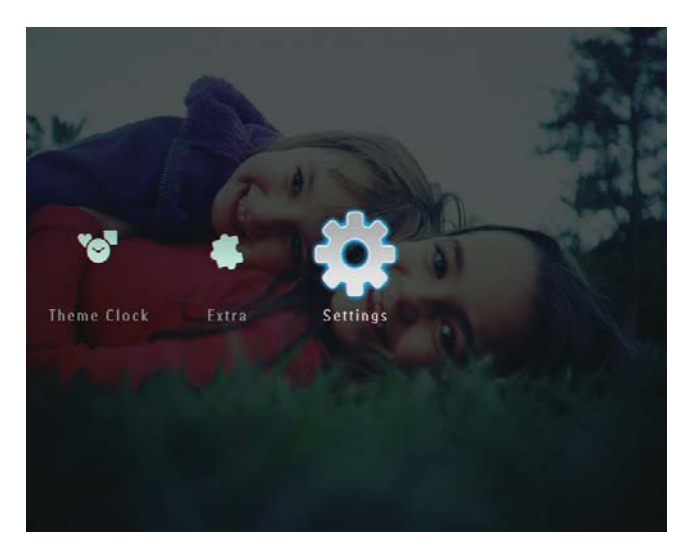

2 Selezionare [Presentazione], quindi toccare OK per confermare.

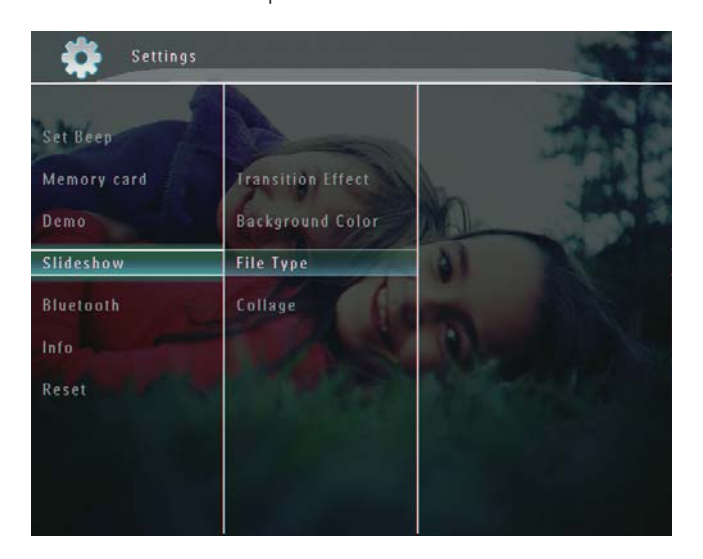

3 Selezionare [Collage], quindi toccare OK per confermare.

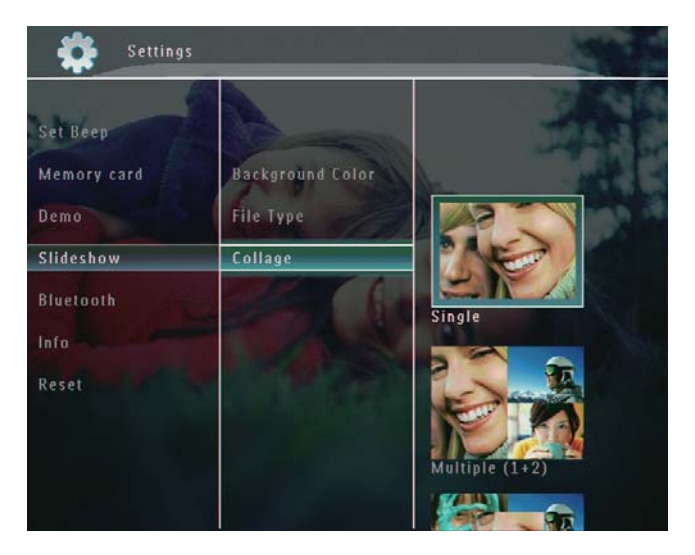

- 4 Selezionare un formato collage, quindi toccare OK per confermare.
- Per interrompere la visualizzazione del collage, selezionare [Impostazioni] > [Presentazione]  $>$  [Collage]  $>$  [Singolo], quindi toccare OK per confermare.

# 9 Altre impostazioni

# Utilizzo del menu di scelta rapida

Nel menu di scelta rapida, è possibile accedere direttamente ad alcune impostazioni usate più frequentemente.

- 1 Nel menu principale premere  $\blacksquare$ .
	- → Viene visualizzato il menu di scelta rapida.

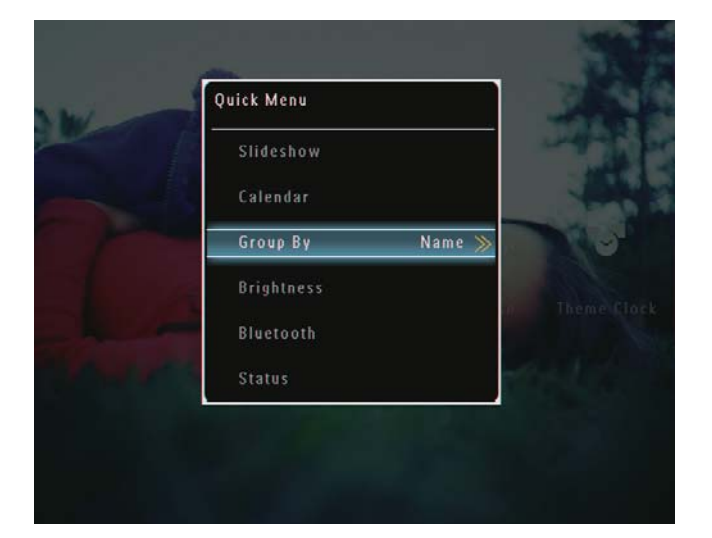

2 Selezionare un'opzione, quindi toccare OK per confermare.

# Scelta di una lingua di visualizzazione

1 Nella schermata principale, selezionare [Impostazioni], quindi toccare OK per confermare.

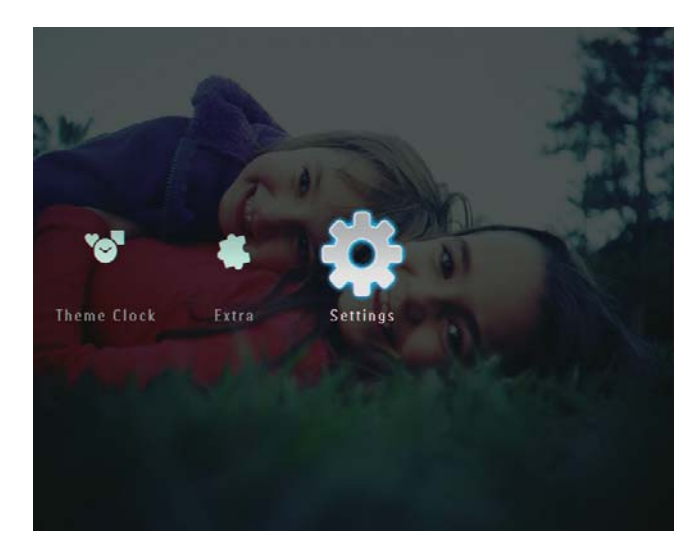

2 Selezionare [Lingua], quindi toccare OK per confermare.

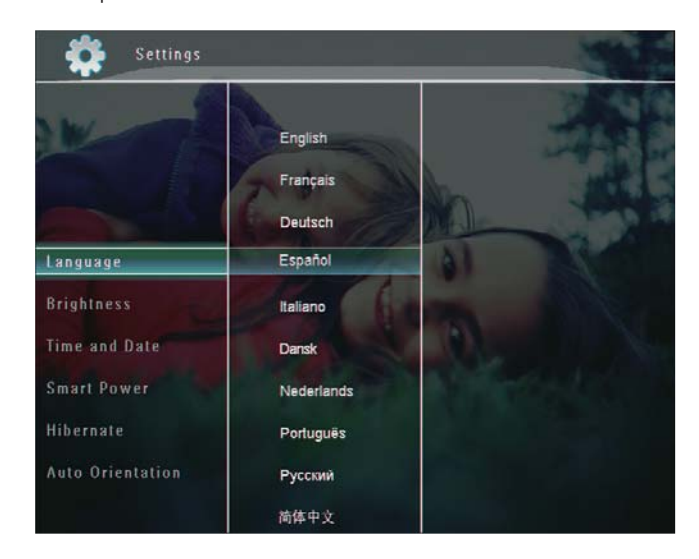

3 Selezionare una lingua, quindi premere OK per confermare.

# Regolazione della luminosità

È possibile regolare la luminosità di PhotoFrame in modo da ottenere una visualizzazione ottimale delle foto.

1 Nella schermata principale, selezionare [Impostazioni], quindi toccare OK per confermare.

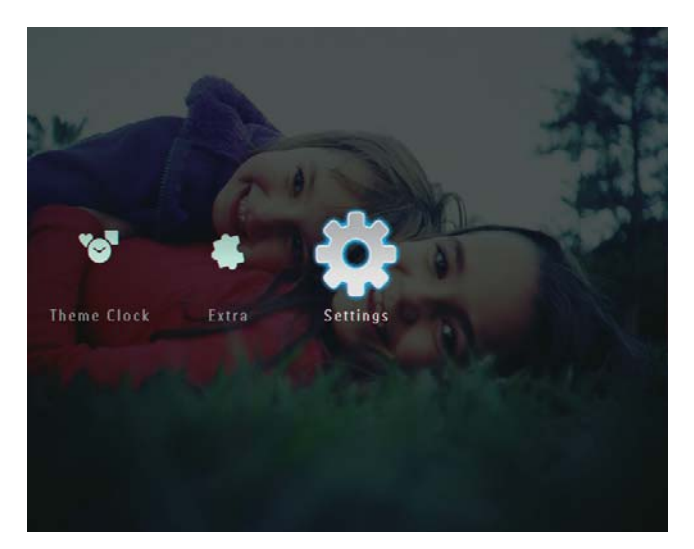

2 Selezionare [Luminosità], quindi toccare OK per confermare.

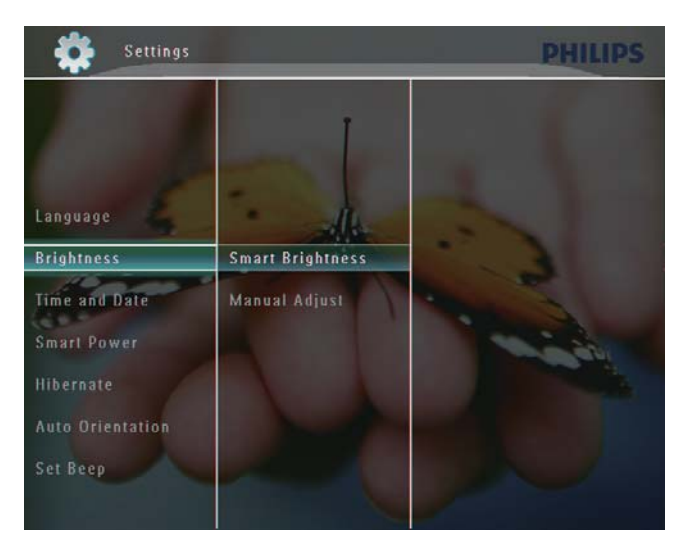

- $3$  Per regolare automaticamente la Iuminosità, selezionare [Luminosità intell.] e toccare OK per confermare.
- 4 Selezionare [Attiva], quindi toccare OK per confermare.

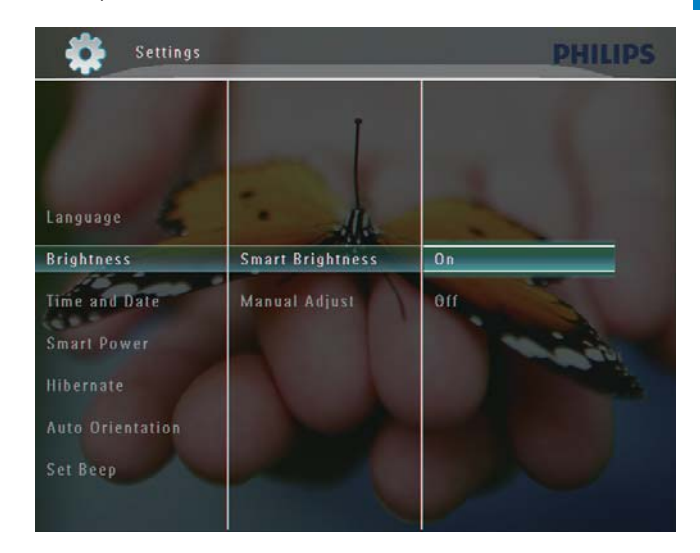

→ La luminosità del display viene regolata automaticamente per conformarsi a quella dell'ambiente.

#### Per regolare la luminosità manualmente:

1 Nel menu [Luminosità], selezionare [Regol. manuale] e toccare OK per confermare.

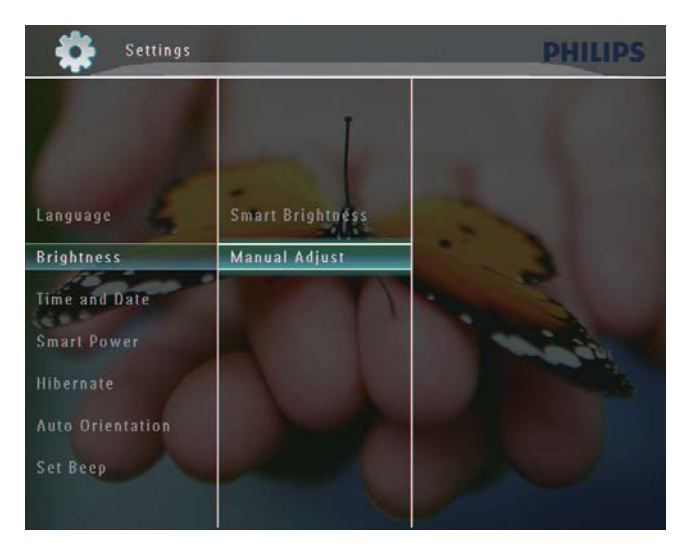

 $2$  Toccare  $\triangle/\triangledown$  per regolare la luminosità, quindi toccare OK per confermare.

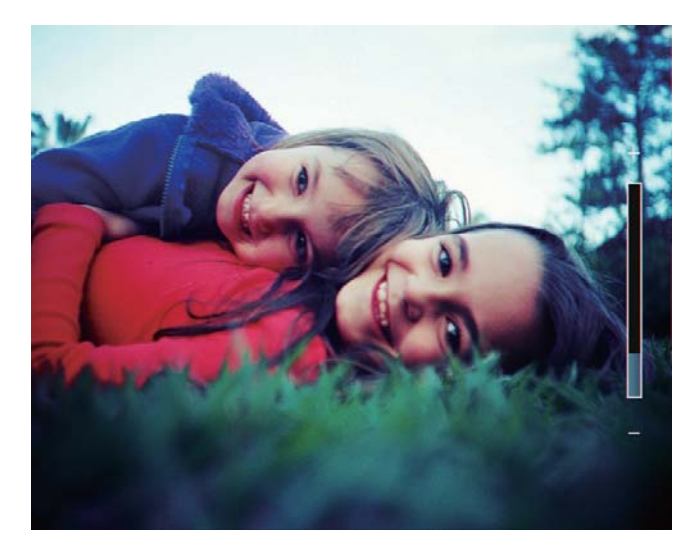

# Impostazione di ora e data

1 Nella schermata principale, selezionare [Impostazioni], quindi toccare OK per confermare.

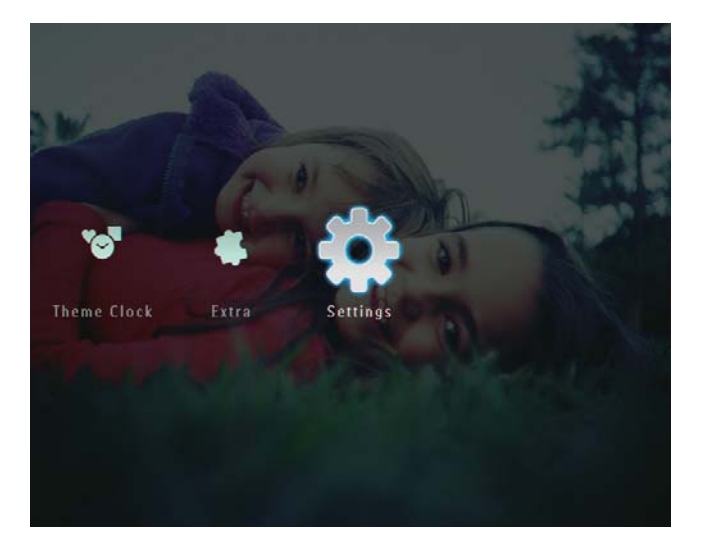

2 Selezionare [Orario e data], quindi toccare OK per confermare.

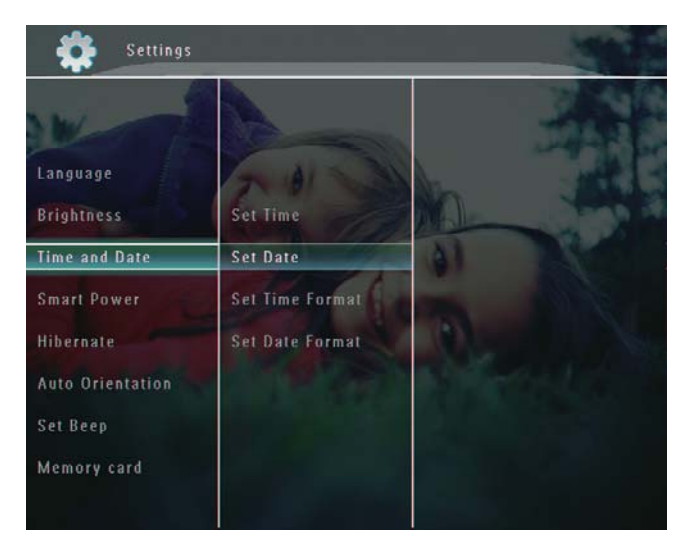

3 Selezionare [Imposta ora] / [Imposta data], quindi toccare OK per confermare.

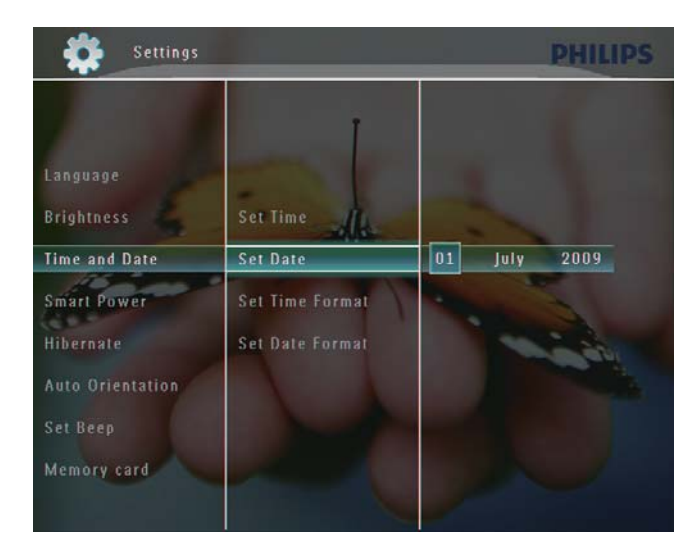

 $4$  Toccare  $\triangle$ / $\blacktriangledown$ / $\triangleleft$ / $\blacktriangleright$  per regolare minuti/ ore/giorno/mese/anno, quindi toccare OK per confermare.

### Impostazione del formato di ora e data

1 Nella schermata principale, selezionare [Impostazioni], quindi toccare OK per confermare.

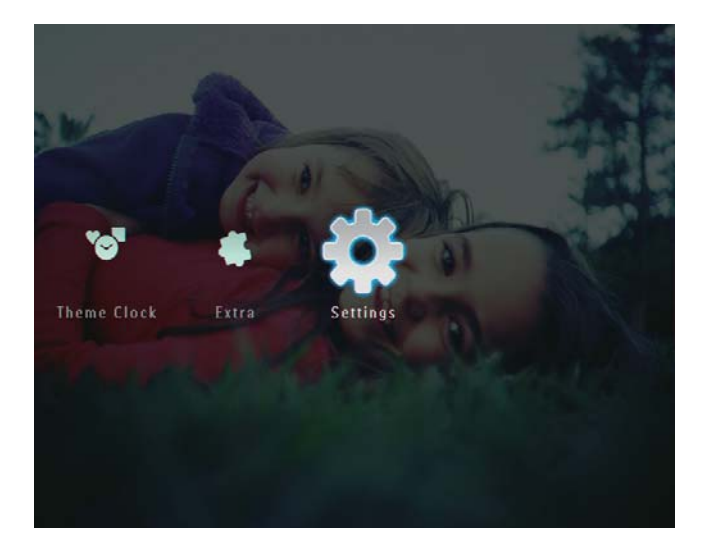

2 Selezionare [Orario e data], quindi toccare OK per confermare.

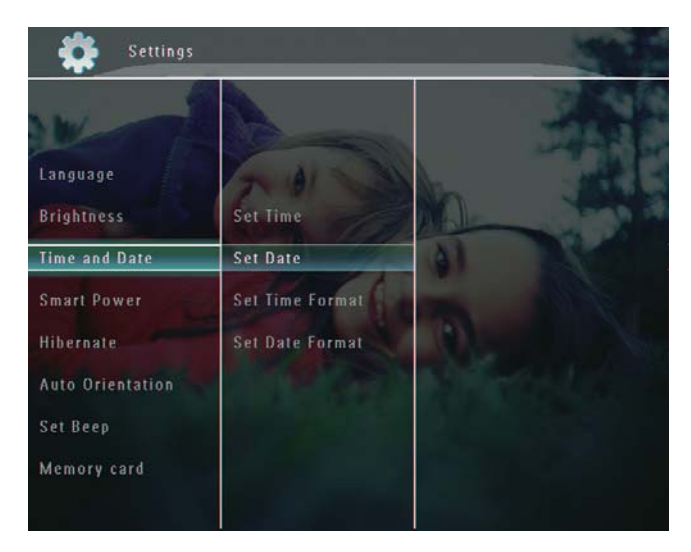

 $3$  Selezionare [Imp. formato ora] / [Imp. formato data], quindi toccare  $\blacktriangleright$ .

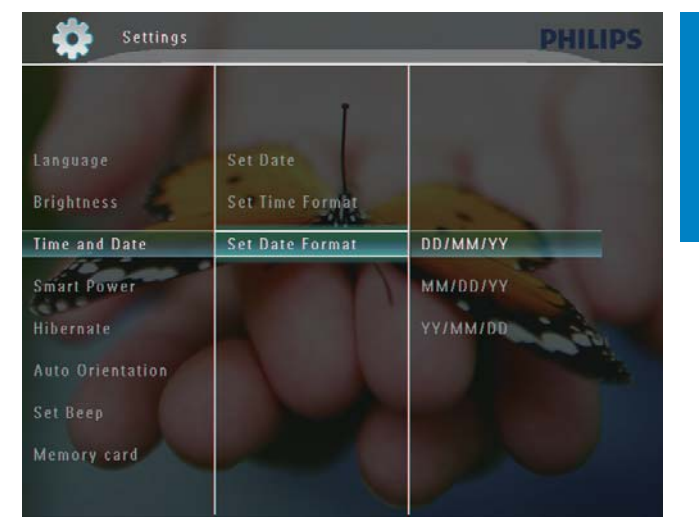

4 Selezionare un formato, quindi toccare OK per confermare.

# Impostazioni Smart Power

La funzione Smart Power di PhotoFrame consente di configurare l'orario di accensione o spegnimento automatico del sistema. È inoltre possibile regolare il sensore di luminosità di PhotoFrame in modo che il display si accenda o si spenga a seconda della luminosità dell'ambiente. Quando il display si spegne automaticamente. PhotoFrame passa alla modalità standby (spegnimento).

#### Nota

- È possibile abilitare una sola funzione Smart Power alla volta tramite timer o sensore di illuminazione.
- Assicurarsi che PhotoFrame sia acceso.

### Selezione dell'attivazione/ disattivazione automatica dell'orario

#### **Nota**

- Assicurarsi che l'orario corrente di PhotoFrame sia esatto.
- 1 Nella schermata principale, selezionare [Impostazioni], quindi toccare OK per confermare.

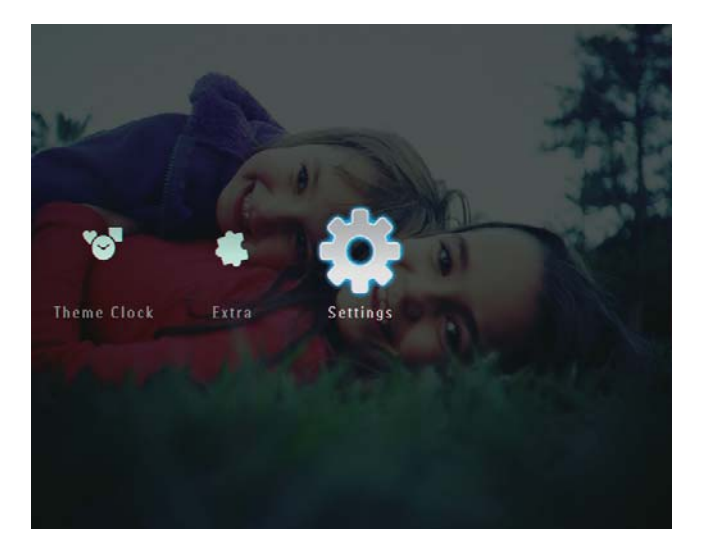

2 Selezionare [Alimentazione int.], quindi toccare OK per confermare.

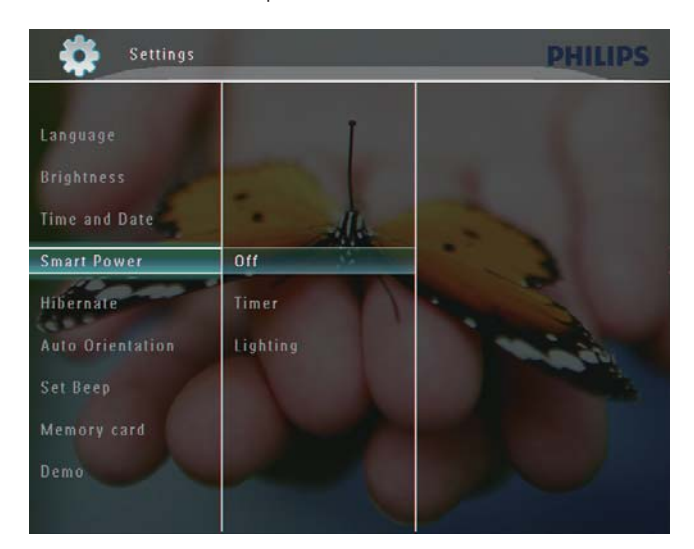

3 Selezionare [Timer], quindi toccare  $\blacktriangleright$ .

4 Selezionare [Attiva timer] / [Disattiva timer], quindi toccare OK per confermare.

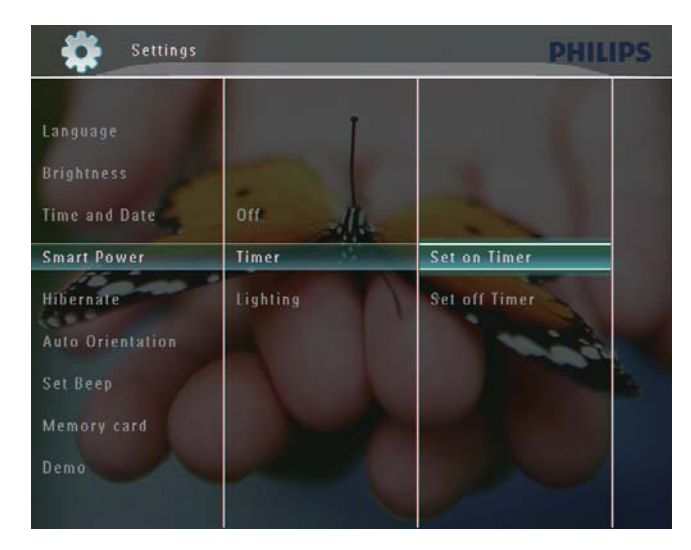

 $5$  Toccare  $\triangle$ / $\blacktriangledown$ / $\triangleleft$ / $\blacktriangleright$  per impostare l'ora, quindi toccare OK per confermare.

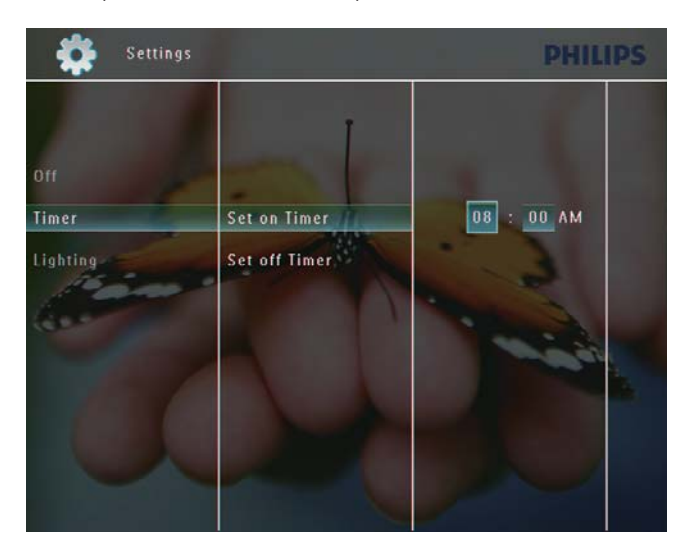

# Italiano

### Selezione della regolazione automatica della luminosità

1 Nella schermata principale, selezionare [Impostazioni], quindi toccare OK per confermare.

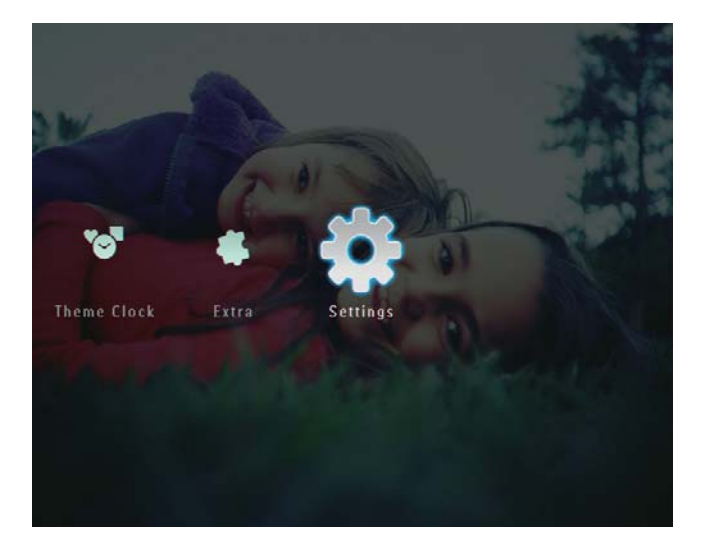

2 Selezionare [Alimentazione int.], quindi toccare OK per confermare.

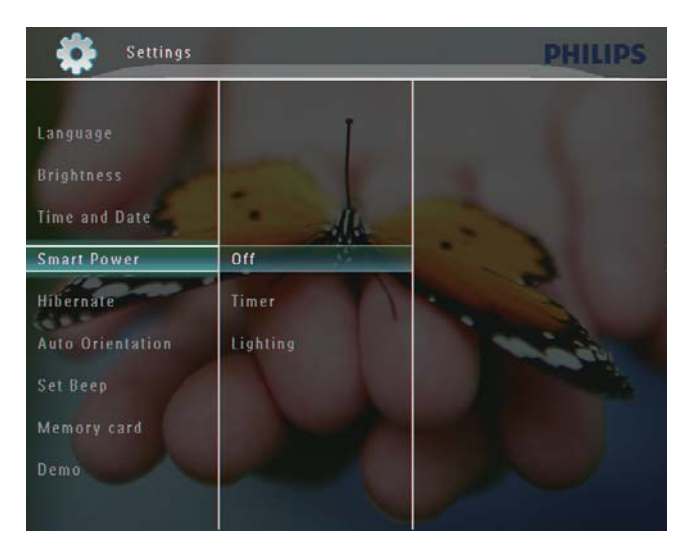

3 Selezionare [Illuminazione], quindi toccare  $\blacktriangleright$ .

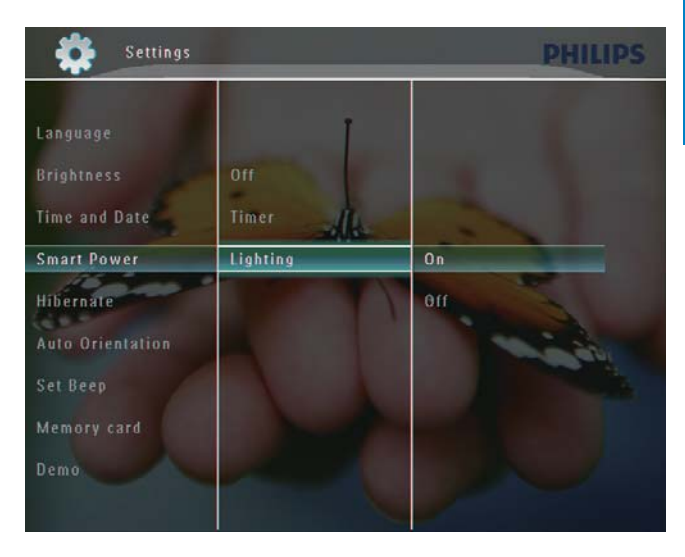

- 4 Per scegliere di attivare l'impostazione automatica della luminosità, selezionare [Attiva] e toccare OK per confermare.
	- Per scegliere di disattivare l'impostazione automatica della luminosità, selezionare [Disattiva] e toccare OK per confermare.
- $5$  Toccare  $\triangle$ / $\blacktriangledown$  per regolare il sensore della luminosità, quindi toccare OK per confermare.

#### Per disattivare la funzione Smart Power

Nel menu [Alimentazione int.], selezionare [Disattiva] e toccare OK per confermare.

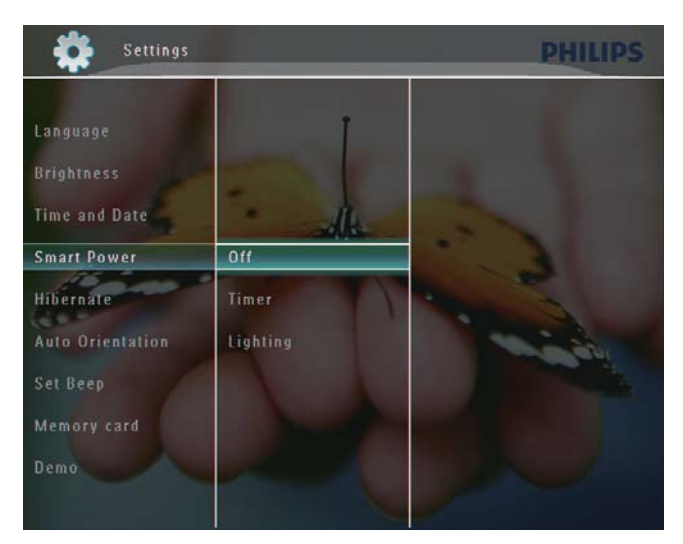

## Suggerimento

- Quando la luce dell'ambiente raggiunge il livello di regolazione selezionato e rimane invariata per circa 10 secondi. la funzione Smart Power (illuminazione) viene attivata.
- · Il livello di accensione automatica deve essere superiore rispetto a quello di spegnimento.
- Quando PhotoFrame è in modalità standby (spegnimento), è possibile premere ( per riattivare il display.

# Modalità sospensione di PhotoFrame

1 Nella schermata principale, selezionare [Impostazioni], quindi toccare OK per confermare.

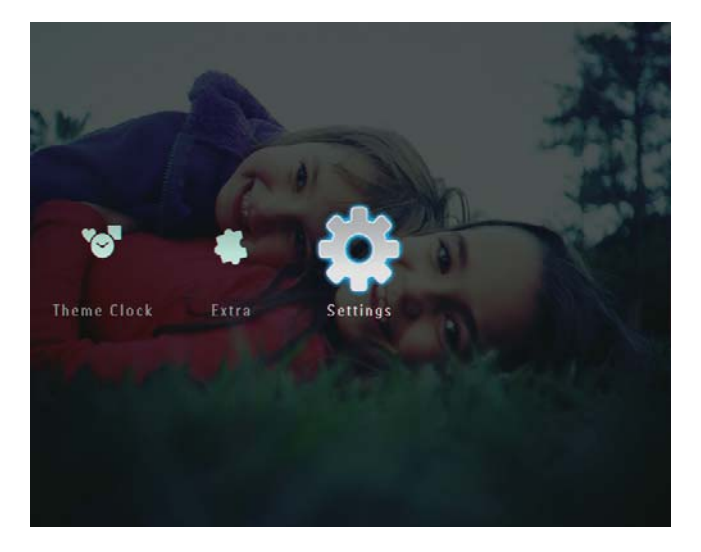

Selezionare [Pausa], quindi toccare OK per confermare.

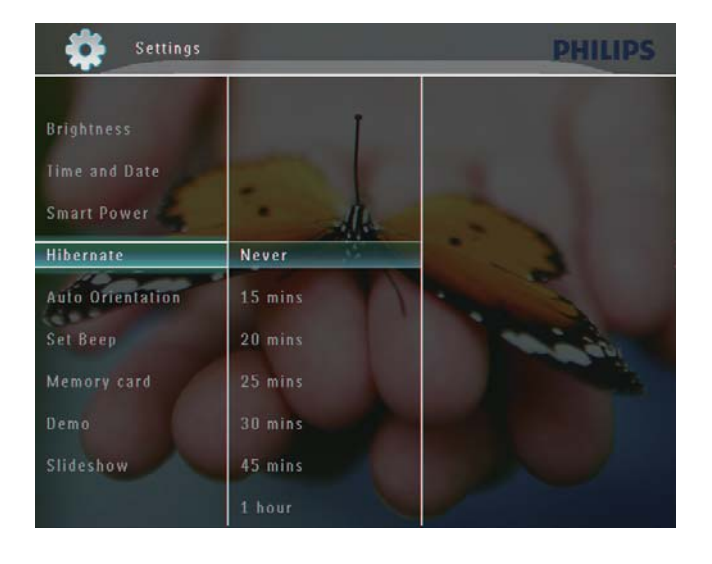

- $3<sup>1</sup>$ Selezionare un'opzione, quindi toccare OK per confermare.
	- Per disabilitare la funzione di sospensione, selezionare [Mai] e toccare OK per confermare.

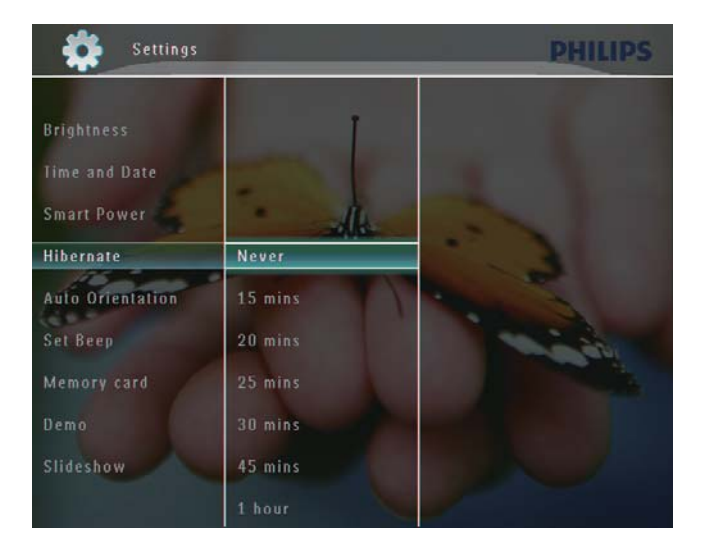

- Una volta trascorso il periodo di tempo preimpostato, PhotoFrame passa in modalità di sospensione.
- Per uscire da questa modalità, premere (b.

# Impostazione dell'orientamento automatico

È possibile visualizzare le foto in modo che siano orientate in correttamente a seconda della posizione orizzontale/verticale di PhotoFrame.

1 Nella schermata principale, selezionare [Impostazioni], quindi toccare OK per confermare

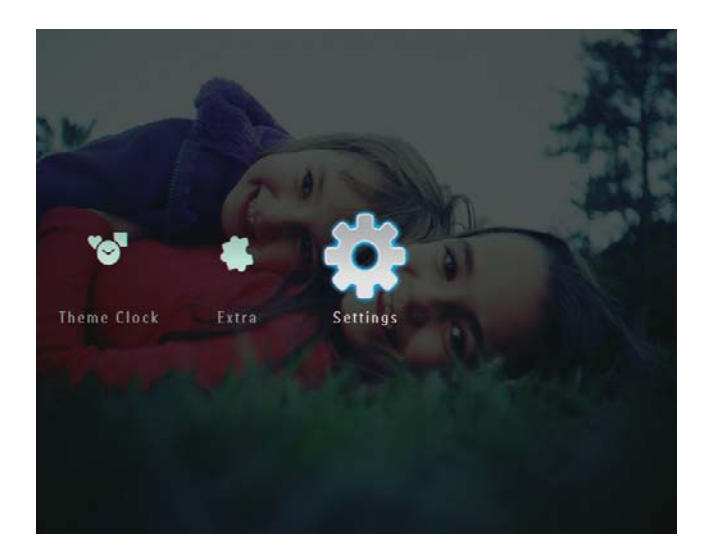

2 Selezionare [Orient. automatico], quindi toccare OK per confermare.

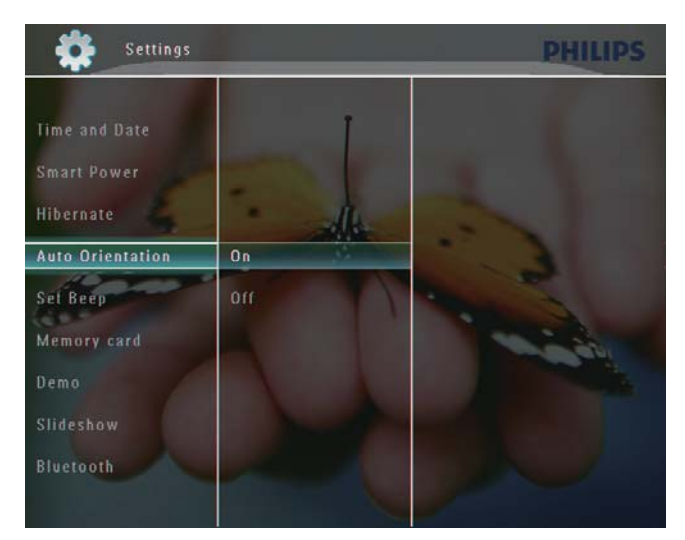

3 Selezionare [Attiva], quindi toccare OK per confermare.

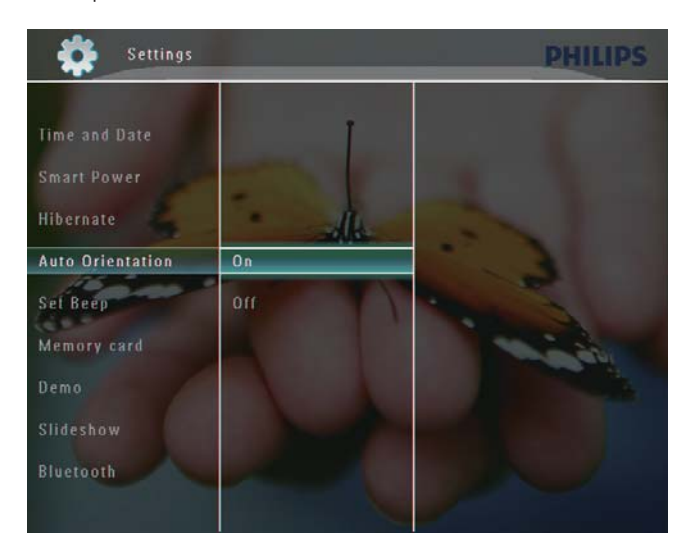

# Attivazione/disattivazione dell'audio dei pulsanti

1 Nella schermata principale, selezionare [Impostazioni], quindi toccare OK per confermare.

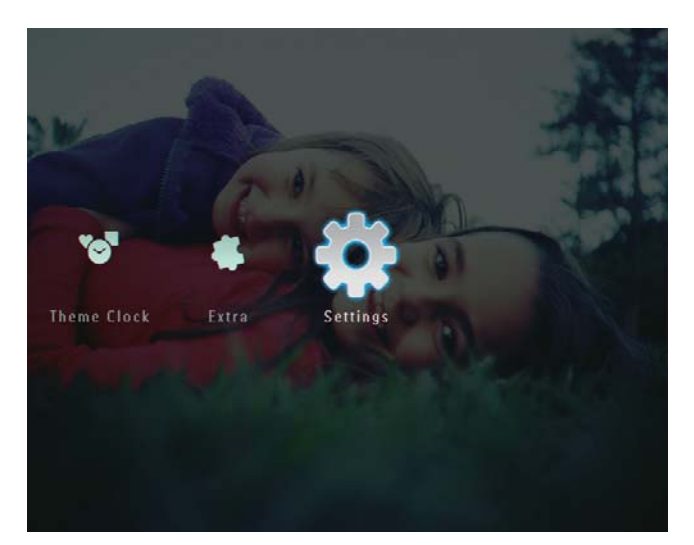

2 Selezionare [Imp. segn. acust.], quindi toccare OK per confermare.

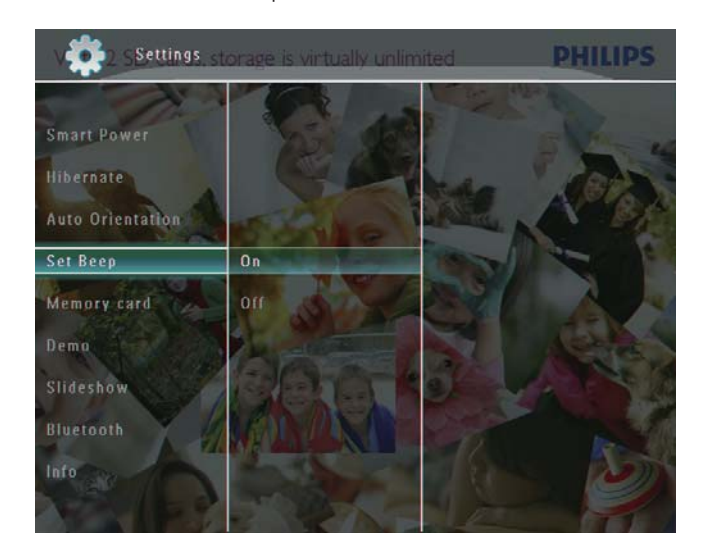

3 Selezionare [Attiva] / [Disattiva], quindi toccare OK per confermare.

# Attivazione/disattivazione della protezione delle foto in un dispositivo di memorizzazione

È possibile abilitare la funzione di eliminazione di un dispositivo di archiviazione disponibile su PhotoFrame. Per evitare che i file contenuti in un dispositivo di archiviazione vengano eliminati involontariamente, è possibile disattivare la funzione di eliminazione sul dispositivo di archiviazione.

1 Nella schermata principale, selezionare [Impostazioni], quindi toccare OK per confermare.

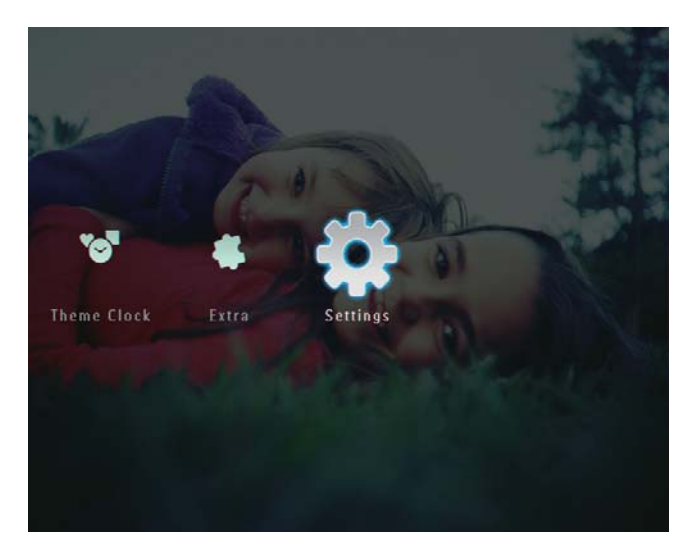

2 Selezionare [Scheda di memoria], quindi toccare OK per confermare.

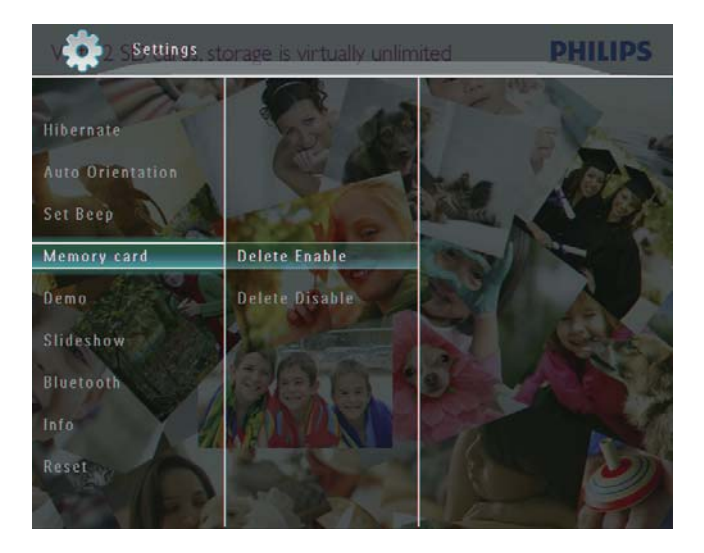

 $3$  Selezionare [Abilita elimin.] / [Disabilita elimin.], quindi toccare OK per confermare.

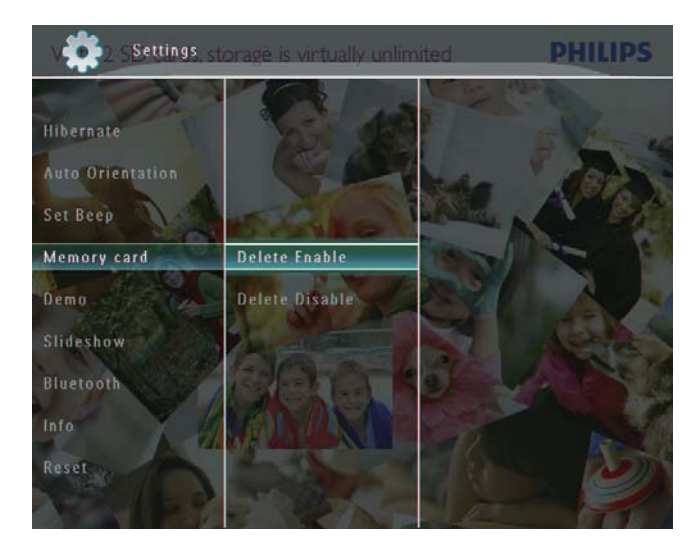

# Impostazione Demo

#### Nota

- La funzione Demo è disponibile solo durante una presentazione fotografica.
- 1 Nella schermata principale, selezionare [Impostazioni], quindi toccare OK per confermare.

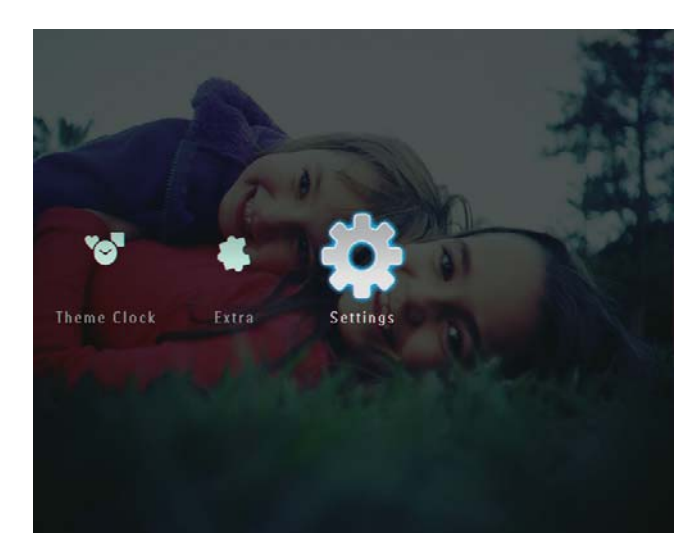

2 Selezionare [Demo], quindi toccare OK per confermare.

3 Selezionare [Attiva], quindi toccare OK per confermare.

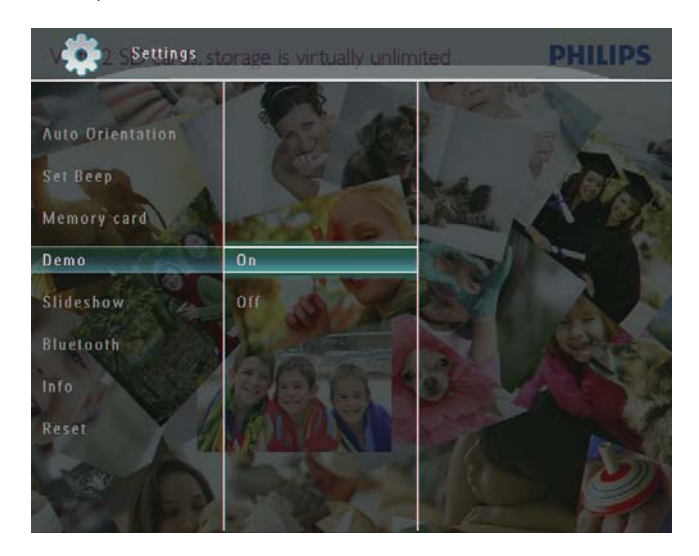

Wiene attivata la funzione Demo.

# Bluetooth (SPF7008/SPF7208/ SPF7010/SPF7210)

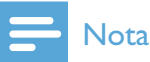

• La connettività Bluetooth è disponibile solo sui modelli SPF7008/SPF7208/SPF7010/SPF7210.

## Configurazione della connessione **Bluetooth**

Con PhotoFrame, è possibile configurare la connessione **Bluetooth** con un dispositivo, come un telefono cellulare. Una volta riconosciuto, il dispositivo viene automaticamente accettato quando tenta di connettersi a PhotoFrame.

1 Nella schermata principale, selezionare [Impostazioni], quindi toccare OK per confermare.

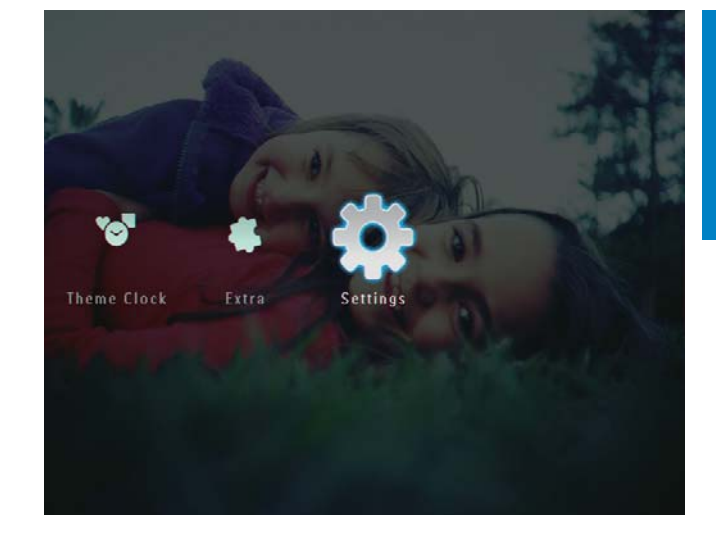

2 Selezionare [Bluetooth], quindi toccare OK per confermare.

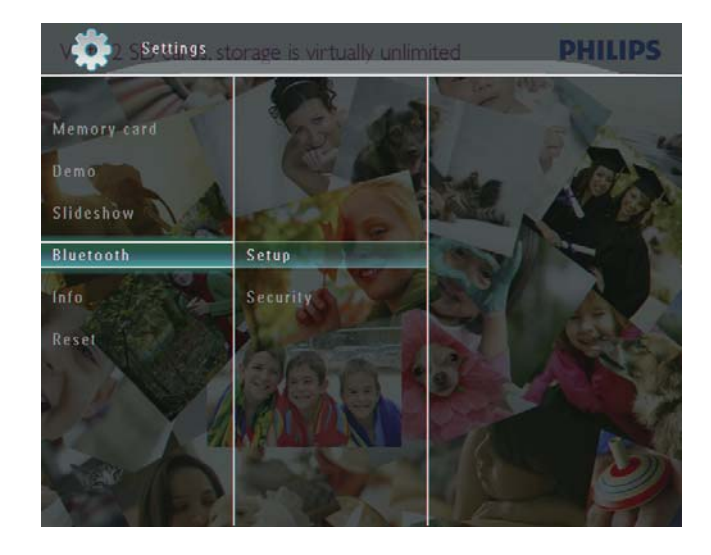

- 3 Selezionare [Configurazione], quindi toccare OK per confermare.
- 4 Selezionare [Bluetooth On], quindi toccare OK per confermare.

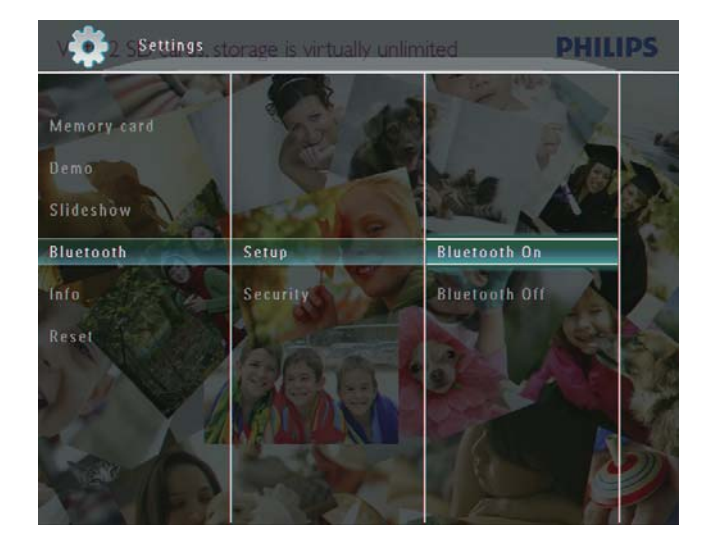

Per disattivare la connessione Bluetooth, selezionare [Bluetooth Off], quindi toccare OK per confermare.

### Suggerimento

- Se la connessione **Bluetooth** è attivata. l'icona Bluetooth  $*$  viene visualizzata nell'angolo superiore destro dello schermo.
- Le foto ricevute tramite connessione Bluetooth vengono salvate nell'album **Bluetooth**.  $\hat{E}$  possibile accedere o gestire l'album **Bluetooth** come per gli altri album presenti su PhotoFrame.

### Impostazione del codice PIN di **Bluetooth**

Per garantire la protezione, è possibile impostare un codice PIN (da 1 a 16 cifre) su PhotoFrame. Il codice PIN predefinito è 0000.

1 Nella schermata principale, selezionare [Impostazioni], quindi premere OK per confermare.

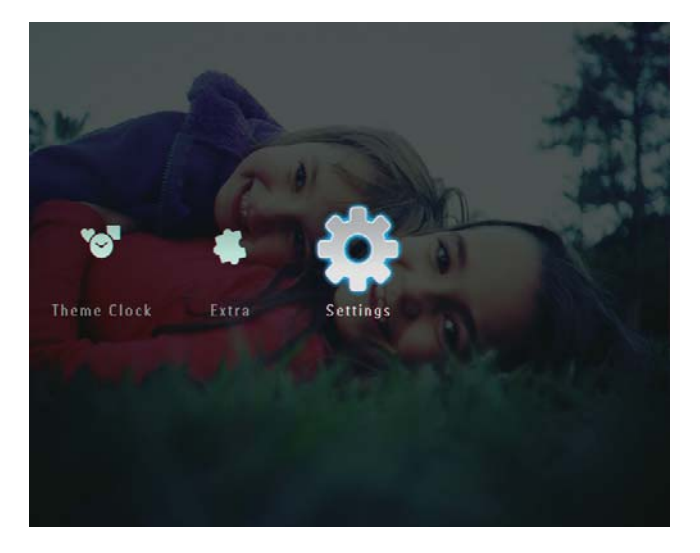

2 Selezionare [Bluetooth], quindi premere OK per confermare.

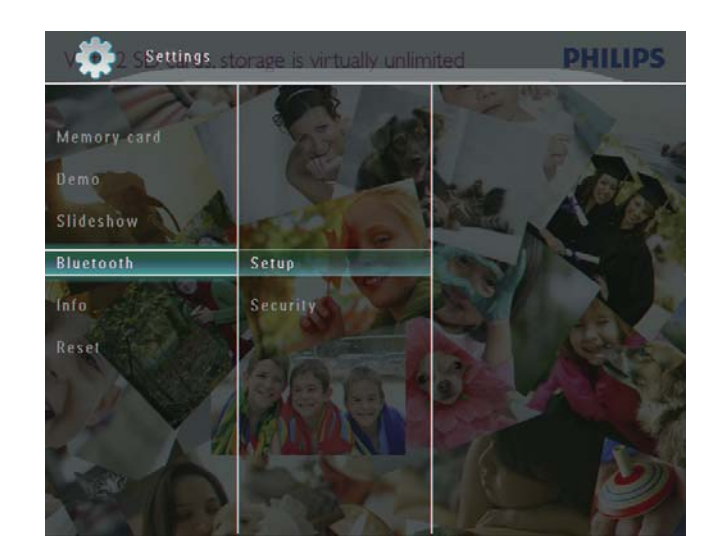

3 Selezionare [Protezione], quindi premere OK per confermare.

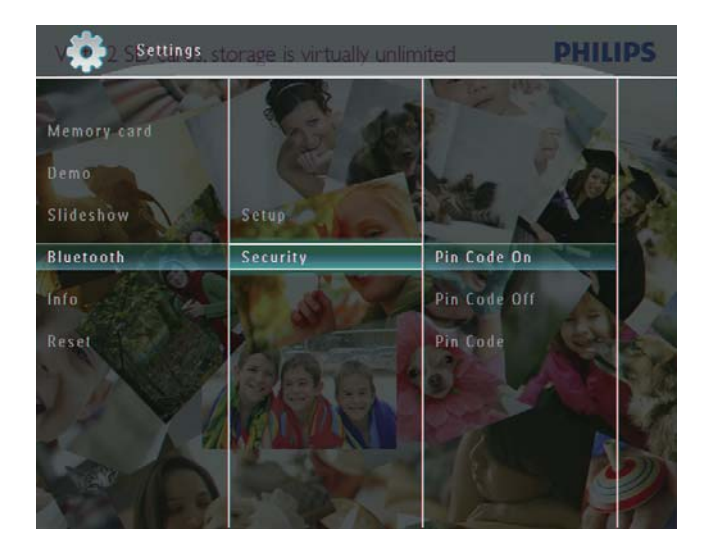

- 4 Selezionare **[Codice PIN]**, quindi premere OK per confermare.  $\rightarrow$  Viene visualizzato un tastierino.
- $5$  Selezionare un numero, quindi premere OK per confermare.
- $6$  Ripetere il passaggio 5 fino al completamento del codice PIN.
- $\overline{I}$  Selezionare [Enter], quindi premere OK per confermare.

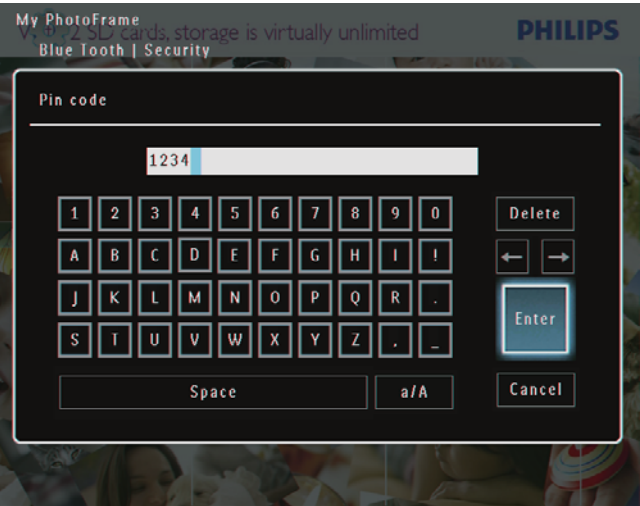

- 8 Per attivare il codice PIN, selezionare [Codice PIN On], quindi premere OK per confermare.
	- Per disattivare il codice PIN, selezionare [Codice PIN Off], quindi premere OK per confermare.

# Visualizzazione delle informazioni di PhotoFrame

È possibile visualizzare il nome personalizzato, lo stato della memoria e la versione firmware di PhotoFrame.

1 Nella schermata principale, selezionare [Impostazioni], quindi toccare OK per confermare.

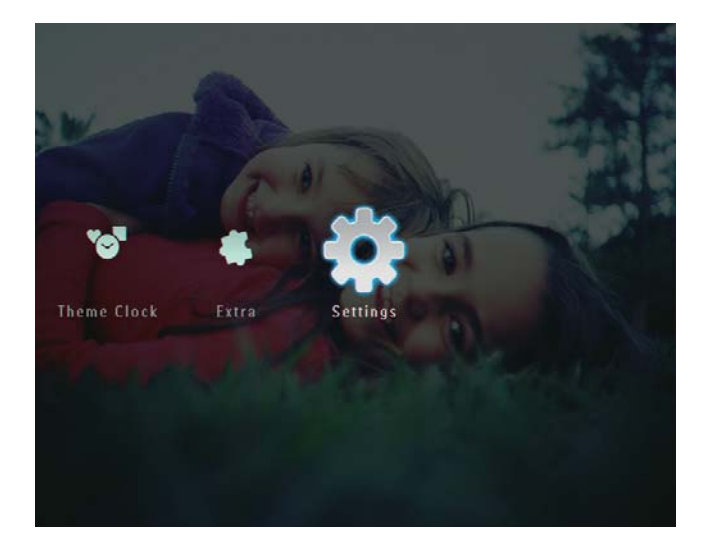

2 Selezionare [Info], quindi toccare OK per confermare.

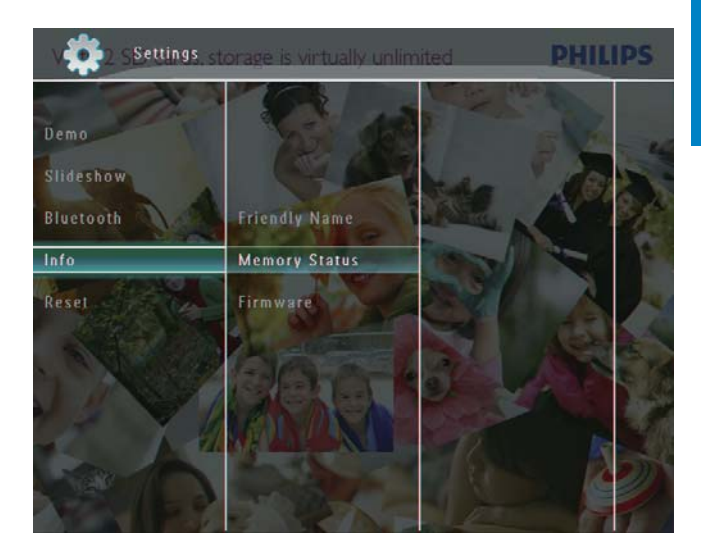

 $3$  Selezionare [Nome personalizz.] / [Stato] memoria] / [Firmware:] per visualizzare le informazioni correlate.

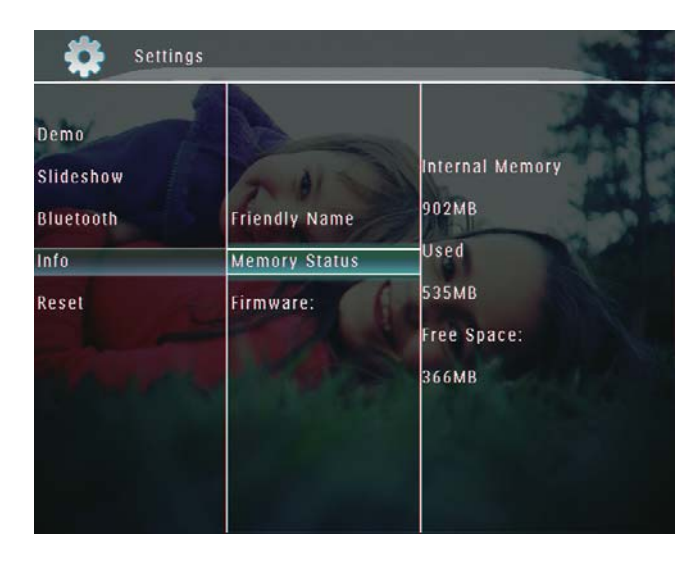

### Attribuzione di un nome a **PhotoFrame**

1 Nella schermata principale, selezionare [Impostazioni], quindi toccare OK per confermare.

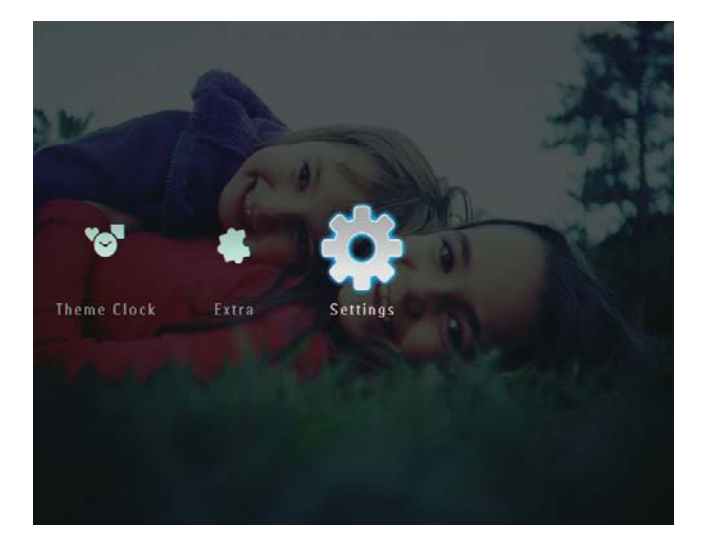

- 2 Selezionare [Info], quindi toccare OK per confermare.
- 3 Selezionare [Nome personalizz.], quindi toccare OK per confermare.

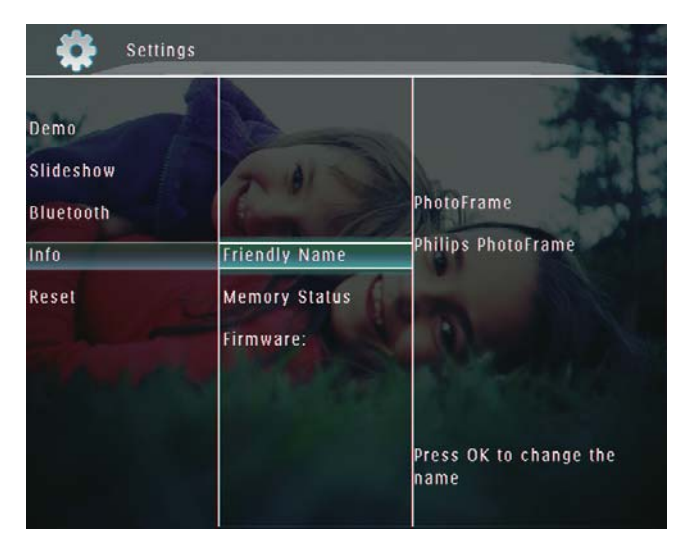

 $\rightarrow$  Viene visualizzato un tastierino.

- 4 Per immettere il nome (composto da un massimo di 24 caratteri), selezionare una lettera/un numero, quindi toccare OK per confermare.
	- Per passare dalle lettere maiuscole alle minuscole e viceversa, selezionare [a/A] sul tastierino visualizzato, quindi toccare OK per confermare.
- 5 Una volta completata l'immissione, selezionare [Enter], quindi toccare OK per confermare.

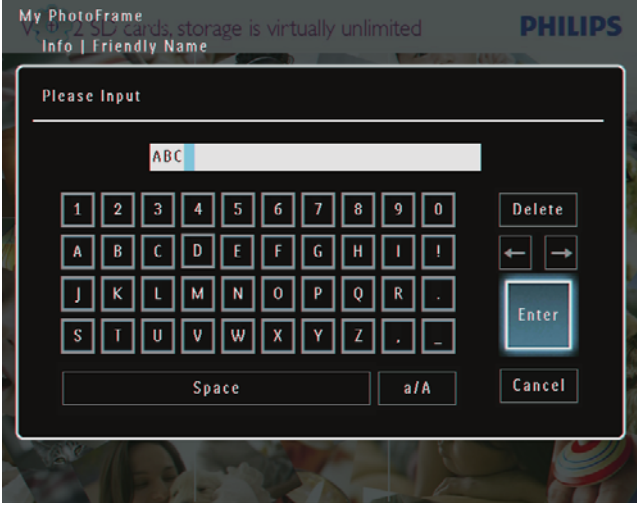

# Ripristino di tutte le impostazioni di fabbrica

1 Nella schermata principale, selezionare [Impostazioni], quindi toccare OK per confermare.

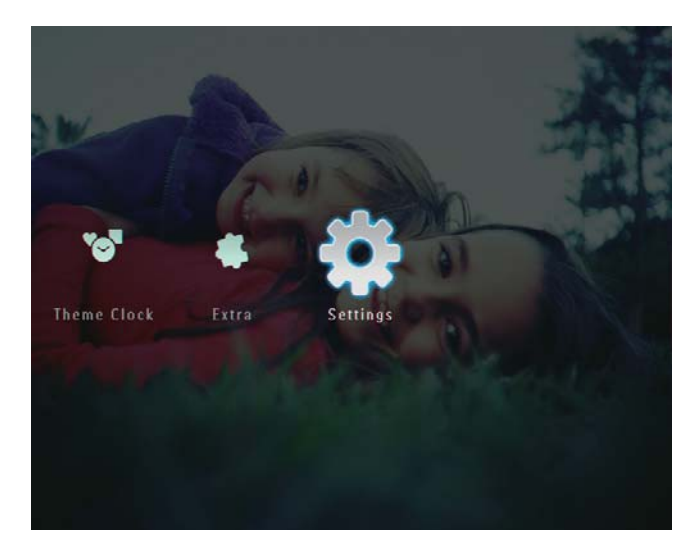

2 Selezionare [Ripristina], quindi toccare OK per confermare.

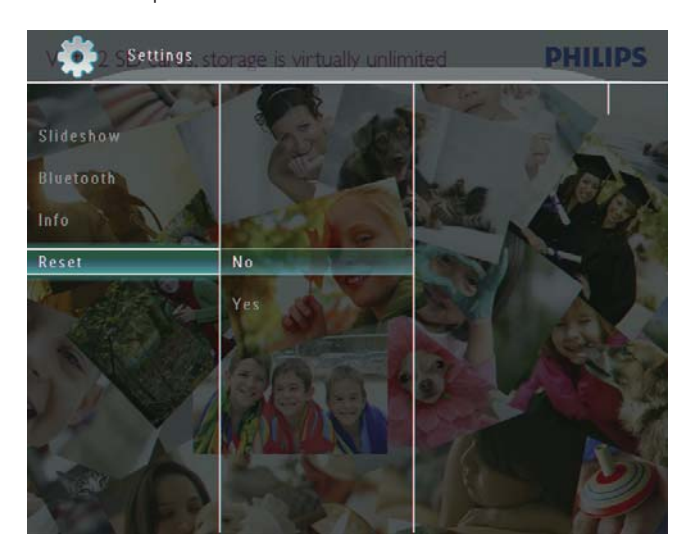

3 Selezionare [Sì], quindi toccare OK per confermare.

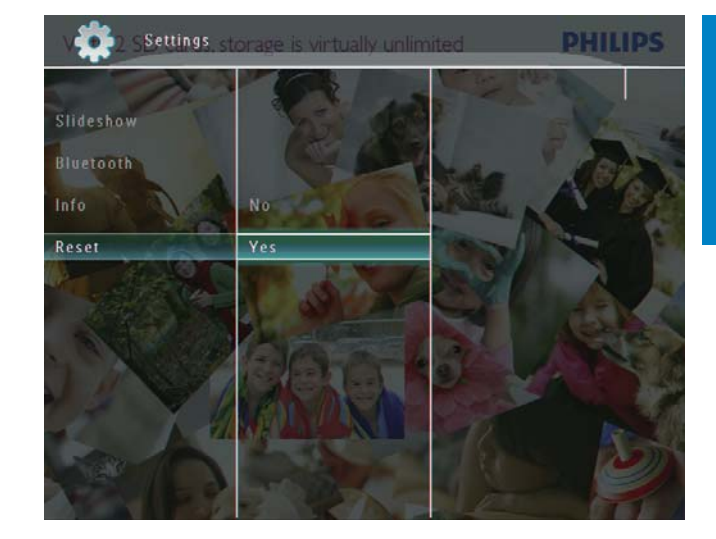

→ Viene visualizzato un messaggio di conferma.

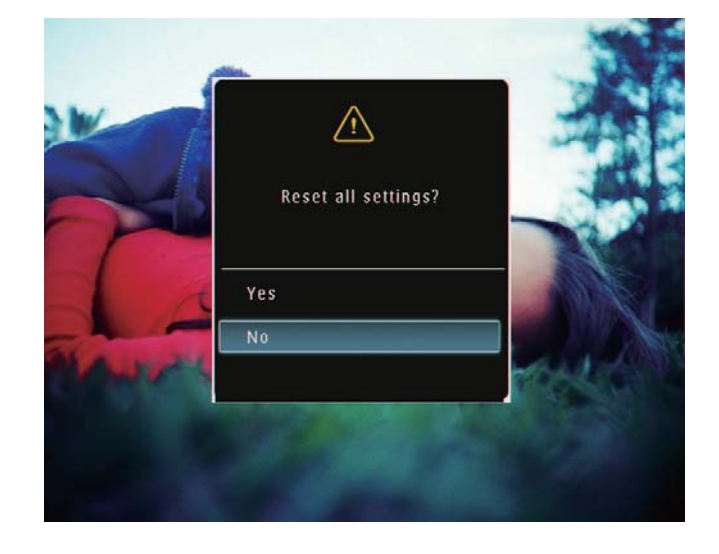

- 4 Selezionare [Sì], quindi toccare OK per confermare.
	- → Tutte le impostazioni di PhotoFrame vengono riportate alle opzioni di fabbrica.

# 10 Aggiornamento di PhotoFrame

#### **Attenzione**

• Durante un aggiornamento non spegnere PhotoFrame.

È possibile scaricare gli ultimi aggiornamenti software per PhotoFrame su www.philips. com/support. Le versioni precedenti non sono disponibili online.

- 1 Visitare il sito www.philips.com/support.
- $\overline{2}$ Cercare la propria versione di PhotoFrame e andare alla sezione software corrispondente.
- $\mathbf{3}$ Scaricare il software aggiornato nella directory principale di una scheda SD.
- $\overline{\mathbf{4}}$ Inserire la scheda SD in PhotoFrame.
- $\overline{5}$ Accensione di PhotoFrame
	- → Viene visualizzato un messaggio di conferma.
- 6 Selezionare [Si], quindi toccare OK per confermare.
	- Al termine dell'aggiornamento, PhotoFrame viene riavviato.

# 11 Informazioni sul prodotto

### **Nota**

• Le informazioni relative al prodotto sono soggette a modifiche senza preavviso.

#### Immagine/Display

- Angolo di visualizzazione: C/R > 10, 130°  $(O)/110^{\circ}$  (V)
- Durata massima, con luminosità al 50%:  $\bullet$ 20.000 ore
- Formato dello schermo: 4:3  $\ddot{\phantom{a}}$
- Risoluzione del pannello: 800 x 600  $\bullet$
- Luminosità (tipica): 220 cd/m<sup>2</sup>  $\bullet$
- Rapporto di contrasto (tipico): 300:1  $\bullet$
- $\bullet$ Formati foto supportati
	- Foto IPEG (risoluzione massima:  $8.000 \times 6.000$  pixel)
	- Foto JPEG progressive (risoluzione massima:  $1.024 \times 768$  pixel)

#### Specifiche video

- Formato video supportato: M-JPEG (\*.avi/\*.mov), MPEG-1 (\*.mpg), MPEG-4 (\*.avi/\*.mov/\*.mp4), H.263 (\*.avi/\*.mov)
- Dimensioni video
	- M-IPEG:  $\leq 640 \times 480$
	- MPEG-1, MPEG-4, H.263: ≤720 × 576
- Velocità fotogramma:  $\leq$  30 fps

#### Specifiche audio

- Formato audio supportato: MP3 (MPEG Audio Layer III)
- Velocità di trasferimento: 16 ~ 320 Kbps
- Velocità di campionamento:  $8 \sim 48$  KHz  $\bullet$
- Potenza in uscita degli altoparlanti (RMS):  $0.83$  W

#### Supporti di archiviazione

- Tipi di scheda di memoria:
	- $\bullet$ Compact Flash tipo I
	- Secure Digital (SD)  $\bullet$
	- Secure Digital (SDHC)
	- Scheda multimediale
- $x\Box$
- Memory Stick
- Memory Stick Pro
- Memory Stick Duo
- Memory Stick Pro Duo
- USB: unità flash USB
- Capacità memoria integrata:
	- SPF5008/SPF5208/SPF5010/SPF5210: 512 MB (fino a 500 foto in alta definizione)
	- SPF7008/SPF7208/SPF7010/ SPF7210: 1 GB (fino a 1.000 foto in alta definizione)

#### Connettività

- USB: USB 2.0 principale, USB 2.0 secondario
- Bluetooth® (SPF7008/SPF7208/SPF7010/ SPF7210): Bluetooth V2.0 + EDR, Classe 2. solo ricevitore

#### Dimensioni

- Dimensioni con supporto  $(L \times A \times P)$ :
	- SPE5008/SPE5208/SPE7008/ SPF7208: 224,9 x 184,3 x 113,8 mm
	- SPF5010/SPF5210/SPF7010/SPF7210:  $275.8 \times 226 \times 121$  mm
- Dimensioni senza supporto  $(L \times A \times P)$ :
	- SPF5008/SPF5208/SPF7008/ SPF7208: 224,9 x 184,3 x 33,2 mm
	- SPF5010/SPF5210/SPF7010/SPF7210:  $275.8 \times 226 \times 34.8$  mm
- Peso (unità principale)
	- SPF5008/SPF5208/SPF7008/ SPF7208: 0,60 kg
	- SPF5010/SPF5210: 0.84 kg
	- SPF7010/SPF7210: 0,87 kg
- Temperatura di funzionamento (in funzione): 0°C - 40°C/32°F - 104°F
- Temperatura di funzionamento (a riposo): 10°C-60°C/14°F-140°F

#### Alimentazione

- Modalità di alimentazione supportata: CA
- Ingresso
	- SPF5008/SPF5208: 100 240 V ~ 50/60 Hz 0.3 A
	- SPF5010/SPF5210/SPF7008/ SPF7208/SPF7010/SPF7210: 100 - $240 V \sim 50/60$  Hz 0.6 A
- Uscita  $\bullet$ 
	- SPF5008/SPF5208: 9 V = 1 A
	- $\ddot{\phantom{0}}$ SPE5010/SPE5210/SPE7008/ SPF7208/SPF7010/SPF7210: 9 V ==  $2.0A$
- Grado di efficienza: IV
- Consumo massimo
	- SPF5008/SPF5208 (sistema acceso in modalità presentazione + MP3): 6.5 W
	- SPF7008/SPF7208 (sistema acceso  $\bullet$ in modalità presentazione + MP3): 5.1 W
	- SPF5010/SPF5210 (sistema acceso  $\bullet$ in modalità presentazione + MP3): 7.0 W
	- SPF7010/SPF7210 (sistema acceso in modalità presentazione + MP3): 7.1 W

#### Accessori

- Adattatore CA/CC
- Cavo USB (non in dotazione per i modelli  $\bullet$ SPF5010/SPF5210)
- Piedistallo
- Guida di avvio rapido
- CD-ROM contenente
	- Manuale di istruzioni
	- (SPF7008/SPF7208/SPF7010/ SPF7210) Philips PhotoFrame Manager

#### Funzionalità

- Lettore di schede: integrato
- Formato foto supportato
	- Foto JPEG (risoluzione massima:  $8.000 \times 6.000$  pixel)
	- Foto JPEG progressive (risoluzione massima:  $1.024 \times 768$  pixel)
- Modalità di orientamento supportate:  $\bullet$ automatico, orizzontale, verticale
- Pulsanti e comandi: schermo tattile,  $\bullet$ pulsante di alimentazione
- Modalità di riproduzione: Sfoglia a schermo intero, Presentazione, Sfoglia anteprima
- Gestione album: Create, Delete, Edit,  $\bullet$ Rename, Group, Add to Favorites
- Modifica foto: Copy, Delete, Rotate
- Effetti fotografici: Black and White, Sepia  $\bullet$
- Impostazioni presentazione: Transition Effect, Background Color, File Type, Collage (immagini multiple)
- Sfondo schermo: Black, White, Gray,  $\bullet$ Auto-fit, Radiant color
- Funzioni di configurazione: Brightness adjustment, Language, Status, Event reminder, Beep on/off, Set time and date, Clock display enable/disable, Auto on/off, Slideshow
- Stato del sistema: versione del firmware, memoria rimanente
- Compatibilità Plug & Play: Windows Vista, Windows XP o superiore, Mac OS X 10.4 o superiore
- Approvazioni normative: C-Tick, CCC, CE, GOST, PSB, Svizzera
- Altri vantaggi: compatibile con blocco Kensington
- Lingue display: inglese, francese, tedesco, spagnolo, italiano, danese, olandese, portoghese, russo, cinese semplificato

# 12 Domande frequenti

#### Lo schermo LCD è tattile?

Lo schermo LCD non è tattile; Dopo aver acceso PhotoFrame, è possibile utilizzare lo schermo tattile situato sul pannello anteriore per controllare PhotoFrame.

#### È possibile utilizzare PhotoFrame per eliminare le foto contenute in una scheda di memoria?

Sì, le operazioni di eliminazione delle foto contenute in dispositivi esterni, come una scheda di memoria, sono supportate. Abilitare la funzione di cancellazione su una scheda di memoria disponibile su PhotoFrame.

#### È possibile utilizzare PhotoFrame durante i periodi di spegnimento automatico del display?  $Si.$

Quando PhotoFrame è in modalità standby (spegnimento), è possibile premere ⊙ per riattivare il display.

#### Perché PhotoFrame non mostra alcune fotografie?

- PhotoFrame riproduce soltanto foto in formato JPEG (risoluzione max pari a  $8000 \times 6000$  pixel) e foto in formato JPEG progressivo (risoluzione max pari a  $1024 \times 768$  pixel).
- Verificare che le foto non siano  $\bullet$ danneggiate.

#### Perché PhotoFrame non mostra alcuni file video?

PhotoFrame è in grado di riprodurre la maggior parte dei video clip di una fotocamera digitale in formato M-IPEG (\*.avi/\*.mov), MPEG-1 (\*.mpg), MPEG-4 (\*.avi/\*.mov/\*.mp4), H.263 (\*.avi/\*.mov). Alcuni video clip possono avere problemi di compatibilità quando vengono riprodotti su PhotoFrame. Prima della riproduzione, assicurarsi che i video clip siano compatibili con il sistema.

- Verificare che le dimensioni dei file video siano applicabili al modello di PhotoFrame in uso (per ulteriori dettagli, consultare la sezione "Informazioni sul prodotto" contenuta nel manuale dell'utente).
- Verificare che i file video non siano danneggiati.

Perché PhotoFrame non visualizza i file video anche se sono stati guardati in modalità [Sfoglia] e riprodotti in precedenza? Verificare che [Solo foto pres.] non sia attivato.

Per riprodurre un video in modalità presentazione:

- 1. In modalità presentazione, premere **a**.
- 2. Nel menu delle opzioni visualizzato, selezionare [Solo foto pres.].

3. Nel messaggio visualizzato, selezionare [No], quindi premere OK per confermare.

Ora, è possibile riprodurre i file video sotto forma di presentazione.

#### Perché PhotoFrame non mostra alcuni file musicali?

PhotoFrame supporta solo file musicali MP3 (MPEG Audio Layer III). Assicurarsi che tali file MP3 (MPEG Audio Layer III) non siano danneggiati.

#### Perché PhotoFrame non passa alla modalità di spegnimento automatico dopo che quest'ultima è stata impostata?

- Accertarsi di impostare correttamente l'ora corrente e gli orari di spegnimento e accensione automatica. PhotoFrame disattiva automaticamente il display esattamente all'ora di spegnimento impostata. Se tale orario è già trascorso durante la giornata, lo spegnimento avverrà all'ora specificata del giorno successivo.
- Accertarsi di regolare correttamente il sensore di luminosità. Se il livello di attivazione automatica è troppo vicino a quello di spegnimento automatico, questa funzione potrebbe non attivarsi.

#### PhotoFrame supporta il formato CF II?

No. PhotoFrame non supporta il formato CF II. È possibile aumentare la dimensione della memoria per archiviare più foto in PhotoFrame?

No. La memoria interna di PhotoFrame ha una capacità fissa e non è estendibile. Tuttavia, è possibile spostarsi tra foto diverse contenute in differenti dispositivi di memorizzazione su PhotoFrame.

PhotoFrame è acceso ma non risponde più ai comandi. Come si può risolvere il problema? Assicurarsi che PhotoFrame sia acceso. Quindi, utilizzare uno spillo per premere il pulsante RESET situato sul retro del dispositivo per ripristinare il sistema.

# 13 Appendice

# Invio di foto da telefono cellulare tramite connessione **Bluetooth**

### Nota

- La connettività Bluetooth è disponibile solo sui modelli SPF7008/SPF7208/SPF7010/SPF7210.
- Verificare che la connessione **Bluetooth** sul telefono cellulare sia attivata.
- Verificare che la connessione **Bluetooth** su PhotoFrame sia attivata.
- Le procedure specifiche dipendono dal tipo di telefono cellulare.

Consultare il manuale dell'utente del telefono cellulare per la procedura:

- 1 Sul telefono selezionare la foto da inviare a PhotoFrame.
- 2 Attivare la funzione Bluetooth sul telefono cellulare.
- $3$  Associare il telefono a PhotoFrame.
	- → Viene effettuata la ricerca del modello Philips PhotoFrame in uso.
- $4$  Se viene richiesto un codice PIN, immettere quello di PhotoFrame (0000 per impostazione predefinita).
- $5$  Inviare le foto dal telefono a PhotoFrame. → PhotoFrame salva le foto nell'album Bluetooth

# 14 Glossario

# B

#### Bluetooth<sup>®</sup>

Bluetooth® è un protocollo wireless a corto raggio che consente ai dispositivi mobili di condividere informazioni e applicazioni senza necessità di cavi e senza problemi di incompatibilità tra dispositivi. Il nome deriva da un re vichingo che unificò la Danimarca. Funziona a 2.4 GHz. Per ulteriori informazioni. visitare il sito bluetooth.com.

# **IPEG**

Un formato per immagini digitali molto comune. Un sistema di compressione dei dati di un'immagine proposto dal Joint Photographic Expert Group, caratterizzato da una piccola riduzione della qualità dell'immagine e da un alto rapporto di compressione. I file sono riconoscibili dall'estensione ".jpg" o ".jpeg".

# K

### **Kbps**

Kilobit al secondo. Un sistema di misura della velocità dei dati digitali che viene spesso utilizzato con formati ad alta compressione quali AAC, DAB, MP3, ecc. In genere, maggiore è la quantità, migliore sarà la qualità.

# L

#### Lucchetto Kensington

Un lucchetti di sicurezza Kensington (denominato anche K-Slot o blocco Kensington). Parte di un sistema antifurto. Si tratta di un piccolo foro rinforzato in metallo situato su quasi tutti i piccoli dispositivi elettronici e computer portatili, particolarmente su quelli costosi e/o

relativamente leggeri, ad esempio i laptop, i monitor dei computer, i computer desktop, le console di gioco e i proiettori video. Viene utilizzato per il collegamento di un dispositivo di blocco, in particolare quelli Kensington.

# M

#### **Memory Stick**

Memory Stick. Scheda di memoria flash per l'archiviazione di elementi digitali su telecamere, camcorder e altri dispositivi palmari.

#### **Miniatura**

Una miniatura è una versione di dimensioni ridotte di un'immagine che viene utilizzata per facilitarne il riconoscimento. Le miniature svolgono per le immagini lo stesso ruolo di un normale indice di testo per le parole.

#### **Motion IPEG**

Motion JPEG (M-JPEG) è un nome informale che designa formati multimediali in cui ciascun fotogramma video o campo interlacciato di una sequenza video digitale viene compresso separatamente come immagine JPEG. Spesso questo formato si utilizza su dispositivi mobili come fotocamere digitali.

### MP3

Un formato di file con un sistema di compressione dei dati audio. MP3 è l'abbreviazione di Motion Picture Experts Group 1 (o MPEG-1) Audio Layer 3. Con il formato MP3, un CD-R o CD-RW può contenere fino a 10 volte più dati di un normale CD.

### **MPEG**

Motion Picture Experts Group. Una raccolta di sistemi di compressione per l'audio e il video digitale.

# R

#### Rapporto proporzionale

Il rapporto proporzionale indica il rapporto tra lunghezza e altezza degli schermi TV. Il

rapporto di una TV standard è 4:3, mentre quello di una TV ad alta definizione o a schermo largo è 16:9. La letter box consente di visualizzare un'immagine con un'angolazione più ampia su uno schermo standard da 4:3.

# S

#### Scheda CF

Scheda CompactFlash. Scheda di memoria di piccole dimensioni che utilizza la memoria flash per archiviare i dati. Una scheda CompactFlash semplifica l'aggiunta di dati a una vasta gamma di dispositivi elettronici, tra cui fotocamere digitali e lettori musicali, computer desktop, PDA, registratori audio digitali e stampanti di foto.

#### Scheda MMC

Scheda multimediale. Scheda di memoria flash che consente l'archiviazione di dati per i telefoni cellulari, i PDA altri dispositivi palmari. La scheda utilizza la memoria flash per applicazioni di lettura/scrittura o chip ROM (ROM-MMC) per informazioni statiche (ampiamente utilizzate per l'aggiunta di applicazioni a un PDA Palm.

#### Scheda SD

Scheda di memoria Secure Digital. Scheda di memoria flash che consente l'archiviazione di dati per fotocamere digitali, telefoni cellulari e PDA. Le schede SD utilizzano le stesse dimensioni di  $32 \times 24$  mm utilizzate dalla scheda MMC (MultiMediaCard), ma sono leggermente più spesse (2,1 mm contro 1,4 mm); i lettori di schede SD supportano entrambi i formati. Sono disponibili schede fino a  $4$  GB.

#### Scheda xD

Scheda per immagini EXtreme Digital. Scheda di memoria flash utilizzata nelle fotocamere digitali.

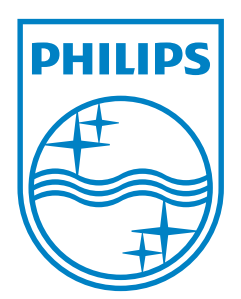

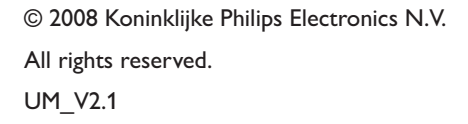

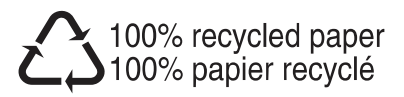